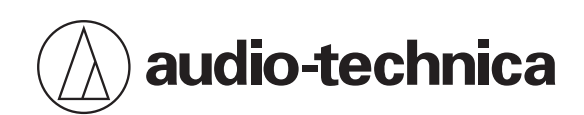

# **ATND1061LK ATND1061DAN**

波束成形陣列麥克風

**使用說明書 -Digital Microphone Manager版-**

**Traditional Chinese**

<span id="page-1-0"></span>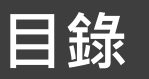

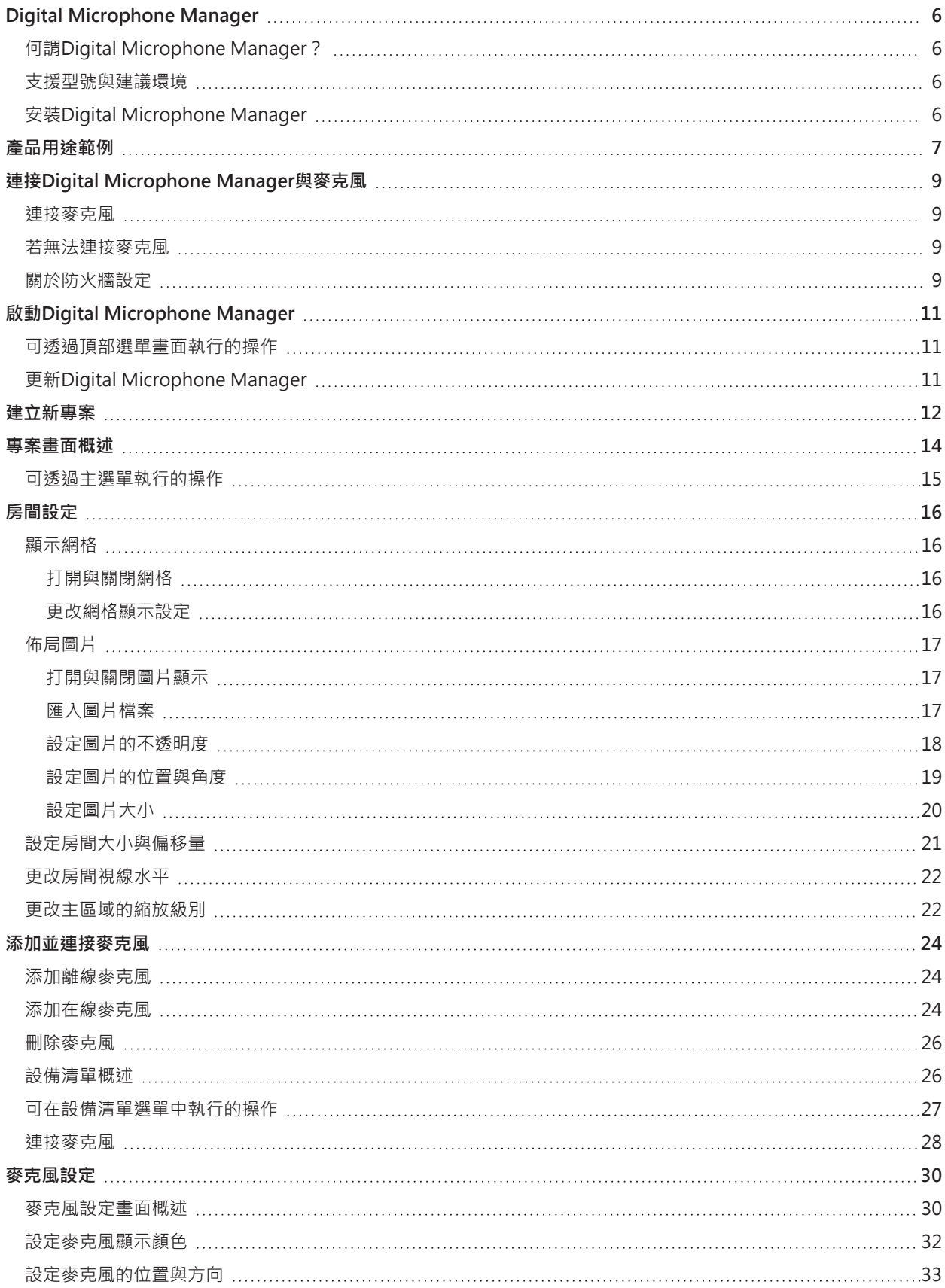

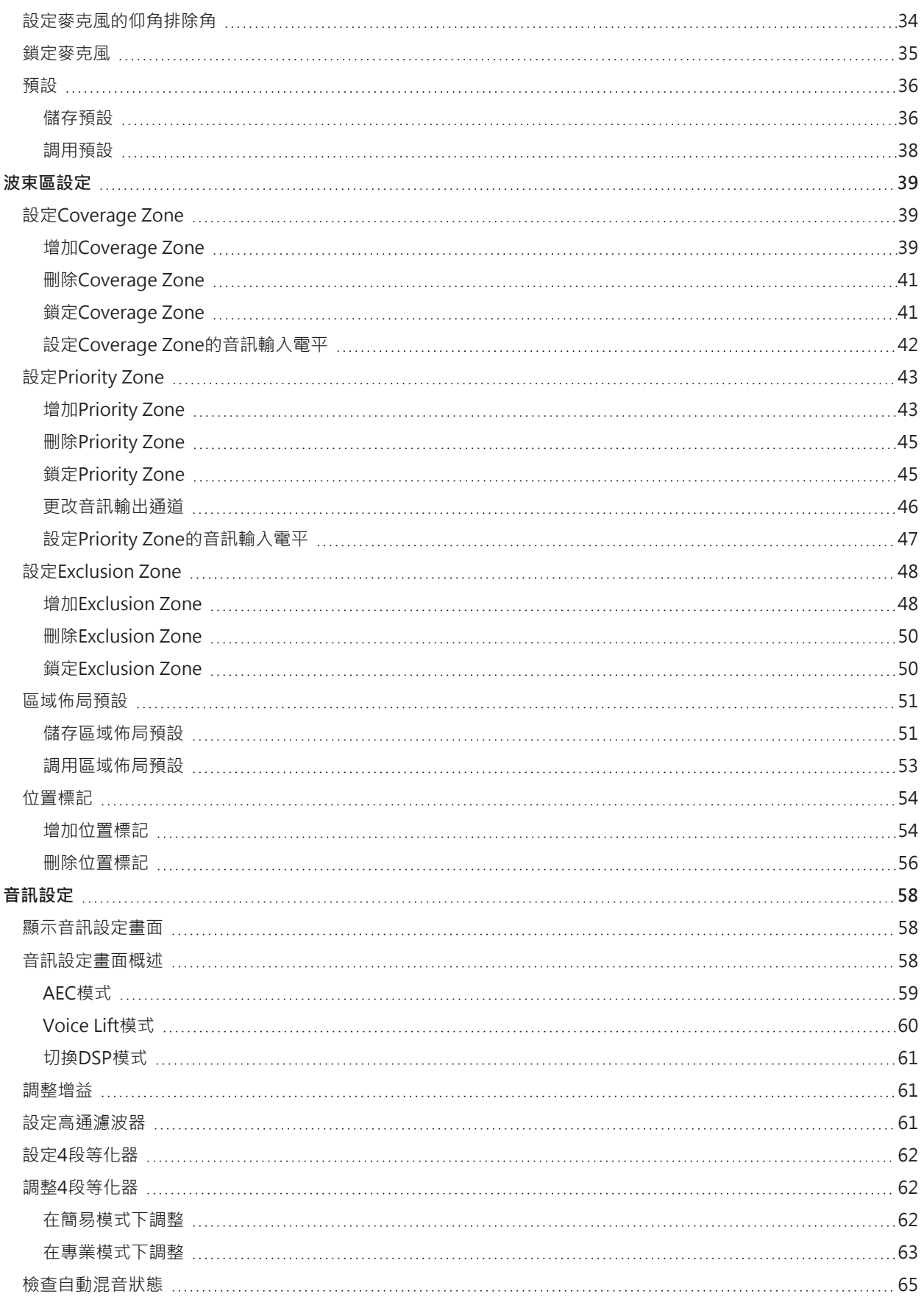

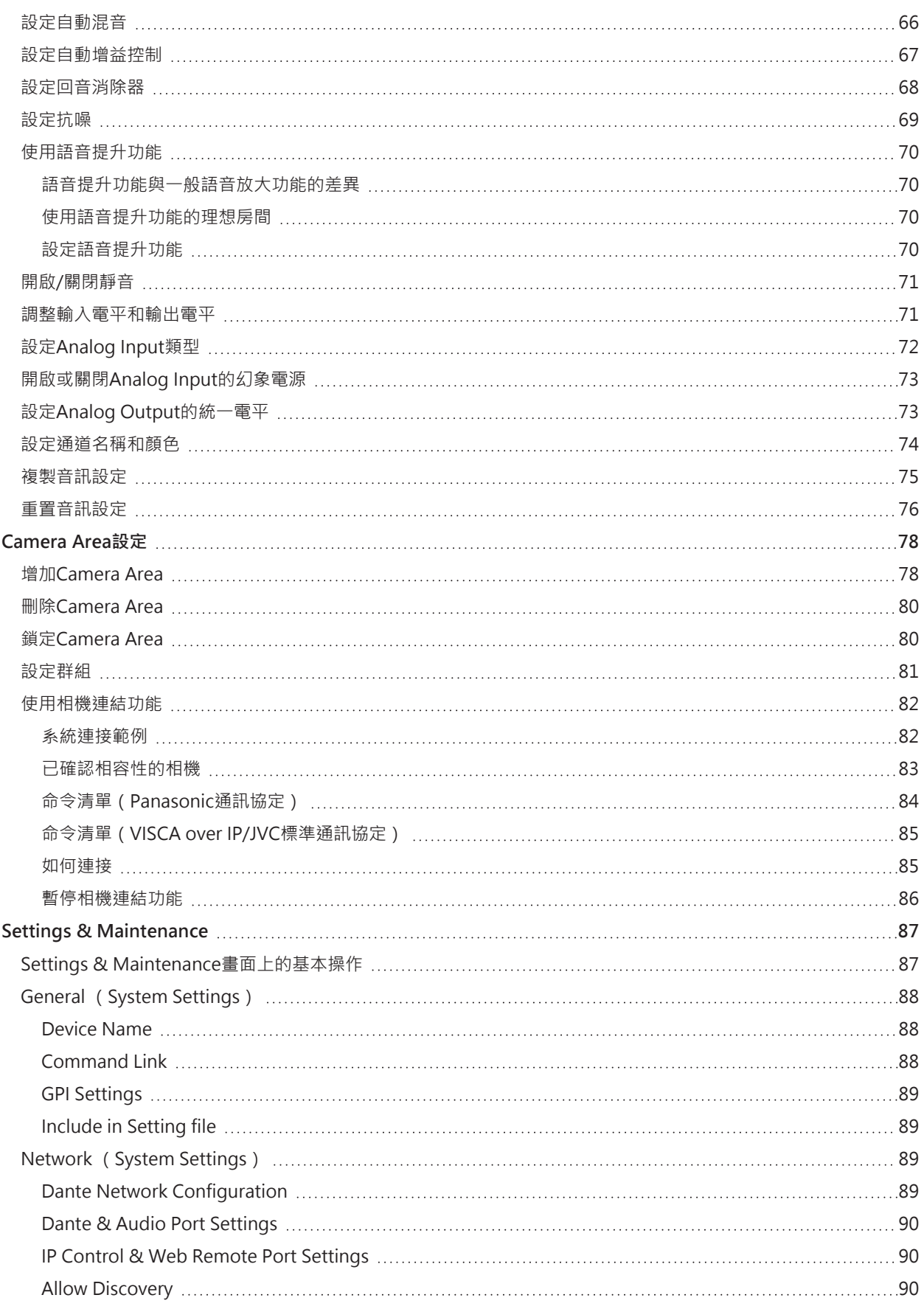

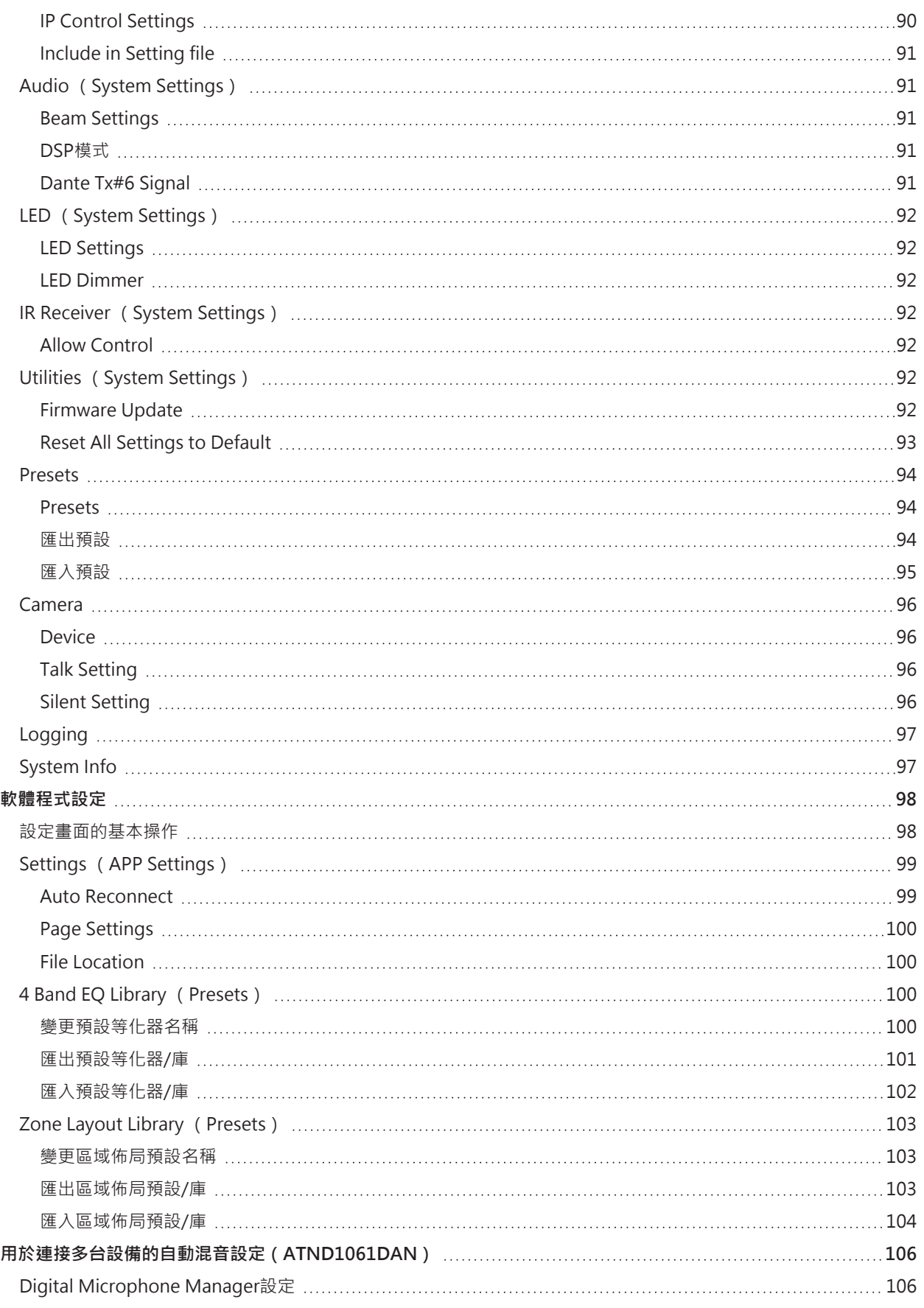

### **目錄**

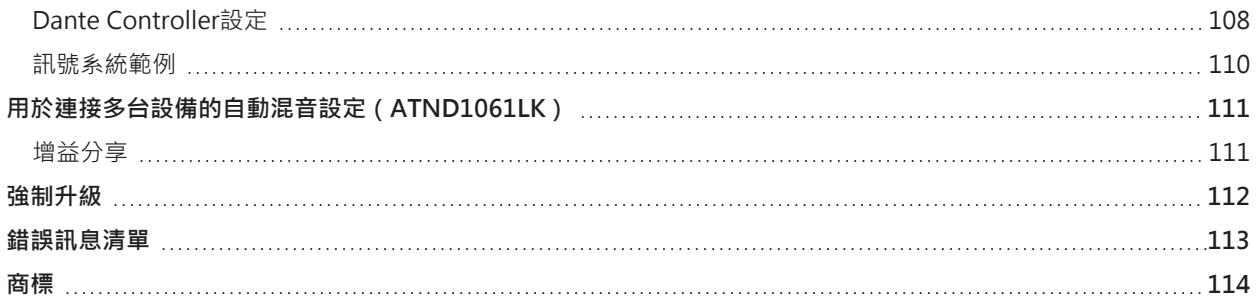

# <span id="page-6-0"></span>**Digital Microphone Manager**

# <span id="page-6-1"></span>**何謂Digital Microphone Manager?**

Digital Microphone Manager是一款支援操作鐵三角數位麥克風(支援型號)的軟體程式。使用者可透過此程式建立專 案,配置麥克風,設定音訊及麥克風的覆蓋範圍,以適應裝有麥克風的房間之佈局。使用者還可以在線上實時編輯並顯示 講話人的位置,更方便地進行現場調整的高級設定。

## <span id="page-6-2"></span>**支援型號與建議環境**

Digital Microphone Manager是為電腦使用而設計的。它不能在平板電腦或智慧型手機使用。

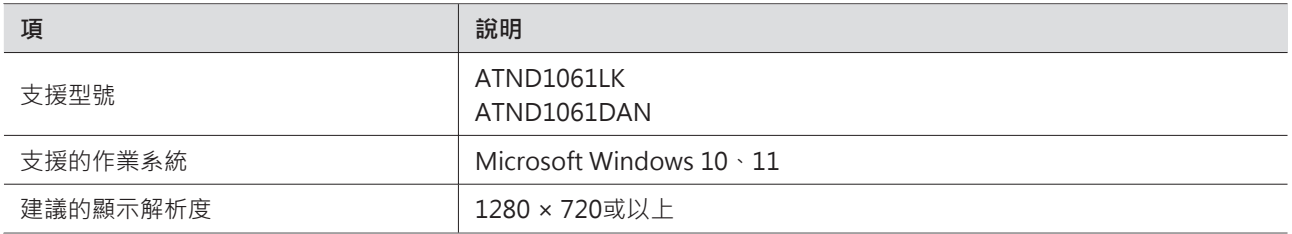

## <span id="page-6-3"></span>**安裝Digital Microphone Manager**

**1 將Digital Microphone Manager下載到您的電腦。**

 $\odot$ 

- 您可從所在國家或地區的「鐵三角」網站[\(https://www.audio-technica.com/](https://www.audio-technica.com/))下載安裝程式。
- **2 雙擊下載的「DigitalMicrophoneManager-X.X.X-Setup.exe」。**
- **3 依照安裝精靈上的說明安裝Digital Microphone Manager。**

.NET 6.0 Runtime必須安裝在使用的電腦上。當顯示安裝確認畫面時,按照畫面上的指示安裝軟體。

## <span id="page-7-0"></span>**產品用途範例**

例如,使用者可在麥克風安裝現場開展實際工作之前,先按設計計畫離線建立預設與專案。建立完成後,使用者可將 Digital Microphone Manager連接到安裝現場的網路,將其與麥克風同步,並在監控現場聲音的同時精細調整每個設 定。

#### **1 建立新專案。**

- 打開新專案並設定房間大小。
- 有關詳情,請參閱[「建立新專案」\(第12頁\)](#page-12-0)。

#### **2 建立房間。**

- 開啟網格顯示,以便在佈局麥克風時參考。
- 加載可用作麥克風設置與波束區設定之參考的圖片(如:房間佈局圖)。
- 有關詳情,請參閱[「房間設定」\(第16頁\)](#page-16-0)。

#### **3 佈局麥克風。**

- 離線增加麥克風並設定位置、方向或仰角排除角等。
- 有關詳情,請參閱[「添加並連接麥克風」\(第24頁\)](#page-24-0) 和[「麥克風設定」\(第30頁\)](#page-30-0)。

#### **4 設定波束區。**

- 設定Coverage Zone、Priority Zone與Exclusion Zone。
- 有關詳情,請參閱 [「波束區設定」\(第39頁\)](#page-39-0)。

#### **5 設定各通道的音質。**

有關詳情,請參閱 [「音訊設定」\(第58頁\)](#page-58-0)。

**6 進行自動混音設定。**

● 有關詳情,請參閱[「設定自動混音」\(第66頁\)](#page-66-0)。

#### **7 進行系統設定。**

- 進行與麥克風設定相關的設定(如:指示燈顏色)。
- 有關詳情,請參閱 「Settings & [Maintenance」\(第87頁\)。](#page-87-0)

#### **8 建立預設。**

有關詳情,請參閱 [「預設」\(第36頁\)](#page-36-0)。

#### **9 建立網路連接。**

- 進行網路設定並連線到網路。
- 麥克風出廠時的「IP Config Mode」設為「Auto」。將電腦設定為自動獲取IP位址。
- 有關詳情,請參閱「連接Digital Microphone Manager與麥克風」 (第9頁)。

### **產品用途範例**

- **10 連接麥克風。**
	- 連接麥克風,並為將麥克風設定同步到已建立的專案。
	- 有關詳情,請參閱 [「連接麥克風」\(第28頁\)](#page-28-0)。
- **11 透過對實際聲音的監控來調整設定。**
	- 監控麥克風覆蓋範圍與揚聲器的聲音輸出質量的同時調整離線設定。

# <span id="page-9-0"></span>**連接Digital Microphone Manager與麥克風**

## <span id="page-9-1"></span>**連接麥克風**

- **1 將電腦設定為自動獲取IP位址。**
- **2 將麥克風與裝有Digital Microphone Manager的電腦連線到同一網路。**
	- 麥克風出廠時的「IP Config Mode」設為「Auto」。
- **3 啟動Digital Microphone Manager。**
- 依據使用的作業系統與安全軟體,可能會在安裝期間顯示請求通訊授權的確認畫面。若顯示此畫面,則授權通  $\Box$ 訊。
	- 若要用靜態IP位址連接,請將「IP Config Mode」設為「Static」。

## <span id="page-9-2"></span>**若無法連接麥克風**

若無法連接麥克風,請檢查以下內容:

- Digital Microphone Manager可能由於運行中的電腦防火牆或安全軟體防火牆而無法正常運作。若遇此狀況, 請檢查 防火牆設定並允許Digital Microphone Manager通訊。
- Digital Microphone Manager使用IP多播。確保在您的網路環境中,您的多播IP位址/通訊埠號未被阻止。
- 為確保與Digital Microphone Manager同步的麥克風能夠連線穩定,建議不要連線到多個網路。例如,若麥克風透過 有線LAN連接,則禁用Wi-Fi連接。若麥克風連線到多個網路,則其可能無法被檢測到,亦或可能掉線。

## <span id="page-9-3"></span>**關於防火牆設定**

- **1 從開始功能表中按一下「Windows 安全性」。**
- **2 按一下「防火牆與網路保護」。**
- **3 按一下「允許應用程式通過防火牆」。**
- **4 確認已勾選Digital Microphone Manager中的所有域、私人及公共項目。**
	- 若未勾選核取方塊,則勾選所有項目。
- **5 按一下「確定」。**

### **連接Digital Microphone Manager與麥克風**

 $\square$ 

• 若未列出Digital Microphone Manager,請按一下「允許其他應用程式」以增加Digital Microphone Manager。若其未出現在清單中,則需指定一個位置。在以下位置指定一個檔案: C:\Program Files\Audio-Technica\Digital Microphone Manager 檔案名:DigitalMicrophoneManager.exe

# <span id="page-11-0"></span>**啟動Digital Microphone Manager**

**1 啟動您電腦中安裝的Digital Microphone Manager。**

**將顯示頂部選單畫面。**

## <span id="page-11-1"></span>**可透過頂部選單畫面執行的操作**

#### **New Project**

建立新專案。

#### **Open Project**

透過打開儲存在您電腦裡的專案檔案來編輯專案。

#### **Connect Online Device**

連線同一網路上的麥克風。

#### **Update Now**

 $\Box$ 

更新Digital Microphone Manager。這僅會在有可用更新時顯示。

• 如勾選並啟用「Do not display this dialog」之場合,則下次啟動應用程式時將顯示「New Project」畫面, 且不會顯示頂部選單畫面。亦可透過軟體程式設定下方的 「Page [Settings」\(第100頁\)](#page-100-0) 來更改設定。

## <span id="page-11-2"></span>**更新Digital Microphone Manager**

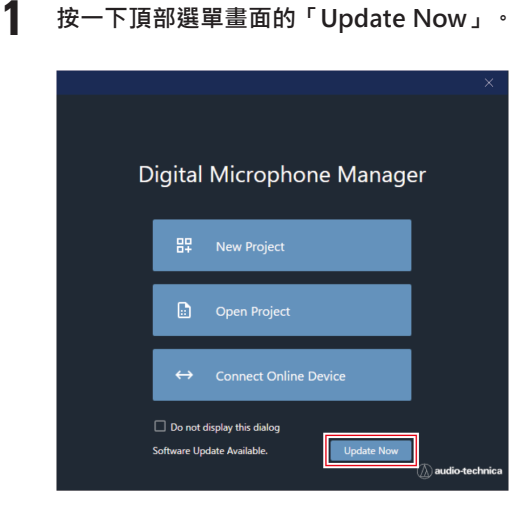

**系統將會開始搜尋升級檔,且將會顯示設定畫面。**

**2 依照設定畫面上的指示執行升級。**

**升級結束後,Digital Microphone Manager將自動重啟。**

# <span id="page-12-0"></span>**建立新專案**

**1 按一下頂部選單畫面的「New Project」。**

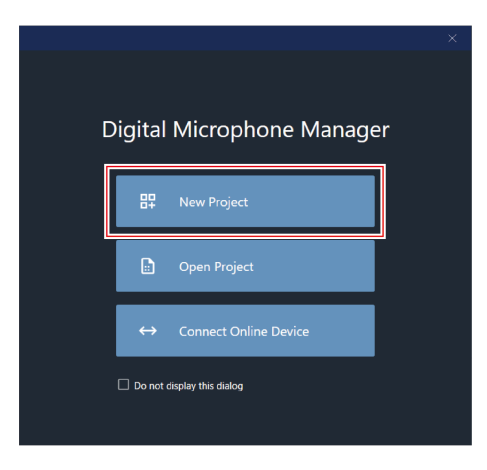

### **2 輸入專案名稱。**

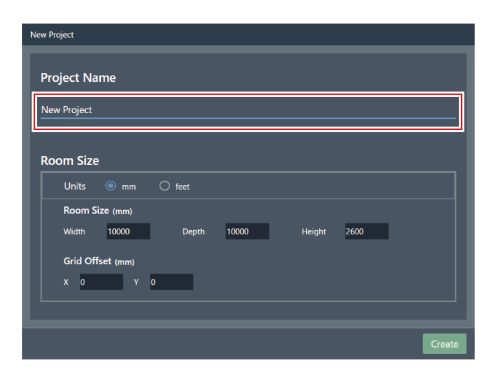

- **3 配置房間大小。**
	- 在「Units」旁選擇欲使用的單位,並為「Room Size」輸入「Width」、「Depth」與「Height」。
	- 透過「Grid Offset」設定房間距離原點的偏移位置。
	- 偏移方向為自原點向負方向移動。例如,若要偏移5,000mm,則輸入「-5000」。
	- 專案名稱與房間大小設定可在以後視需要更改,即使在專案建立後亦可。

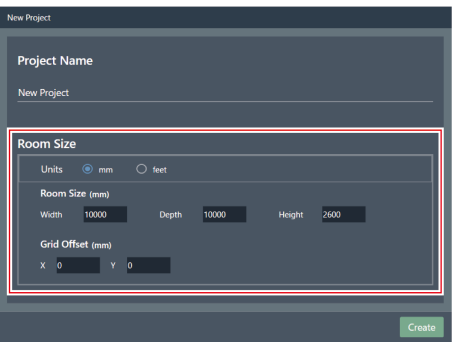

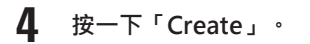

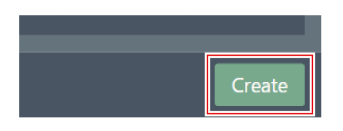

**新專案建立畫面將打開。**

# <span id="page-14-0"></span>**專案畫面概述**

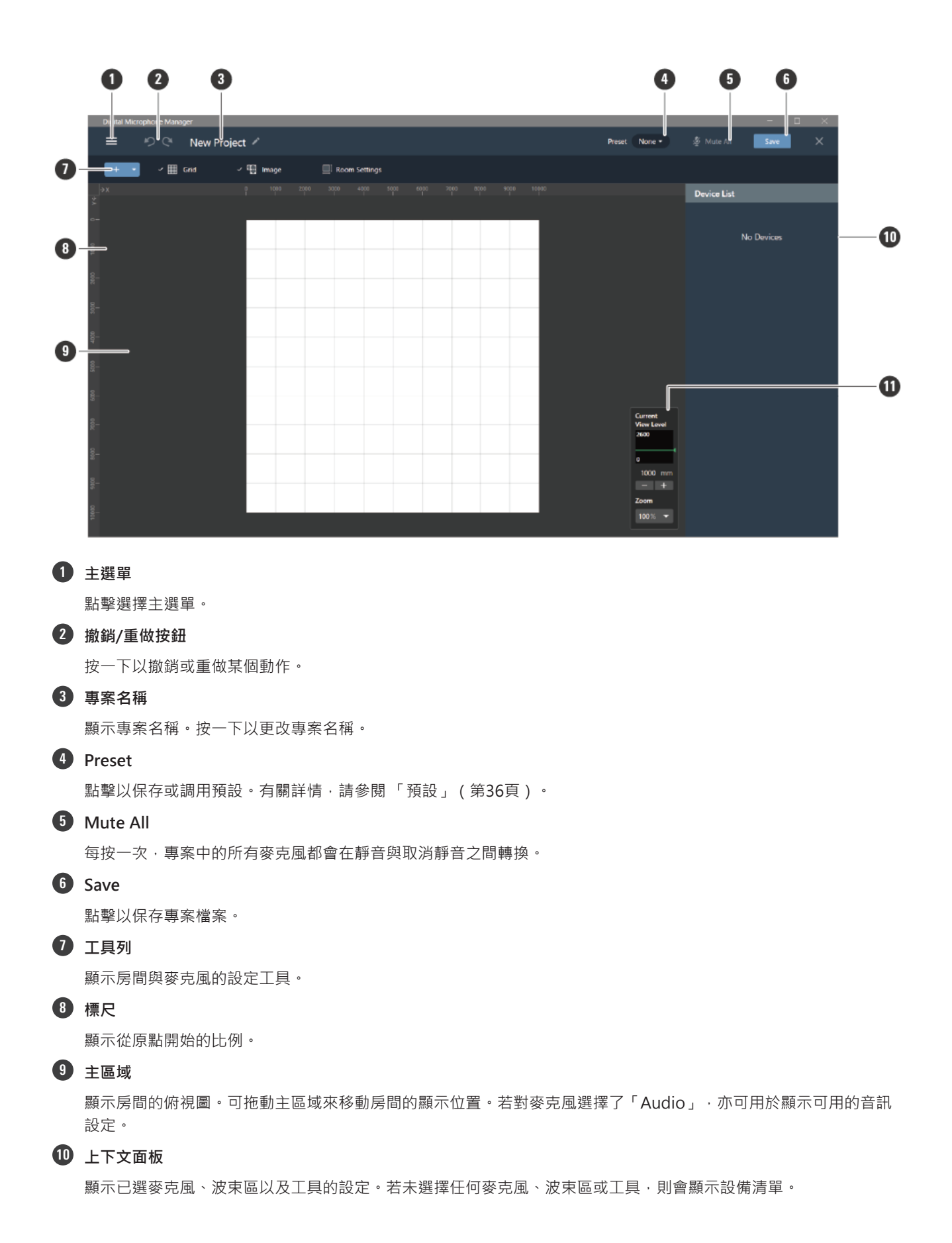

### **專案畫面概述**

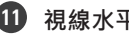

#### **11 視線水平控制器**

<span id="page-15-0"></span>設定麥克風視線水平與主區域縮放級別。

## **可透過主選單執行的操作**

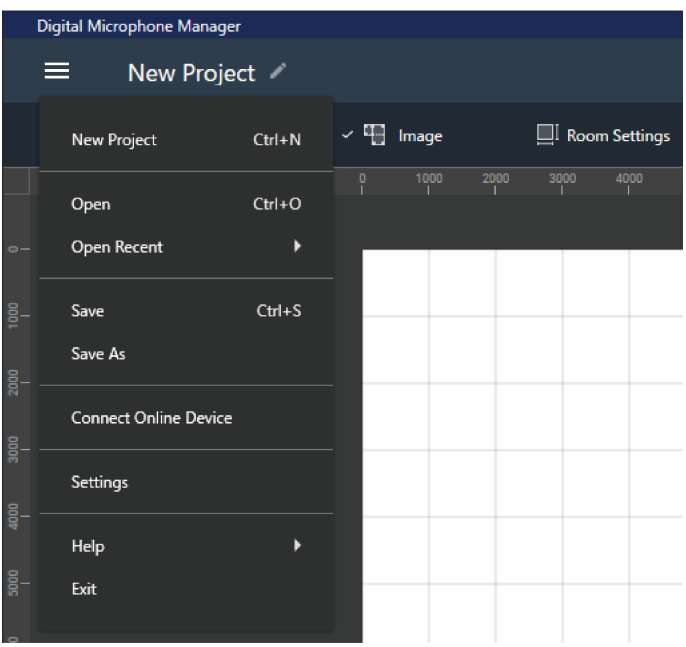

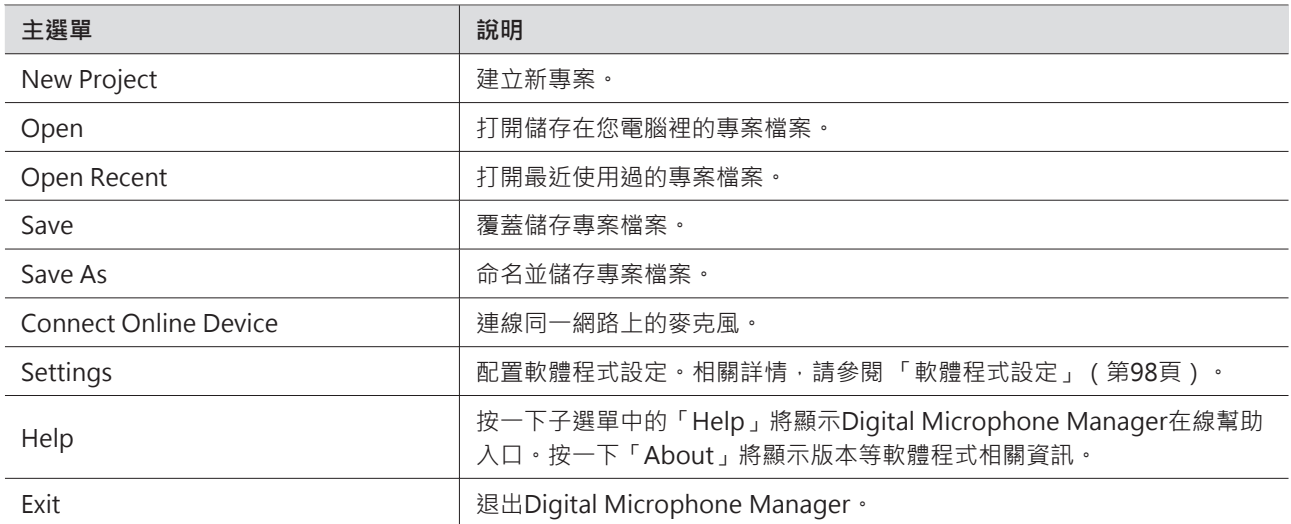

<span id="page-16-0"></span>**房間設定**

更改網格或圖片顯示以及房間大小等設定。

<span id="page-16-1"></span>點擊主區域中的空白部分以取消選擇任何可選的麥克風、波束區域等。

## **顯示網格**

### <span id="page-16-2"></span>**打開與關閉網格**

- **1 按一下工具列中的「Grid」。**
	- 每按一次,網格顯示功能都會在ON與 OFF之間轉換。
	- 打開網格顯示時,「Grid」旁會顯示一個勾選標記。

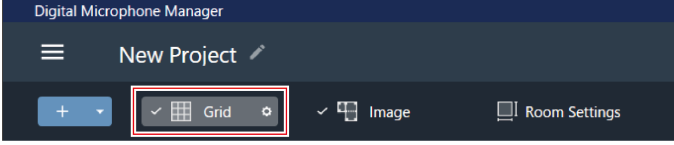

### <span id="page-16-3"></span>**更改網格顯示設定**

**1 按一下工具列中「Grid」旁的齒輪圖示。**

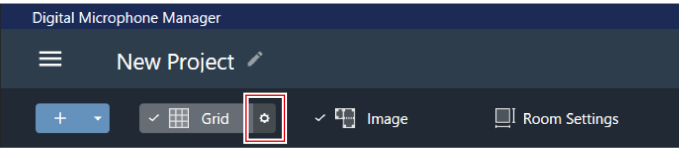

**「Grid Setting」顯示在上下文面板中。**

- **2 按一下「Show Grid」開關。**
	- 每按一次,網格顯示都會在ON(藍色)與OFF(無色)之間轉換。

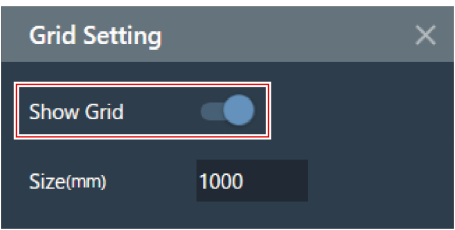

**3 「Size」用於為每個網格輸入尺寸。**

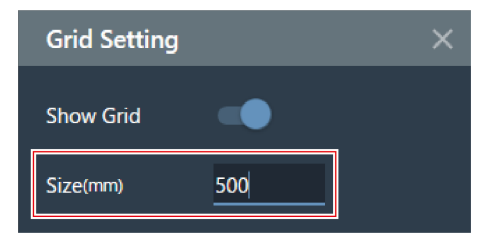

- **4 點擊主區域或按Enter鍵。**
	- **網格顯示設定將被更改。**

<span id="page-17-0"></span> $\square$ • 網格基於原點顯示。可更改房間內網格大小與自原點開始的偏移位置,以配合實際的網格天花板。

### **佈局圖片**

### <span id="page-17-1"></span>**打開與關閉圖片顯示**

- **1 按一下工具列中的「Image」。**
	- 每按一次,圖片顯示功能都會在ON與 OFF之間轉換。
	- 打開圖片顯示時,「Image」旁會顯示一個勾選標記。

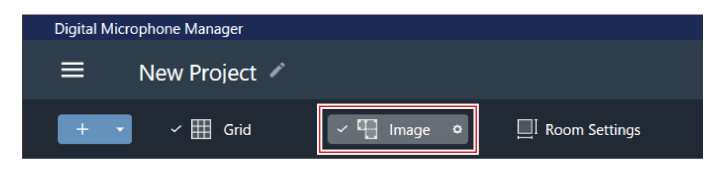

**圖片顯示打開或關閉。**

<span id="page-17-2"></span>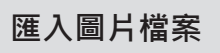

**1 按一下工具列中「Image」旁的齒輪圖示。**

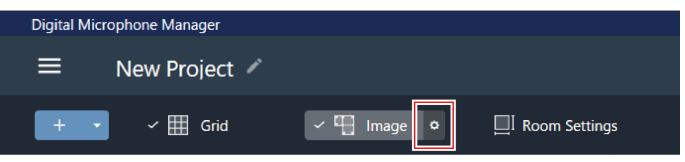

- **「Image Settings」顯示在上下文面板中。**
- **2 按一下「Show Floor Plan Image」的開關。**
	- 每按一次,圖片顯示都會在ON(藍色)與OFF(無色)之間轉換。

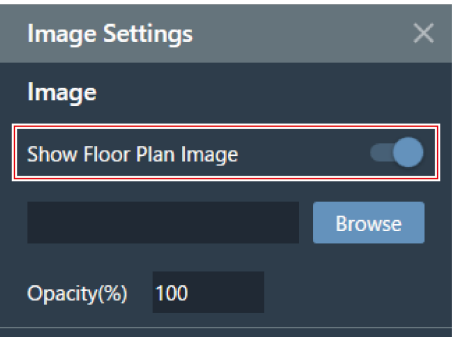

### **3 按一下「Browse」。**

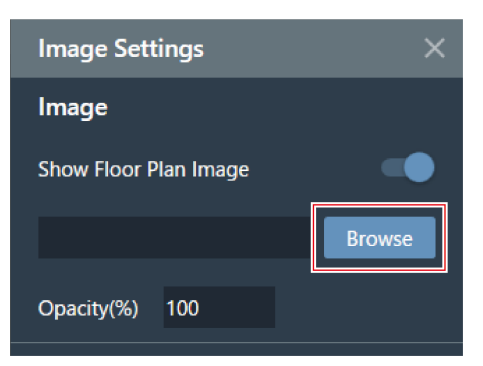

#### **4 選擇並打開儲存在您電腦裡的圖片檔案。**

- 支援.png、.jpg、.jpeg以及.bmp格式。
- 只能匯入一個檔案。
- 如匯入圖片後再匯入另一張圖片,第一張圖片將會被替換為匯入的第二張圖片。

**圖片已匯入。**

<span id="page-18-0"></span>**設定圖片的不透明度**

**1 按一下工具列中「Image」旁的齒輪圖示。**

### **房間設定**

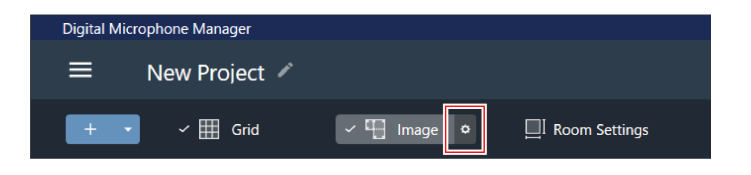

- **「Image Settings」顯示在上下文面板中。**
- **2 在「Opacity」中輸入不透明度。**

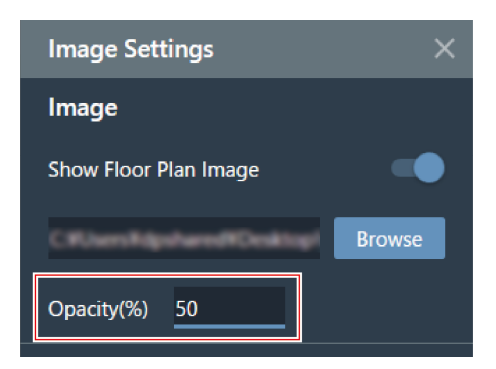

**3 點擊主區域或按Enter鍵。**

**圖片不透明度已設定。**

### <span id="page-19-0"></span>**設定圖片的位置與角度**

**1 按一下工具列中「Image」旁的齒輪圖示。**

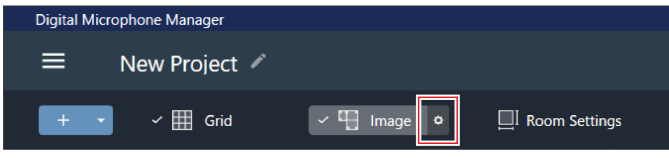

- **「Image Settings」顯示在上下文面板中。**
- **2 在「Position」下方的「X」(水平方向)與「Y」(垂直方向)中輸入與原點之間的距離。**
	- 以圖片左上角為參考位置。

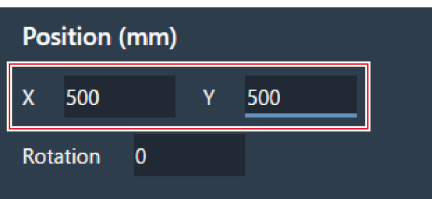

- **3 在「Rotation」中輸入圖片的旋轉角度。**
	- 圖片沿順時針方向旋轉輸入的角度。

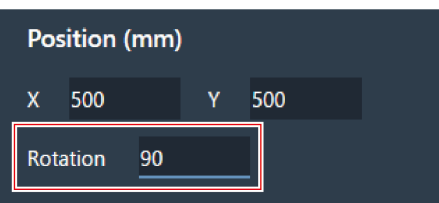

**4 點擊主區域或按Enter鍵。**

**圖片位置與角度已設定。**

 $\Box$ • 在主區域中,亦可拖動圖片來改變其定位。

### <span id="page-20-0"></span>**設定圖片大小**

**1 按一下工具列中「Image」旁的齒輪圖示。**

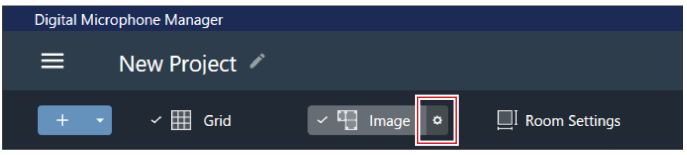

- **「Image Settings」顯示在上下文面板中。**
- **2 在「Size」下方的「W」(寬度)與「H」(高度)中輸入像素大小,或在「Scale」中輸入縮放比例。**
	- 若在「W」、「H」或「Scale」中輸入值,圖片將在維持比例的同時調整大小。
	- 圖片的寬高比例無法更改。

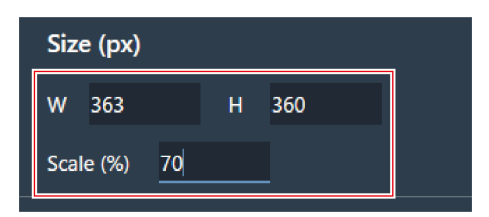

**3 點擊主區域或按Enter鍵。**

**圖片大小已設定。**

 $\Box$ ● 在主區域中,亦可拖動圖片的角落來調整圖片大小。

<span id="page-21-0"></span>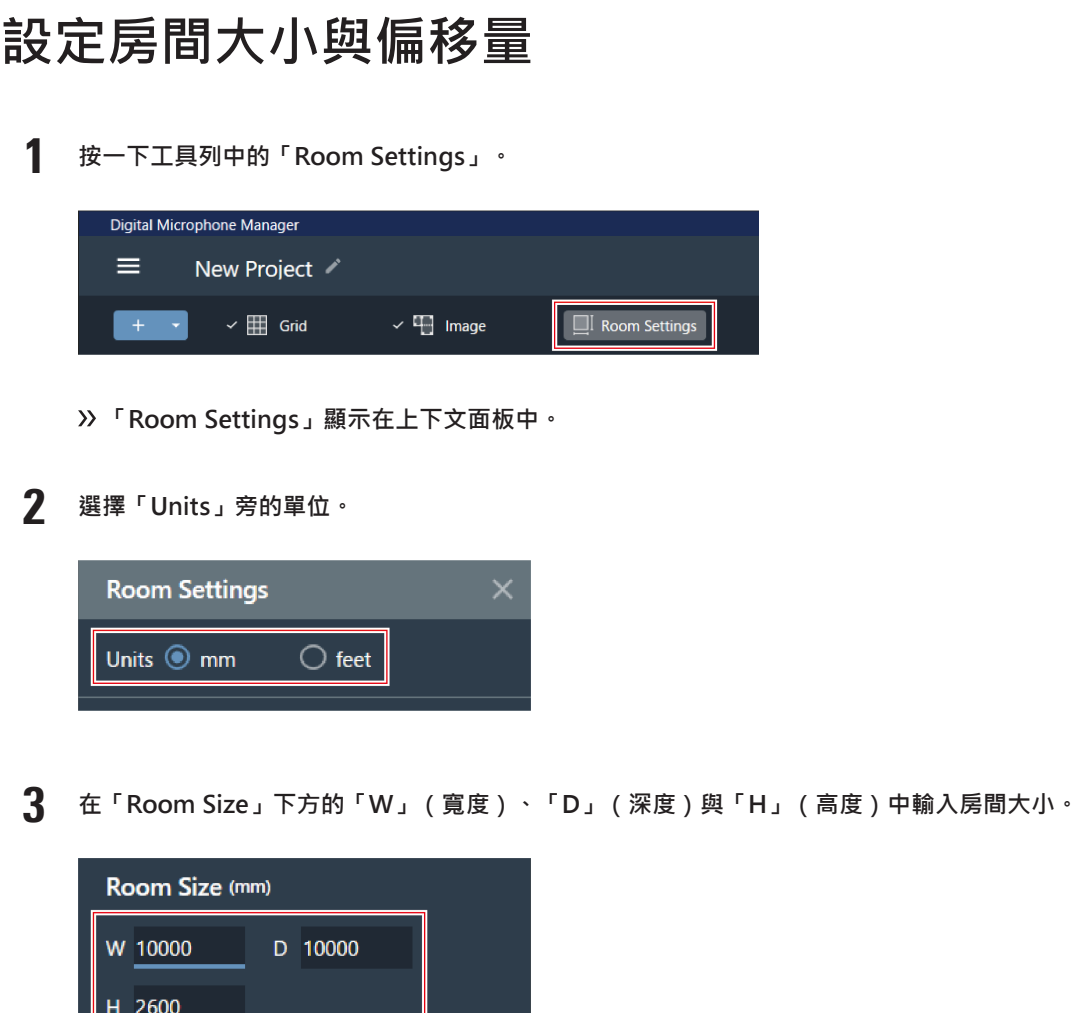

╜

- **4 在「Grid Offset」下方的「X」(水平方向)與「Y」(垂直方向)中輸入與原點之間的房間偏移距離。**
	- 偏移方向為自原點向負方向移動。例如,若要偏移5,000mm,則輸入「-5000」。

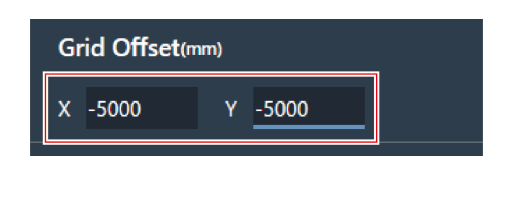

**5 按一下「Apply」。**

└└

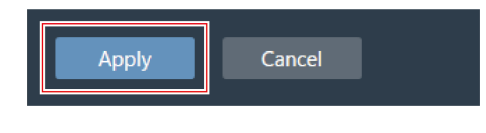

**房間大小與偏移量已設定。**

**房間設定**

## <span id="page-22-0"></span>**更改房間視線水平**

調整房間視線水平(顯示高度),匹配人站姿或坐姿時的頭部高度,即可看到麥克風拾音區域。

主區域中顯示的麥克風拾音區域的大小會隨視線水平而變。

- **1 在視線水平控制器的「Current View Level」中輸入顯示高度或按一下「-」或「+」。**
	- 每按一次「-」或「+」,顯示高度變化50mm。
	- 按一下波束區, 返回設定波束區時的視線水平。

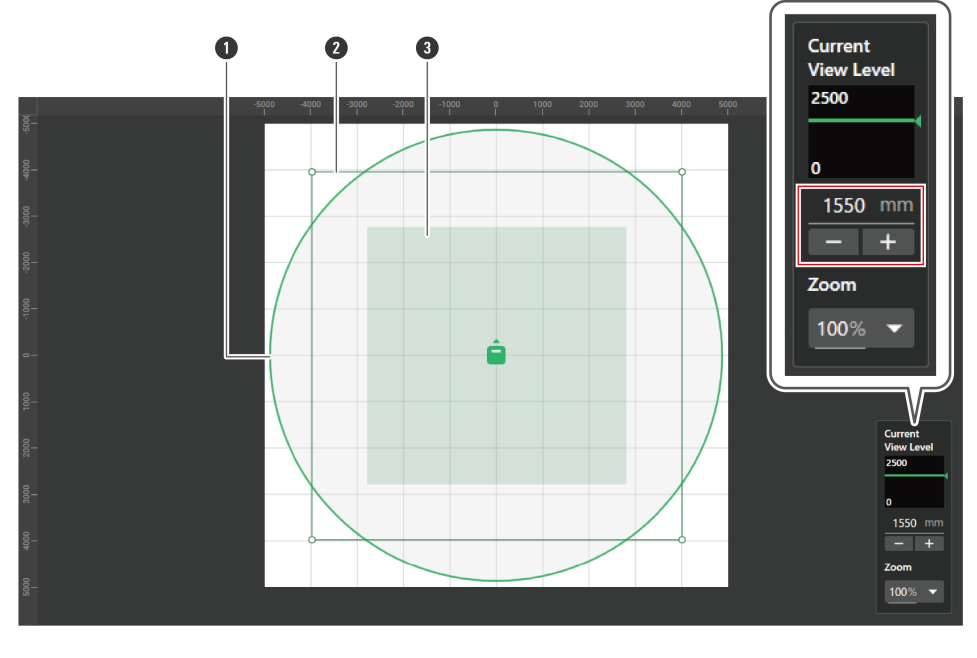

- **1** 麥克風拾音區域
- **2** 使用者自定義的波束區
- **3** 當前視線水平的波束區

**顯示的麥克風拾音區域與波束區會發生變化。**

## <span id="page-22-1"></span>**更改主區域的縮放級別**

主區域的縮放級別可在10%到600%之間進行調整。

**1 在視線水平控制器中,按一下「Zoom」下的紅色方塊區域。**

### **房間設定**

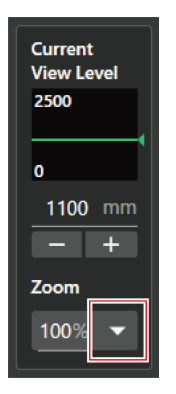

### **2 從下拉選單中選擇縮放級別。**

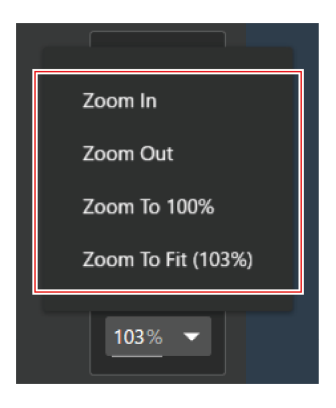

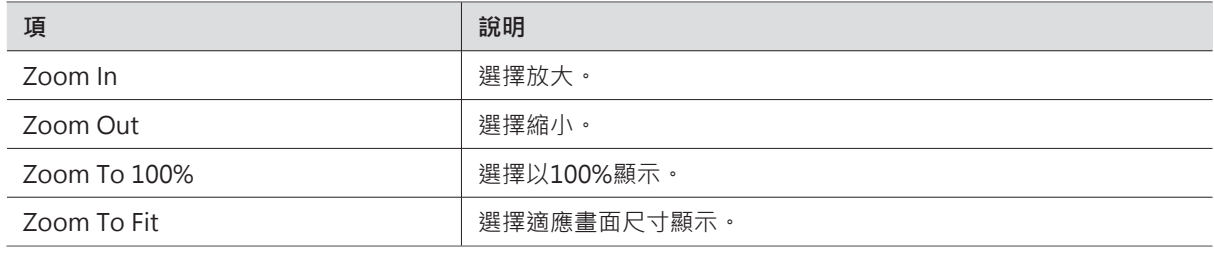

#### **主區域的縮放級別會發生變化。**

 $\boxed{\mathbb{D}}$ 

- 可透過視線水平控制器上的「Zoom」直接更改縮放級別。
- 亦可將游標懸停在主區域上並轉動滑鼠滾輪來更改縮放級別。

## <span id="page-24-1"></span><span id="page-24-0"></span>**添加離線麥克風**

在離線環境中添加麥克風。

- 點擊主區域中的空白部分以取消選擇任何可選的麥克風、波束區域等。
- 每個專案最多可添加20台麥克風。

**1 按一下工具列上的紅色方塊區域。**

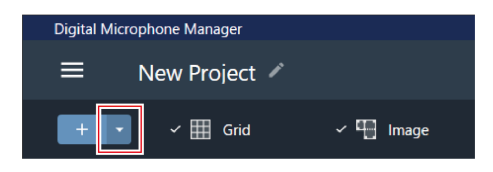

**2 從下拉選單中點選要添加的麥克風型號。**

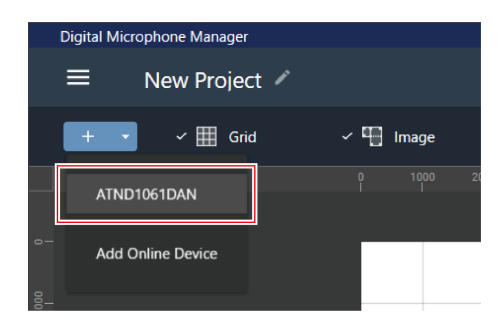

**麥克風將被添加到主區域。**

<span id="page-24-2"></span> $\Box$ 按一下工具列上的「+」將添加最新選擇的型號。

## **添加在線麥克風**

選擇一台同一網路中的麥克風 (在線環境)。

- 點擊主區域中的空白部分以取消選擇任何可選的麥克風、波束區域等。
- 每個專案最多可添加20台麥克風。

**1 按一下工具列上的紅色方塊區域。**

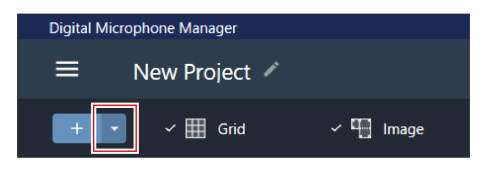

**2 點擊下拉選單中的「Add Online Device」。**

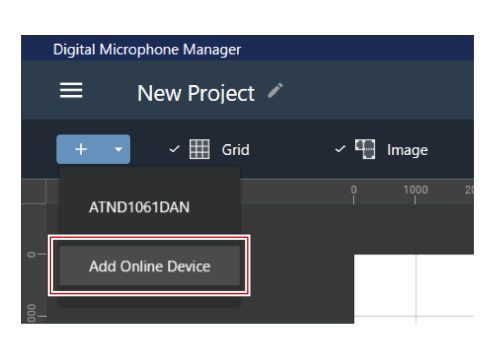

#### **3 點擊相應的核取方塊,選擇要添加的麥克風。**

- 點擊頂部的核取方塊,可全選或取消全選所有核取方塊。
- 線上麥克風也可以透過點選「Search by IP Address」按IP位址添加。

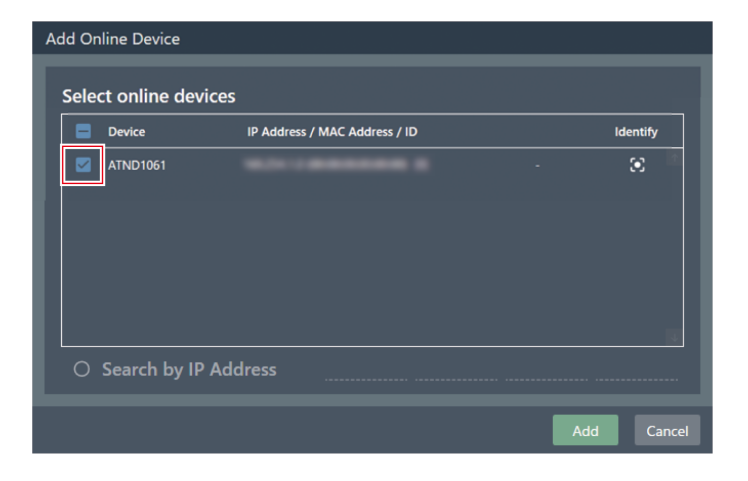

**4 按一下「Add」。**

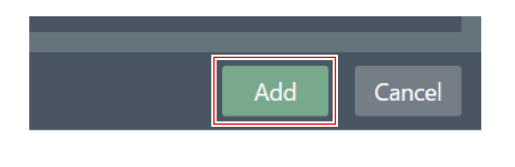

**麥克風將被添加到主區域。**

## <span id="page-26-0"></span>**刪除麥克風**

- **1 選擇一台主區域中的麥克風。**
- **2 按一下Delete鍵。**
- **3 按一下訊息上的「OK」。**

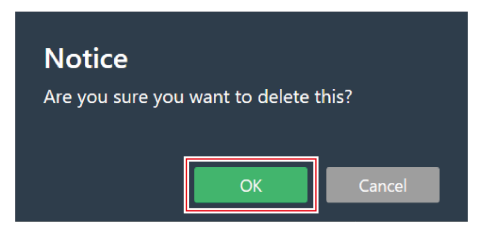

**麥克風已刪除。**

<span id="page-26-1"></span>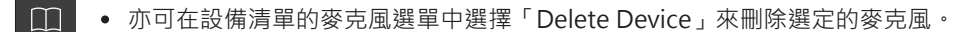

### **設備清單概述**

若未在主區域中進行任何選擇,上下文面板將顯示「Device List」。

按一下設備清單以選擇麥克風。

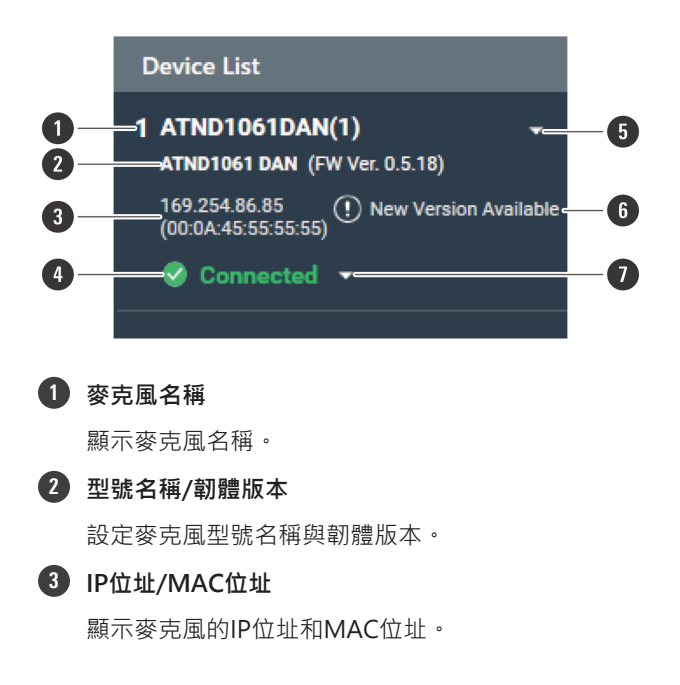

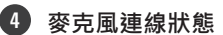

顯示麥克風連線狀態。 Connected:已正常建立連線。 Disconnected:麥克風未連線。 Missing:連線出錯。 Power Save: 在省電模式下建立連線。

#### **5 設備清單選單**

點擊選擇設備清單選單。

#### **6 韌體更新**

在麥克風韌體有可用更新時顯示。透過Settings & Maintenance畫面上的「System Settings」 > 「Utilities」 > 「Firmware [Update」\(第92頁\)](#page-92-6)進行韌體更新。

#### **7 連線選單**

<span id="page-27-0"></span> $\Box$ 

按一下以更改麥克風連線狀態。 Connect:連線麥克風。將設定從軟體程式反映到麥克風時,可能需要幾分鐘時間來儲存預設。 Disconnect:斷開麥克風的連線。 Reconnect:對斷開的麥克風重新連線。 Power Save Mode:在省電模式下連線。

省電模式下,線上設備的所有操作都將被禁用。

## **可在設備清單選單中執行的操作**

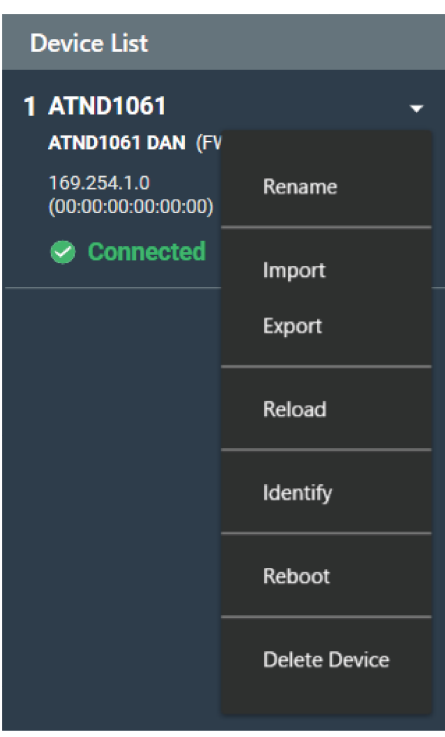

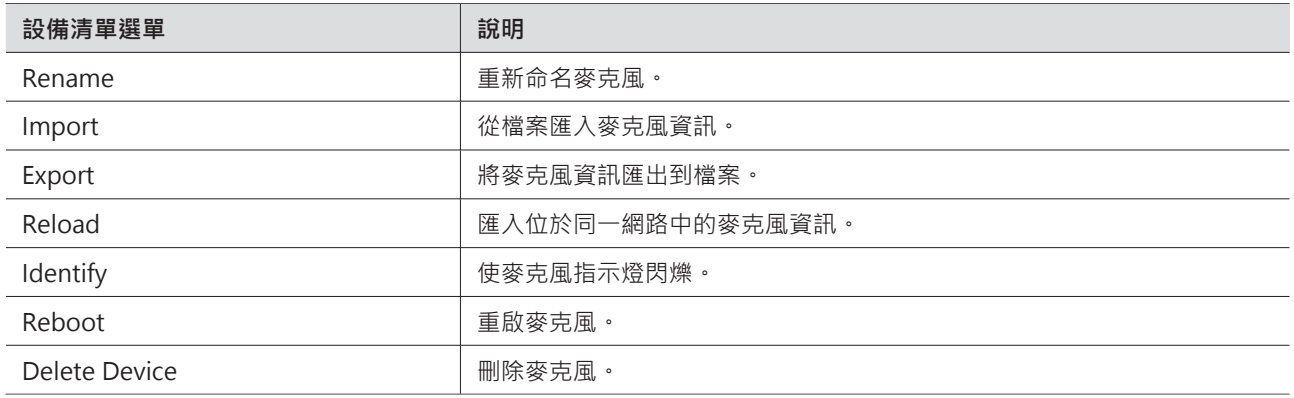

## <span id="page-28-0"></span>**連接麥克風**

將離線麥克風連接到已實裝的麥克風,以同步麥克風設定。

- **1 取消選擇麥克風或波束區等選項。**
	- **「Device List」顯示在上下文面板中。**
- **2 按一下連接選單上的紅色方塊區域。**

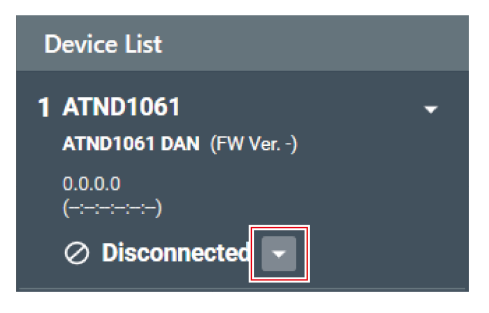

**3 點選下拉選單中的「Connect」。**

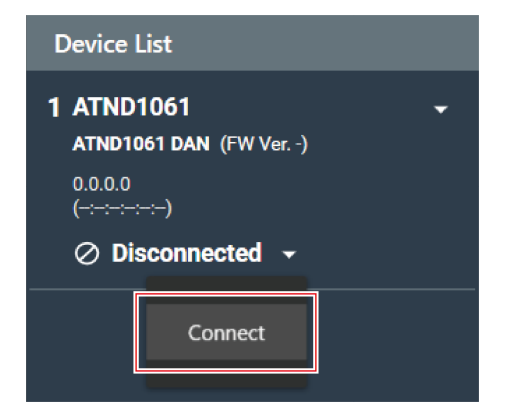

**4 在「Choose One.」下方選擇待反映的設定資料。**

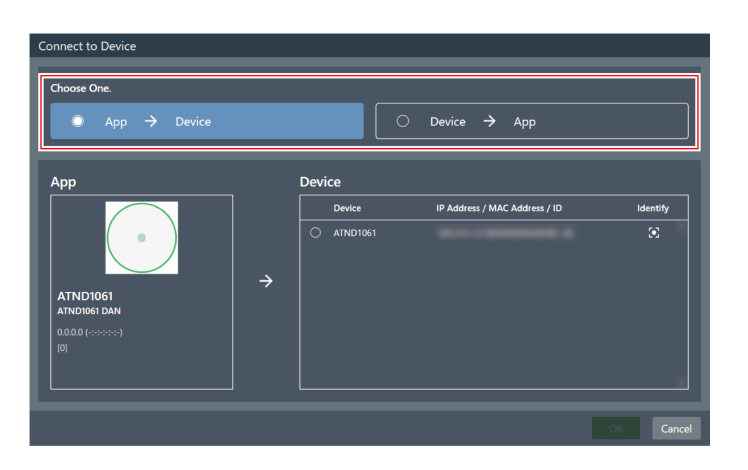

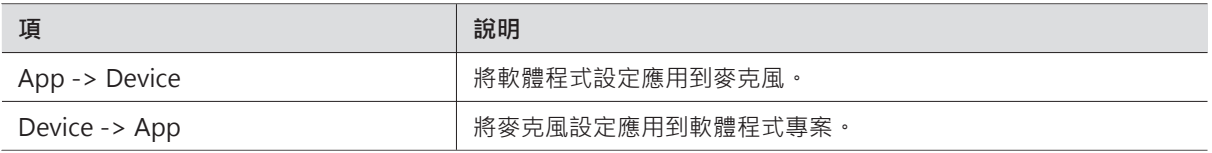

### **5 在「Device」下方選擇待連接的麥克風。**

- 「Device」下方僅顯示同一網路上的麥克風。
- 按一下「Identify」以確認設定將被應用到待連接的麥克風。

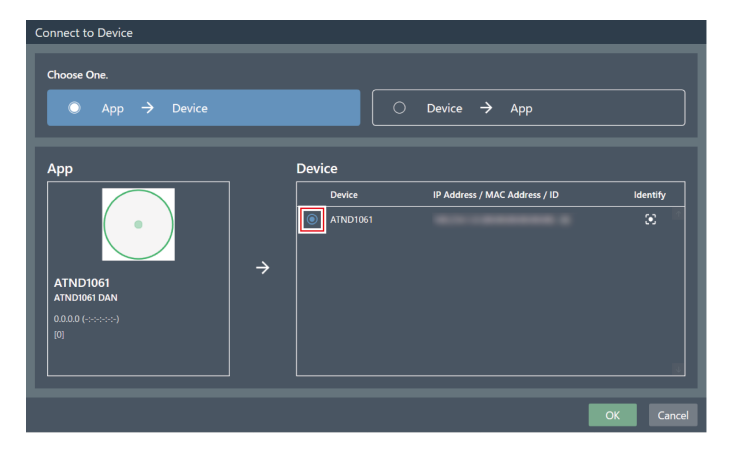

- **6 按一下「OK」。**
	- 將設定從軟體程式反映到麥克風時,可能需要幾分鐘時間來儲存預設。

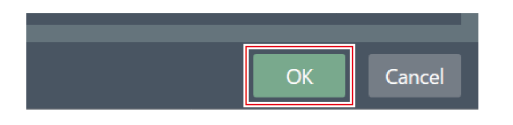

**連接麥克風後,麥克風連接狀態轉變為「Connected」。**

## <span id="page-30-1"></span><span id="page-30-0"></span>**麥克風設定畫面概述**

選擇麥克風後,將切換到麥克風設定畫面。

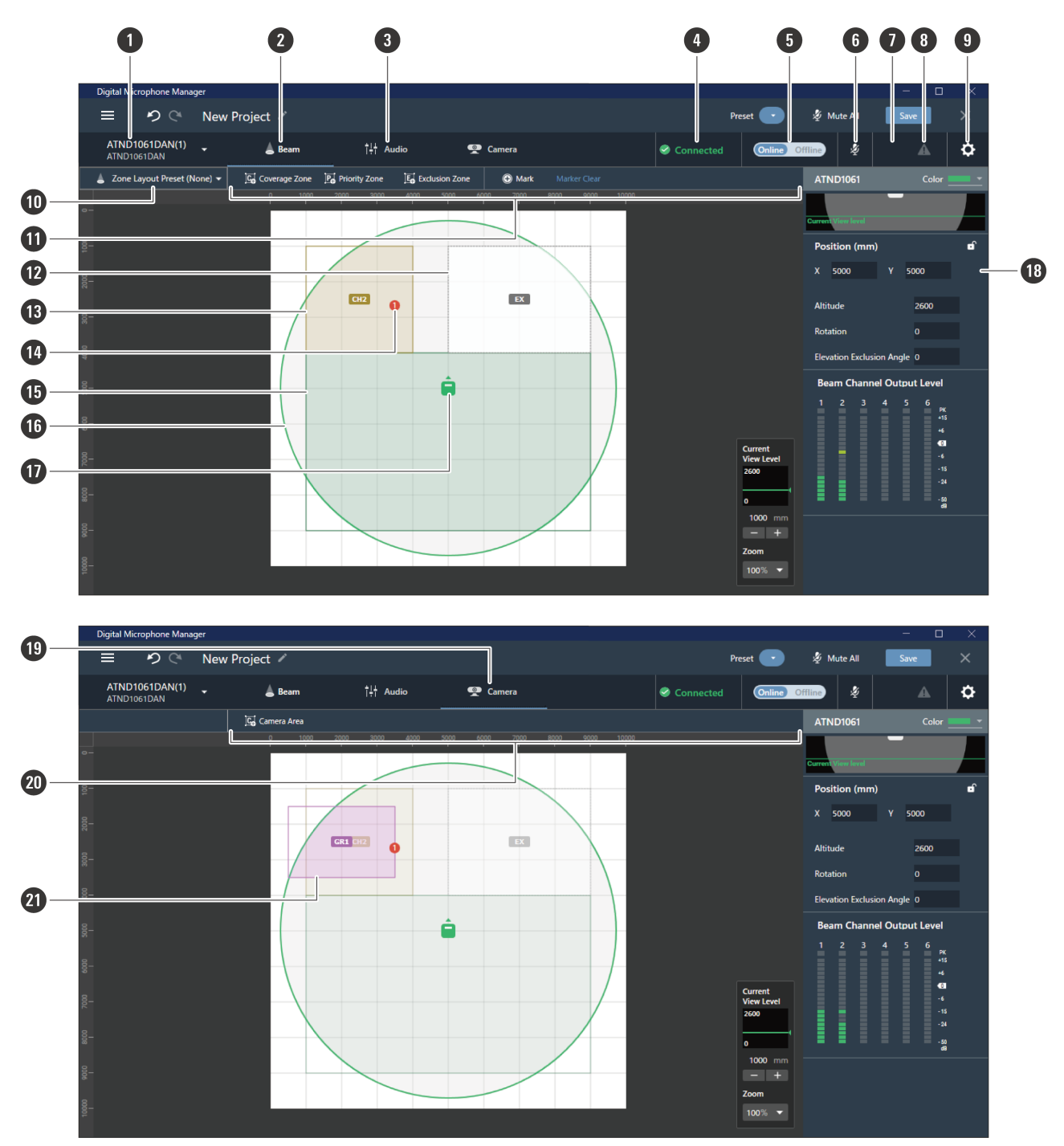

#### **1 麥克風名稱/型號名稱**

設定麥克風名稱與型號名稱。可使用設備清單選單中的「Rename」更改麥克風名稱。按一下即可選取和顯示不同麥 克風的設定。

### **麥克風設定**

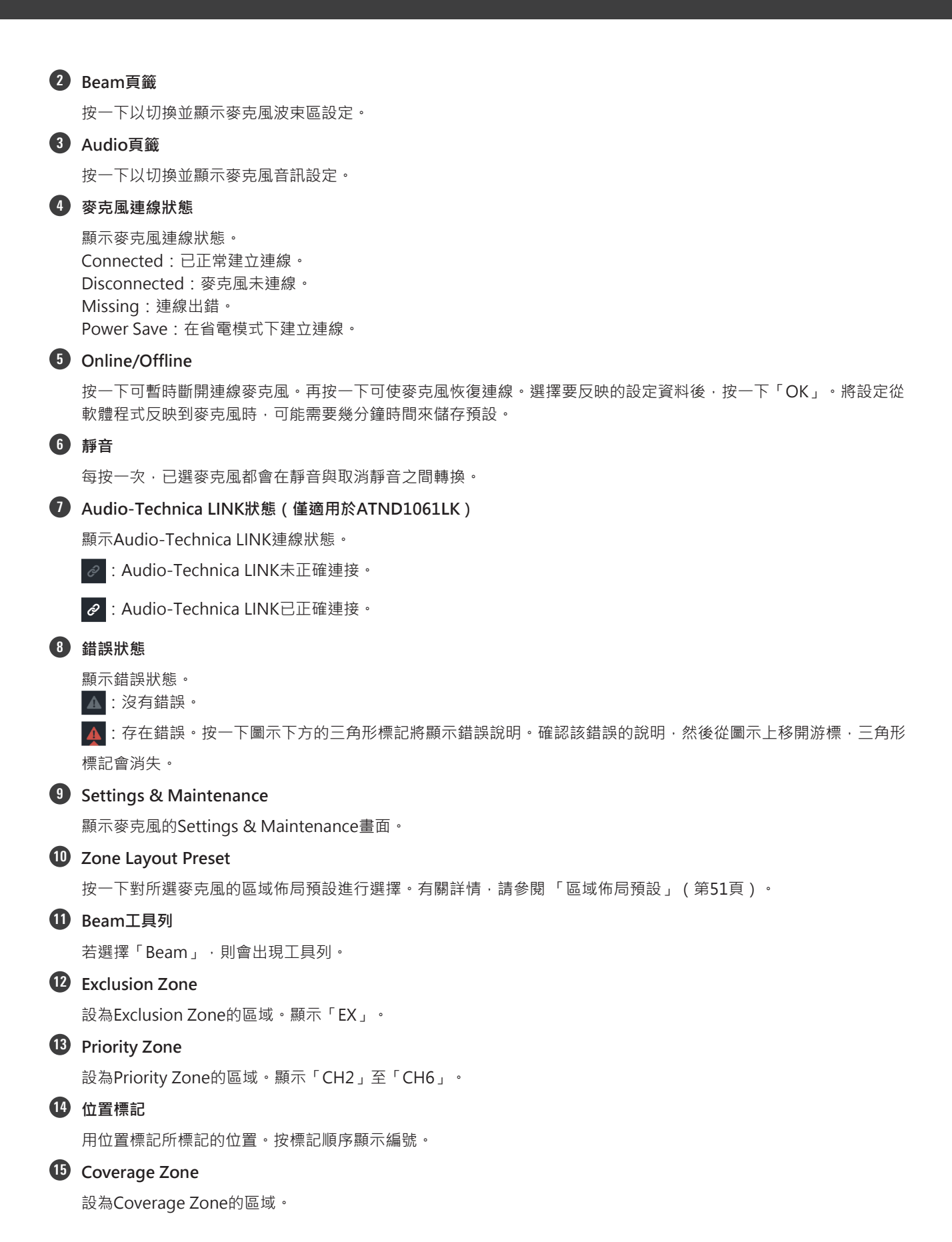

### **麥克風設定**

**16 麥克風拾音區域** 顯示麥克風可掃描聲音並拾音的區域。麥克風拾音區域的大小取決於麥克風的安裝高度以及拾音角度與視線水平的設 定。 **17 麥克風圖示** 顯示麥克風安裝位置。 **18 上下文面板** 顯示麥克風設定。 **19 Camera頁籤** 按一下以切換並顯示麥克風Camera Area設定。 **20 Camera工具列** 若選擇「Camera」,則會出現工具列。 **21 Camera Area** 設為Camera Area的區域。顯示組號「GR1」至「GR8」。Camera Area只有在按「Camera」切換並顯示Camera Area設定時才會顯示。

## <span id="page-32-0"></span>**設定麥克風顯示顏色**

**1 選擇一台主區域中的麥克風。**

**麥克風設定顯示在上下文面板中。**

**2 按一下「Color」旁的紅色方塊區域。**

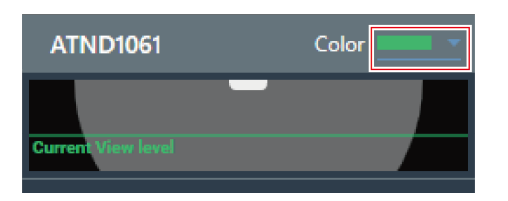

**3 從下拉選單中選擇顯示顏色。**

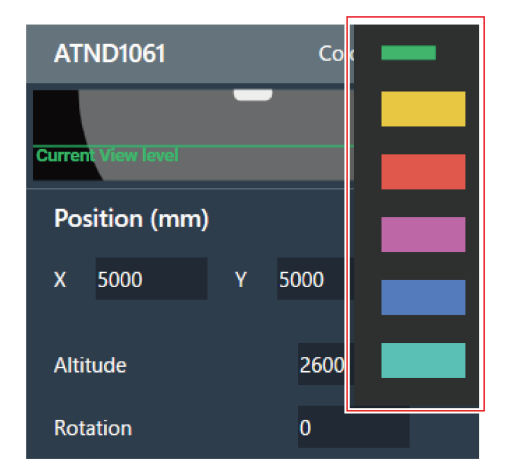

**麥克風顯示顏色已設定。**

## <span id="page-33-0"></span>**設定麥克風的位置與方向**

**1 選擇一台主區域中的麥克風。**

**麥克風設定顯示在上下文面板中。**

**2 在「Position」下方的「X」(水平方向)與「Y」(垂直方向)中輸入與原點之間的距離。**

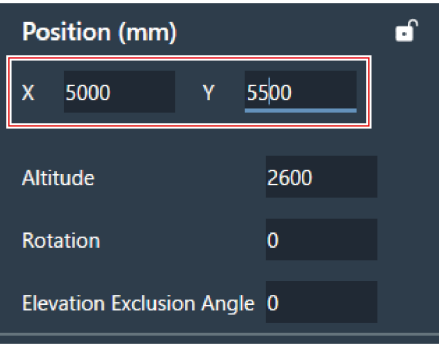

- **3 在「Altitude」中輸入麥克風距離地面的高度。**
	- 麥克風安裝高度不可設為高於房間高度。若輸入值高於房間高度,系統將顯示一條訊息並更改房間高度設定以 匹配麥克風安裝高度。

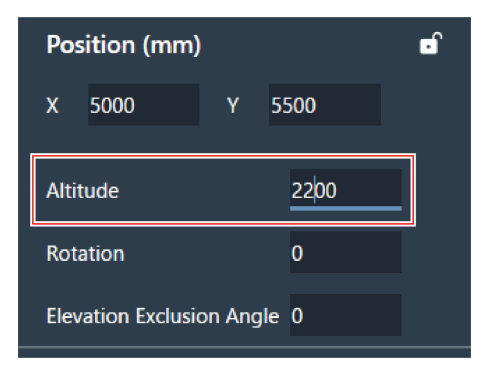

**4 在「Rotation」中輸入麥克風的旋轉角度。**

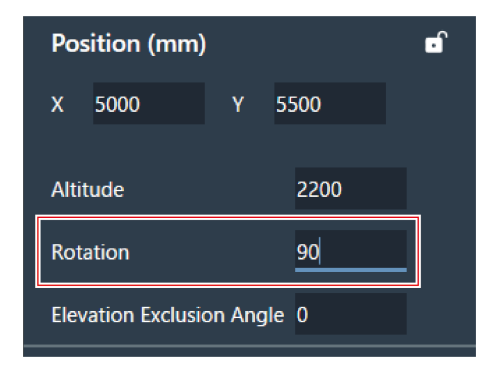

- **5 點擊主區域或按Enter鍵。**
	- **麥克風的位置與方向已設定。**
- $m$ • 主區域顯示房間與麥克風的俯視圖。但由於麥克風安裝在天花板上,需抬頭看,因此實際上麥克風的移動方向 與旋轉方向是相反的。
	- 在主區域中,亦可拖動麥克風圖示來改變其定位。

## <span id="page-34-0"></span>**設定麥克風的仰角排除角**

麥克風會在以其自身為中心的半球形區域內拾取聲音。設定仰角排除角可防止天花板附近的空調所發出的聲音被拾取。

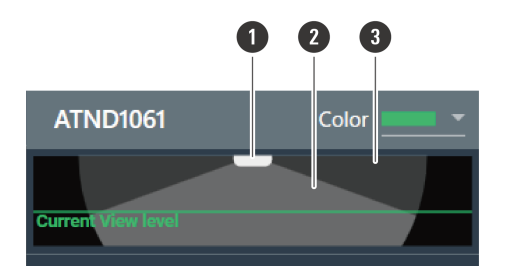

### **麥克風設定**

- **1 麥克風**
- **2 麥克風拾音區域**
- **3 麥克風拾音區域外**
- **1 選擇一台主區域中的麥克風。**
	- **麥克風設定顯示在上下文面板中。**
- **2 在「Elevation Exclusion Angle」中輸入麥克風的仰角排除角。**

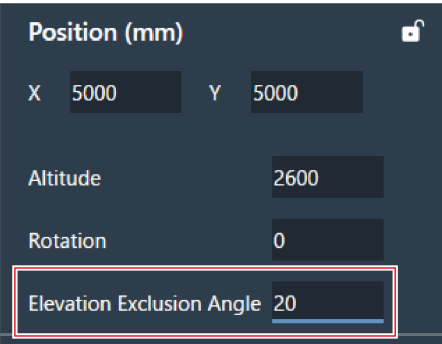

- **3 點擊主區域或按Enter鍵。**
	- 此前設定的波束區以及Camera Area角落所有點都不能超出麥克風拾音區域的角度。
	- **主區域中顯示的麥克風拾音區域的大小會隨設定的仰角排除角而變。**

### <span id="page-35-0"></span>**鎖定麥克風**

將麥克風鎖定,以避免其位置、安裝高度以及方向與仰角排除角發生變化。

**1 選擇一台主區域中的麥克風。**

**麥克風設定顯示在上下文面板中。**

- **2 按一下鎖定圖示。**
	- 每按一次,麥克風都會在鎖定與解鎖之間轉換。
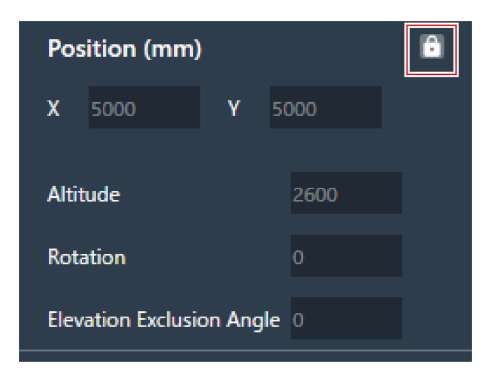

**麥克風已鎖定。**

## **預設**

最多可以保存16個預設,包括波束區、音訊、Camera Area以及Settings & Maintenance的部分設定。如此即可切換設 定,以滿足使用者的需求。

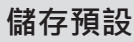

- **1 選擇一台主區域中的麥克風。**
- **2 按一下「Preset」旁的紅色方塊區域。**

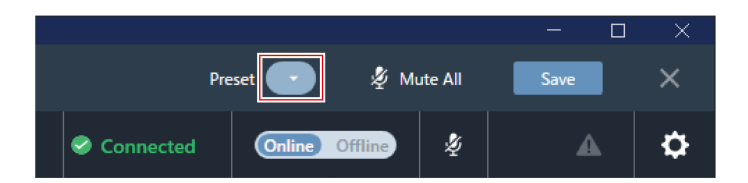

**3 點擊下拉選單中的「Save Preset」。**

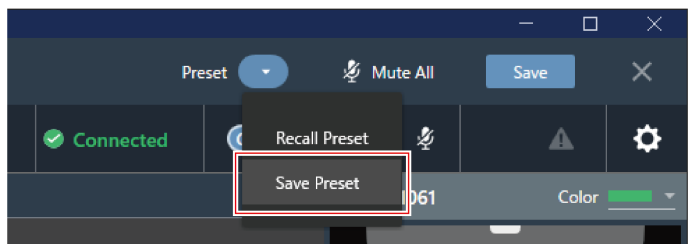

**4 點擊要保存預設的位置。**

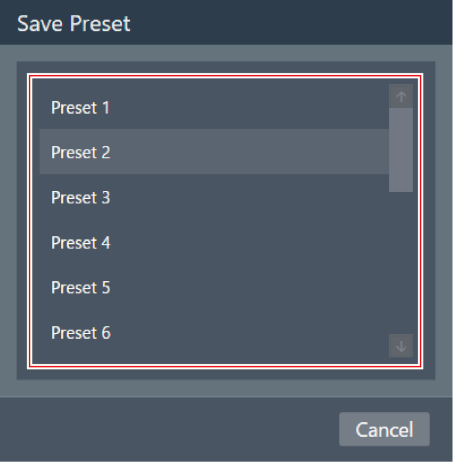

#### **5 輸入名稱。**

按一下名稱即可輸入。

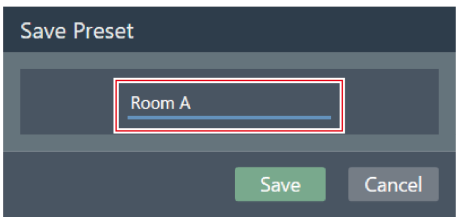

- **6 按一下「Save」。**
	- 若麥克風在線,保存預設可能需要幾分鐘時間。

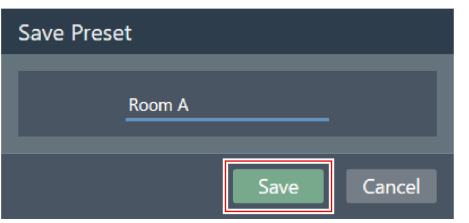

**所選麥克風的設定已保存在預設中。**

- 為每台麥克風儲存預設。
	- 有關匯入及匯出預設的資訊,請參閱 [「Presets」\(第94頁\)](#page-94-0) Settings & Maintenance。

### **麥克風設定**

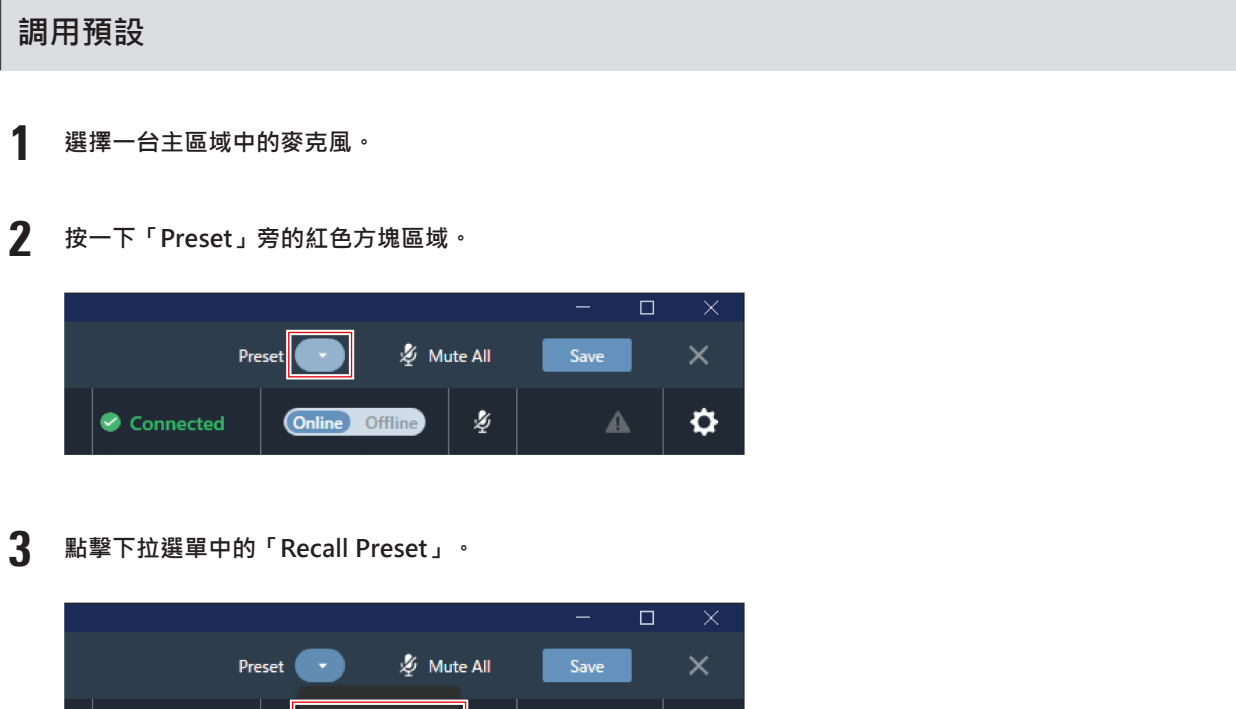

- $\vert\psi\vert$ Connected **Recall Preset** ◭ ۰ Save Preset Color 1061
- **4 點選欲調回的預設。**

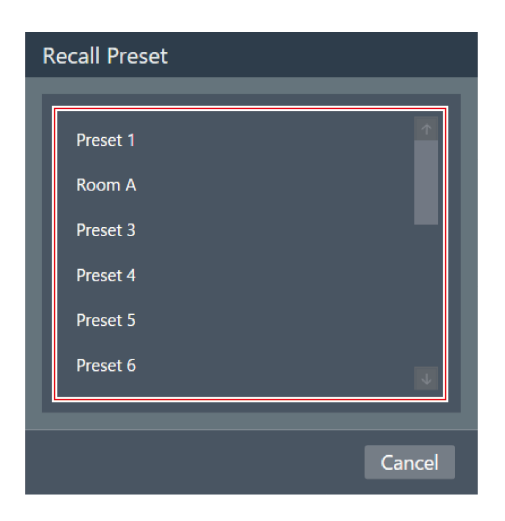

**預設設定將反映至所選麥克風。**

# **波束區設定**

# **設定Coverage Zone**

### **增加Coverage Zone**

在Coverage Zone中拾取的聲音將從Coverage通道 (CH1) 輸出。

- Coverage通道的作用是透過一個通道為多位講話人輸出音訊。
- 每台麥克風最多可設定16個Coverage Zone。

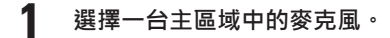

**顯示麥克風設定畫面。**

**2 按一下「Beam」。**

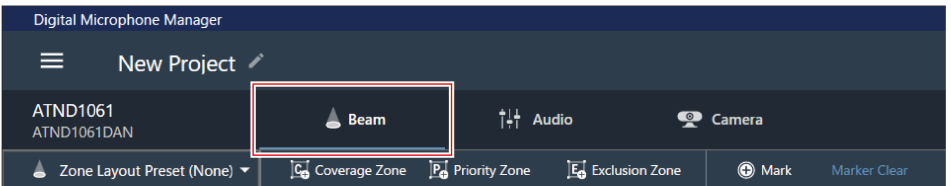

#### **3 按一下「Coverage Zone」。**

- 每按一次,系統就會開啟或關閉Coverage Zone增加模式。
- 可以右鍵點擊麥克風拾音區域或按鍵盤上的Esc鍵來關閉增加Coverage Zone的模式。

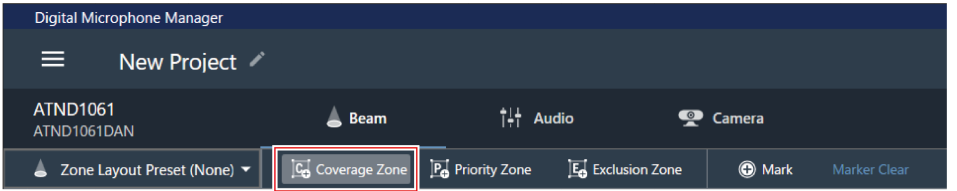

- **Coverage Zone增加模式已開啟。**
- **4 透過在麥克風拾音區域內拖動的方式來增加Coverage Zone。**
	- 在麥克風拾音區域外無法增加Coverage Zone。

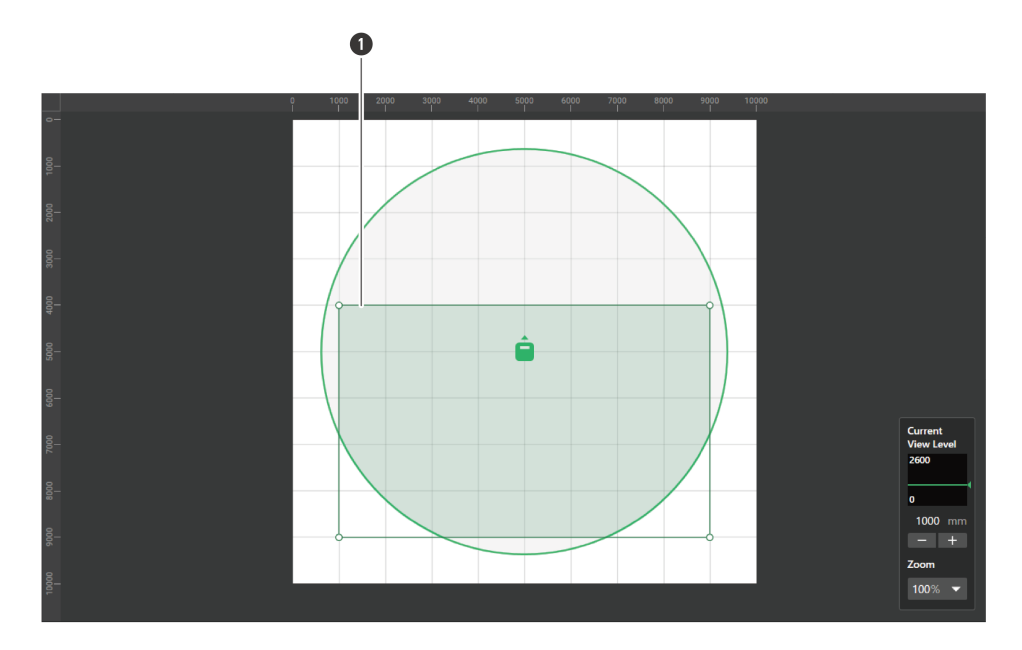

**1** Coverage Zone

**已選擇新增的Coverage Zone,「Coverage Zone」將顯示在上下文面板中。**

- **5 調整Coverage Zone的定位。**
	- 在「Position」下方的「Z」中輸入離地高度,並在「X」(水平方向)與「Y」(垂直方向)中輸入與原點之間 的距離。
	- 在主區域中,亦可拖動Coverage Zone來改變其定位。

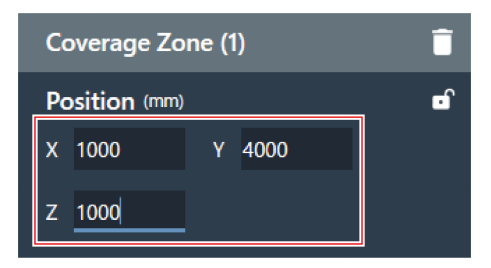

#### **6 調整Coverage Zone的大小。**

- 在「Size」下方的「W」(寬度)與「D」(深度)中輸入Coverage Zone的大小。
- 在主區域中,亦可拖動Coverage Zone的角落來調整圖片大小。

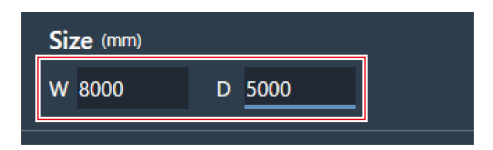

- $\Box$
- 雖然可能與其他波束區重疊,但系統將按以下優先順序啟用各區域: Exclusion Zone -> Priority Zone -> Coverage Zone
- 若波束區的設定與之重疊,則在按住Ctrl鍵的同時按一下重疊區域即可將其選取。

#### **波束區設定**

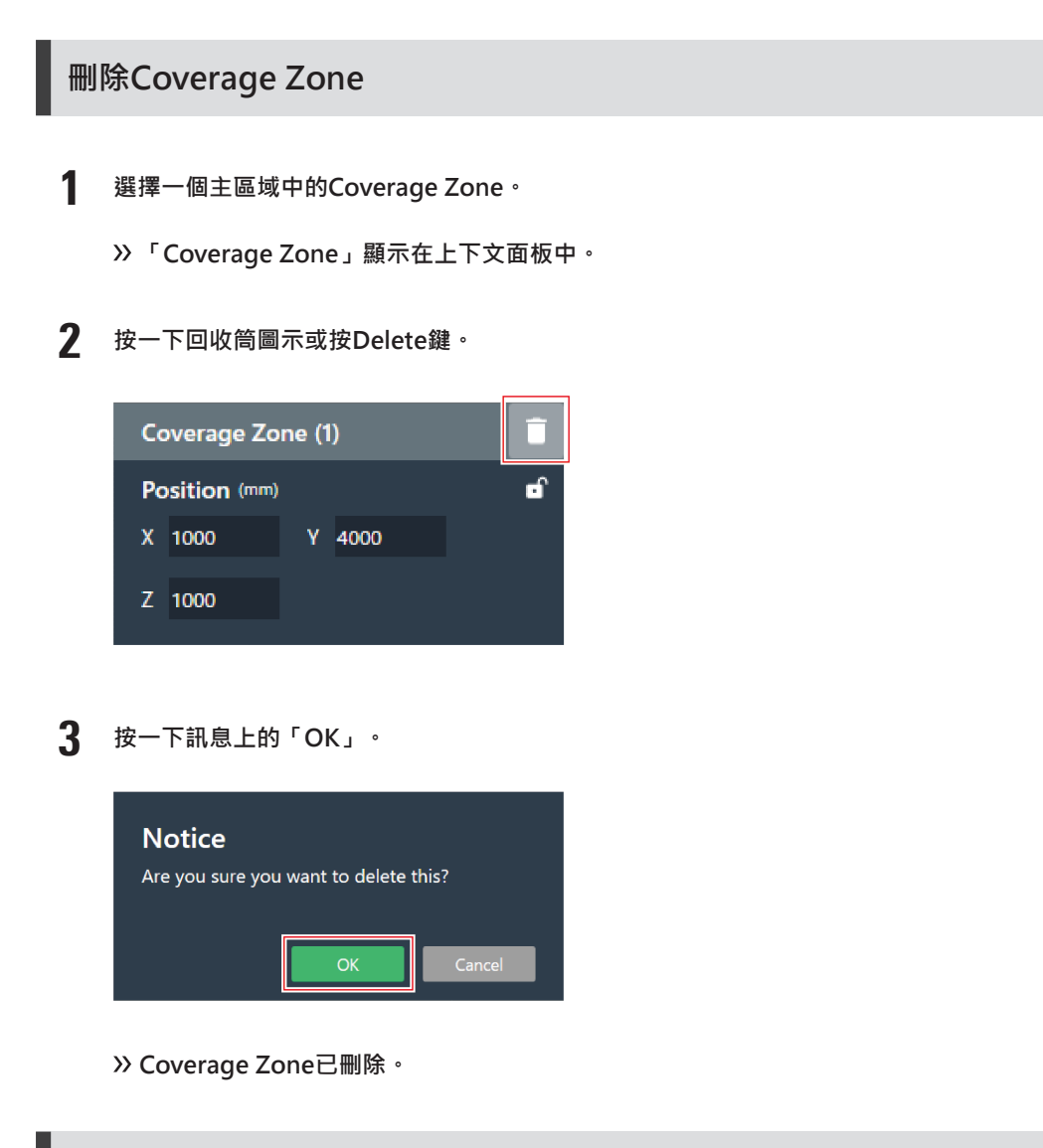

### **鎖定Coverage Zone**

將Coverage Zone鎖定,以防其位置與大小發生變化。

- **1 選擇一個主區域中的Coverage Zone。**
	- **「Coverage Zone」顯示在上下文面板中。**
- **2 按一下鎖定圖示。**
	- 每按一次,Coverage Zone都會在鎖定與解鎖之間轉換。

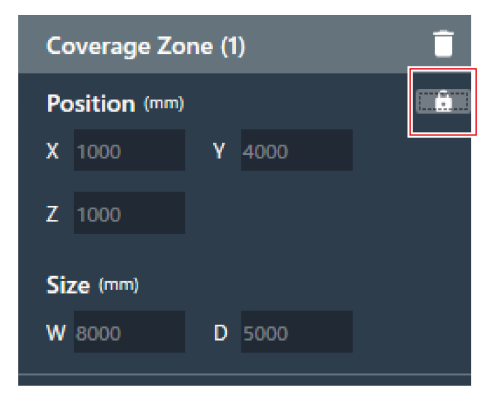

**Coverage Zone已鎖定。**

**設定Coverage Zone的音訊輸入電平**

- **選擇一個主區域中的Coverage Zone。**
	- **「Coverage Zone」顯示在上下文面板中。**
- **設定此Coverage Zone的音訊輸入電平。**
	- 由於Coverage Zone僅在CH1上輸出音訊,因此即使存在多個Coverage Zone也使用相同設定。

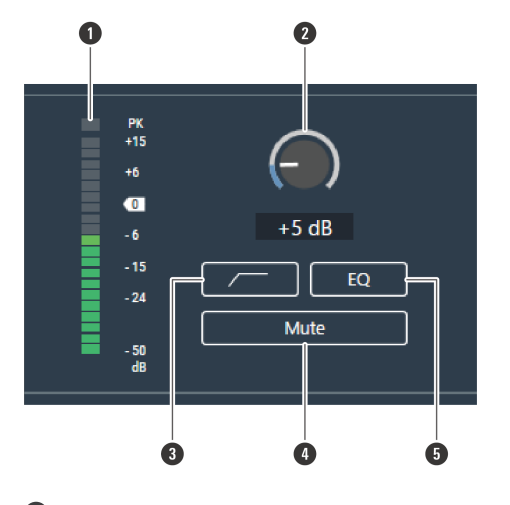

- 顯示音訊輸入電平。
- 設定音訊輸入的輸入增益。拖動(垂直方向)儀表來調整增益。
- 每按一次,音訊輸入的高通濾波器功能都會在ON(藍色)與OFF(無色)之間轉換。
- 每按一次,音訊輸入的靜音功能都會在ON(藍色)與OFF(無色)之間轉換。
- 每按一次,應用於音訊輸入的4段等化器都會在ON(藍色)與OFF(無色)之間轉換。

#### **波束區設定**

# **設定Priority Zone**

### **增加Priority Zone**

在Priority Zone中拾取的聲音將透過Priority 1至Priority 5通道(CH2至CH6)輸出。

- Priority通道的作用是透過一個通道為特定講話人輸出音訊。
- 若所有通道均被佔用,則CH6將被指定為Priority Zone。
- 每台麥克風最多可設定16個Priority Zone。

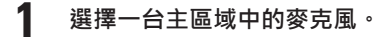

**顯示麥克風設定畫面。**

**2 按一下「Beam」。**

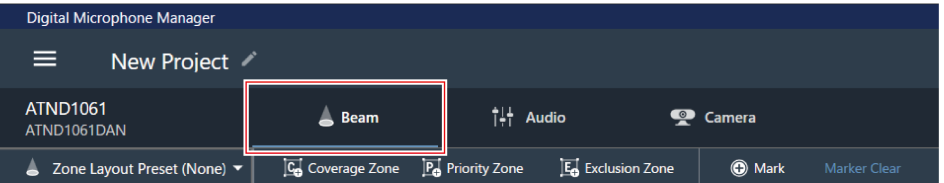

#### **3 按一下「Priority Zone」。**

- 每按一次,系統就會開啟或關閉Priority Zone增加模式。
- 可以右鍵點擊麥克風拾音區域或按鍵盤上的Esc鍵來關閉增加Priority Zone的模式。

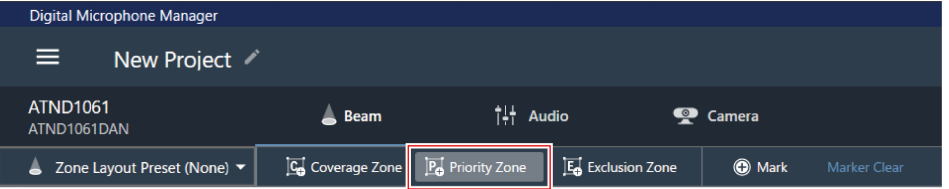

#### **Priority Zone增加模式已打開。**

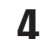

**4 透過在麥克風拾音區域內拖動的方式來增加Priority Zone。**

- 在麥克風拾音區域外無法增加Priority Zone。
- Priority Zone不能重疊。

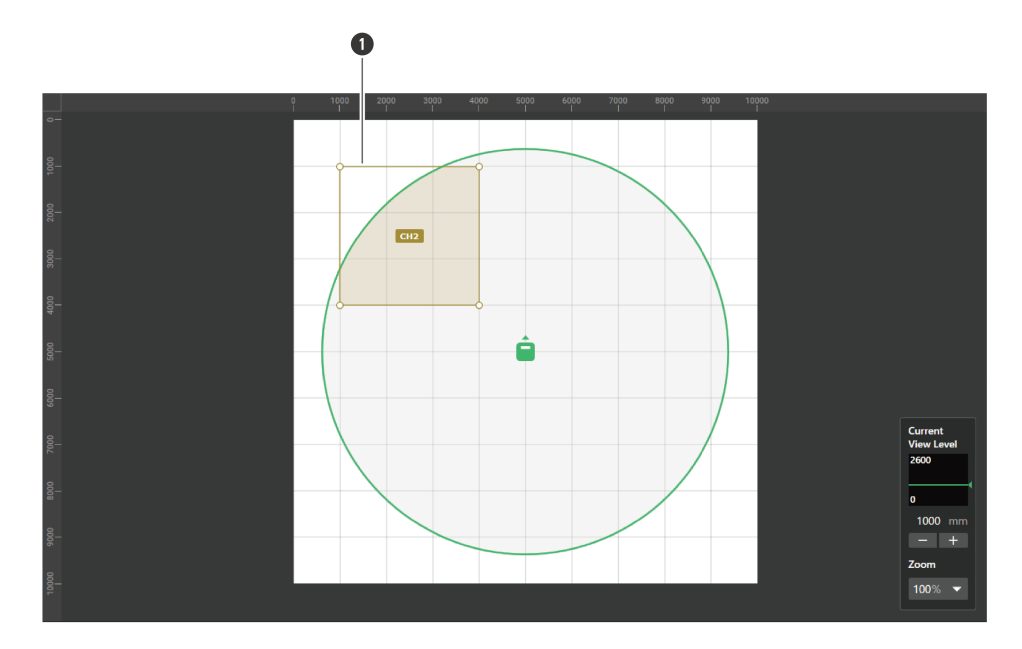

**1** Priority Zone

**已選擇新增的Priority Zone,「Priority Zone」將顯示在上下文面板中。**

- **5 調整Priority Zone的定位。**
	- 在「Position」下方的「Z」中輸入離地高度,並在「X」(水平方向)與「Y」(垂直方向)中輸入與原點之間 的距離。
	- 在主區域中,亦可拖動Priority Zone來改變其定位。

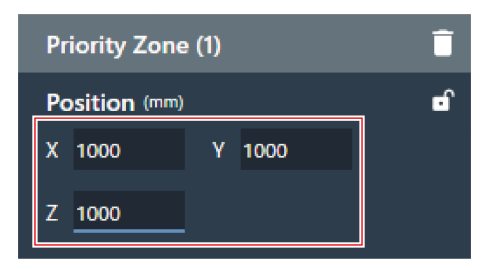

#### **6 調整Priority Zone的大小。**

- 在「Size」下方的「W」(寬度)與「D」(深度)中輸入Priority Zone的大小。
- 在主區域中,亦可拖動Priority Zone的角落來調整圖片大小。

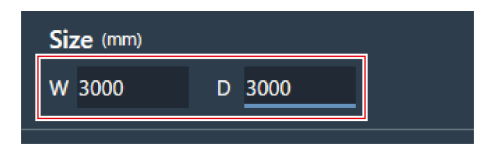

- $\Box$
- 雖然可能與其他波束區重疊,但系統將按以下優先順序啟用各區域: Exclusion Zone -> Priority Zone -> Coverage Zone
- 若波束區的設定與之重疊,則在按住Ctrl鍵的同時按一下重疊區域即可將其選取。

#### **波束區設定**

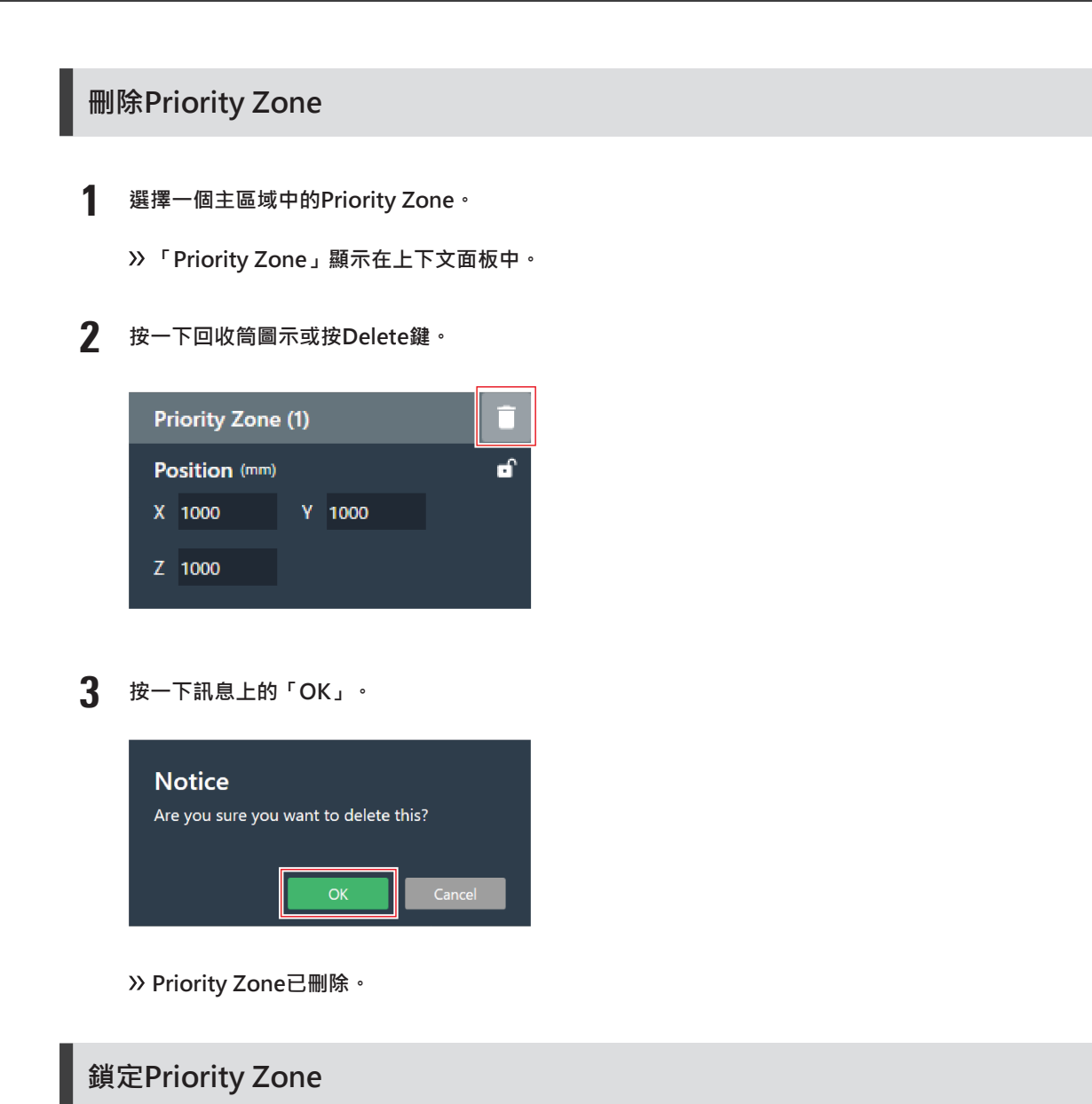

將Priority Zone鎖定,以防其位置與大小發生變化。

- **1 選擇一個主區域中的Priority Zone。**
	- **「Priority Zone」顯示在上下文面板中。**
- **2 按一下鎖定圖示。**
	- 每按一次,Priority Zone都會在鎖定與解鎖之間轉換。

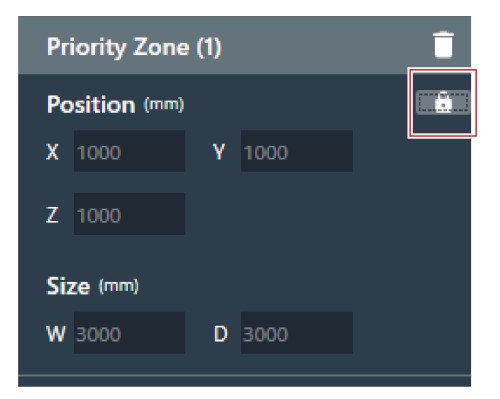

**Priority Zone已鎖定。**

### **更改音訊輸出通道**

更改分配給Priority Zone的輸出通道。

- Priority Zone可分配給CH2到CH6通道。
- 可將多個Priority Zone分配給同一個輸出通道。在此過程中,被分配的Priority Zone將被一個波束覆蓋 (波束將跳轉 至人聲最大的區域)。
- Priority Zone音訊輸出通道可包含在CH1輸出 ( Coverage Zone ) 内。此功能將有助於透過一個通道輸出整個會議的 音訊。

**1 選擇一個主區域中的Priority Zone。**

- **「Priority Zone」顯示在上下文面板中。**
- **2 按一下位於「Output Channel」下方的「CH」旁的紅色方塊區域。**

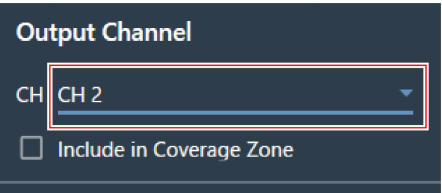

**3 從下拉選單中選擇音訊輸出通道。**

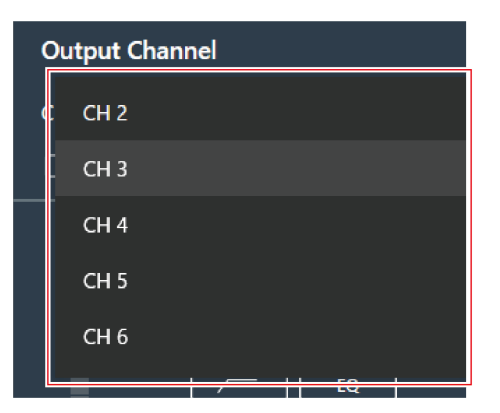

**Priority Zone的音訊輸出通道已更改。**

 $\Box$ ● 若要在CH1輸出中包含Priority Zone音訊輸出通道,請勾選「Include in Coverage Zone」核取方塊。若要使 用此功能, Coverage Zone必須與待發送至CH1輸出的Priority Zone重疊。

### **設定Priority Zone的音訊輸入電平**

- **1 選擇一個主區域中的Priority Zone。**
	- **「Priority Zone」顯示在上下文面板中。**
- **2 設定此Priority Zone的音訊輸入電平。**

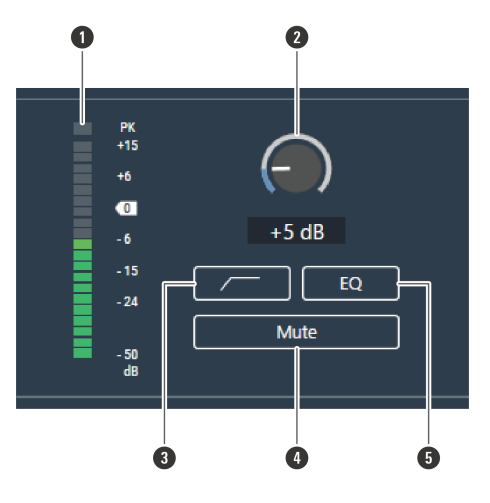

- **1** 顯示音訊輸入電平。
- **2** 設定音訊輸入的輸入增益。拖動(垂直方向)儀表來調整增益。
- **3** 每按一次,音訊輸入的高通濾波器功能都會在ON(藍色)與OFF(無色)之間轉換。
- **4** 每按一次,音訊輸入的靜音功能都會在ON(藍色)與OFF(無色)之間轉換。
- **5** 每按一次,應用於音訊輸入的4段等化器都會在ON(藍色)與OFF(無色)之間轉換。

# **設定Exclusion Zone**

### **增加Exclusion Zone**

設定所有來自噪音源(如空調與投影機)的聲音都不該被拾音的區域。

- 每台麥克風最多可設定16個Exclusion Zone。
	- **1 選擇一台主區域中的麥克風。**

**顯示麥克風設定畫面。**

**2 按一下「Beam」。**

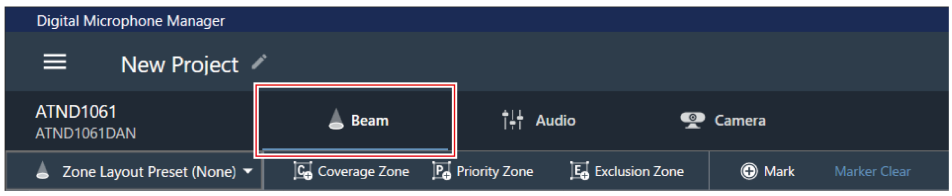

### **3 按一下「Exclusion Zone」。**

- 每按一次,系統就會開啟或關閉Exclusion Zone增加模式。
- 可以右鍵點擊麥克風拾音區域或按鍵盤上的Esc鍵來關閉增加Exclusion Zone的模式。

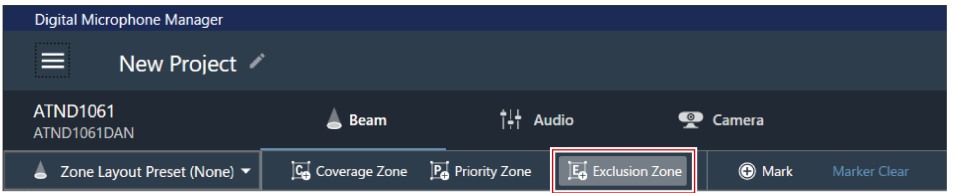

**Exclusion Zone增加模式已開啟。**

#### **4 透過在麥克風拾音區域內拖動的方式來增加Exclusion Zone。**

在麥克風拾音區域外無法增加Exclusion Zone。

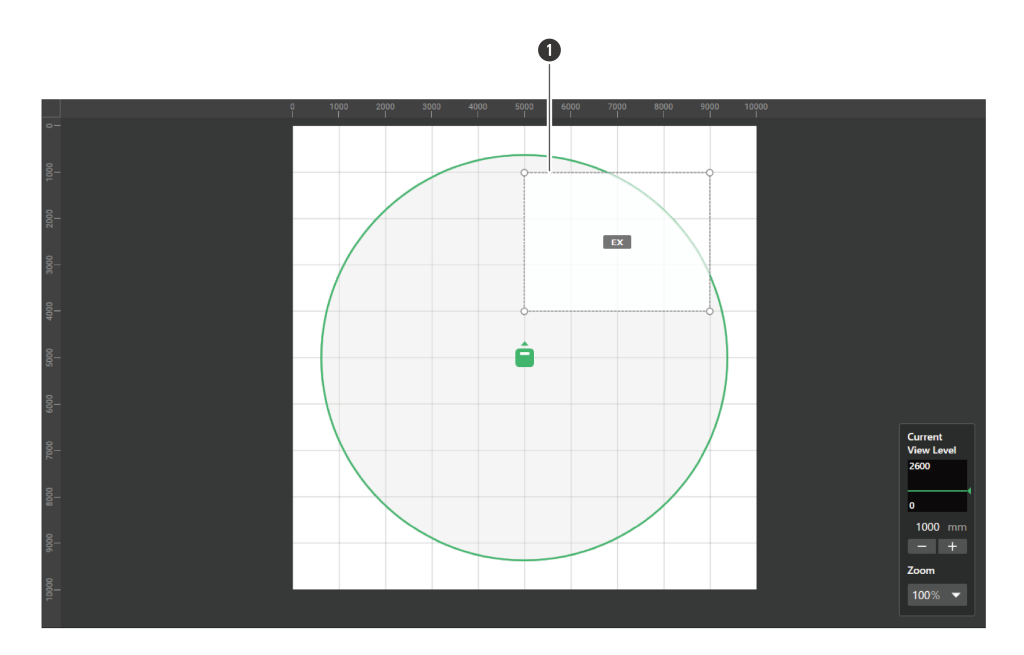

**1** Exclusion Zone

**已選擇新增的Exclusion Zone,「Exclusion Zone」將顯示在上下文面板中。**

- **5 調整Exclusion Zone的定位。**
	- 在「Position」下方的「Z」中輸入離地高度,並在「X」(水平方向)與「Y」(垂直方向)中輸入與原點之間 的距離。
	- 在主區域中,亦可拖動Exclusion Zone來改變其定位。

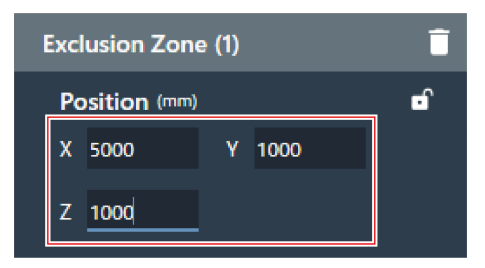

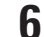

**6 調整Exclusion Zone的大小。**

- 在「Size」下方的「W」(寬度)與「D」(深度)中輸入Exclusion Zone的大小。
- 在主區域中,亦可拖動Exclusion Zone的角落來調整圖片大小。

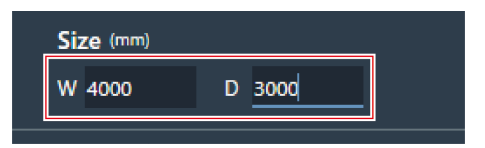

 $\Box$ 

- 雖然可能與其他波束區重疊,但系統將按以下優先順序啟用各區域: Exclusion Zone -> Priority Zone -> Coverage Zone
- 若波束區的設定與之重疊,則在按住Ctrl鍵的同時按一下重疊區域即可將其選取。

#### **波束區設定**

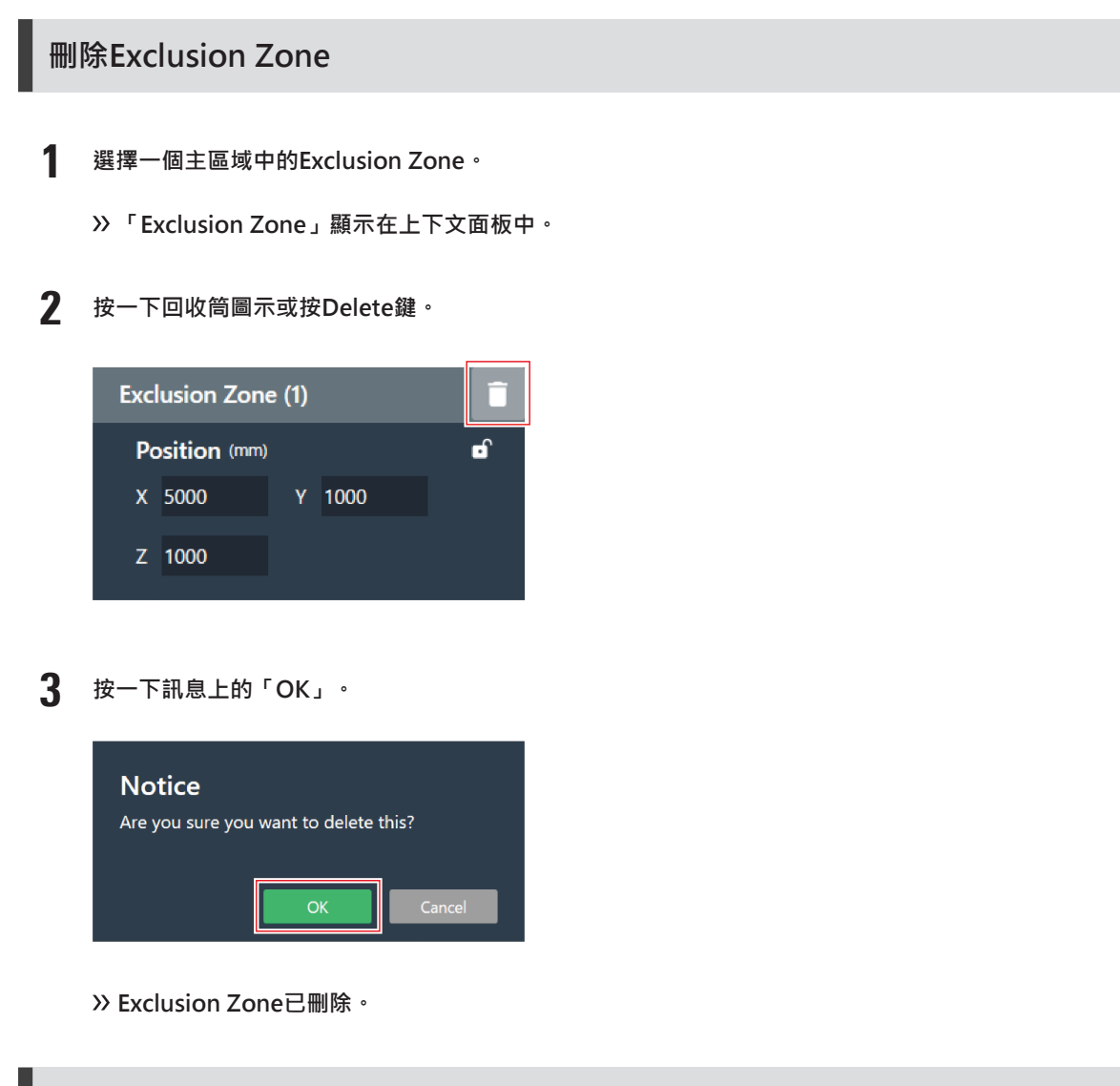

**鎖定Exclusion Zone**

將Exclusion Zone鎖定,以防其位置與大小發生變化。

- **1 選擇一個主區域中的Exclusion Zone。**
	- **「Exclusion Zone」顯示在上下文面板中。**

**2 按一下鎖定圖示。**

每按一次,Exclusion Zone都會在鎖定與解鎖之間轉換。

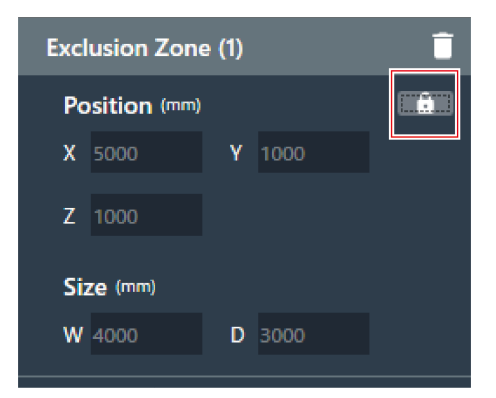

**Exclusion Zone已鎖定。**

## **區域佈局預設**

最多可將10個波束區與Camera Area設定儲存為區域佈局預設。用於建立預設的模板時將相對便利。

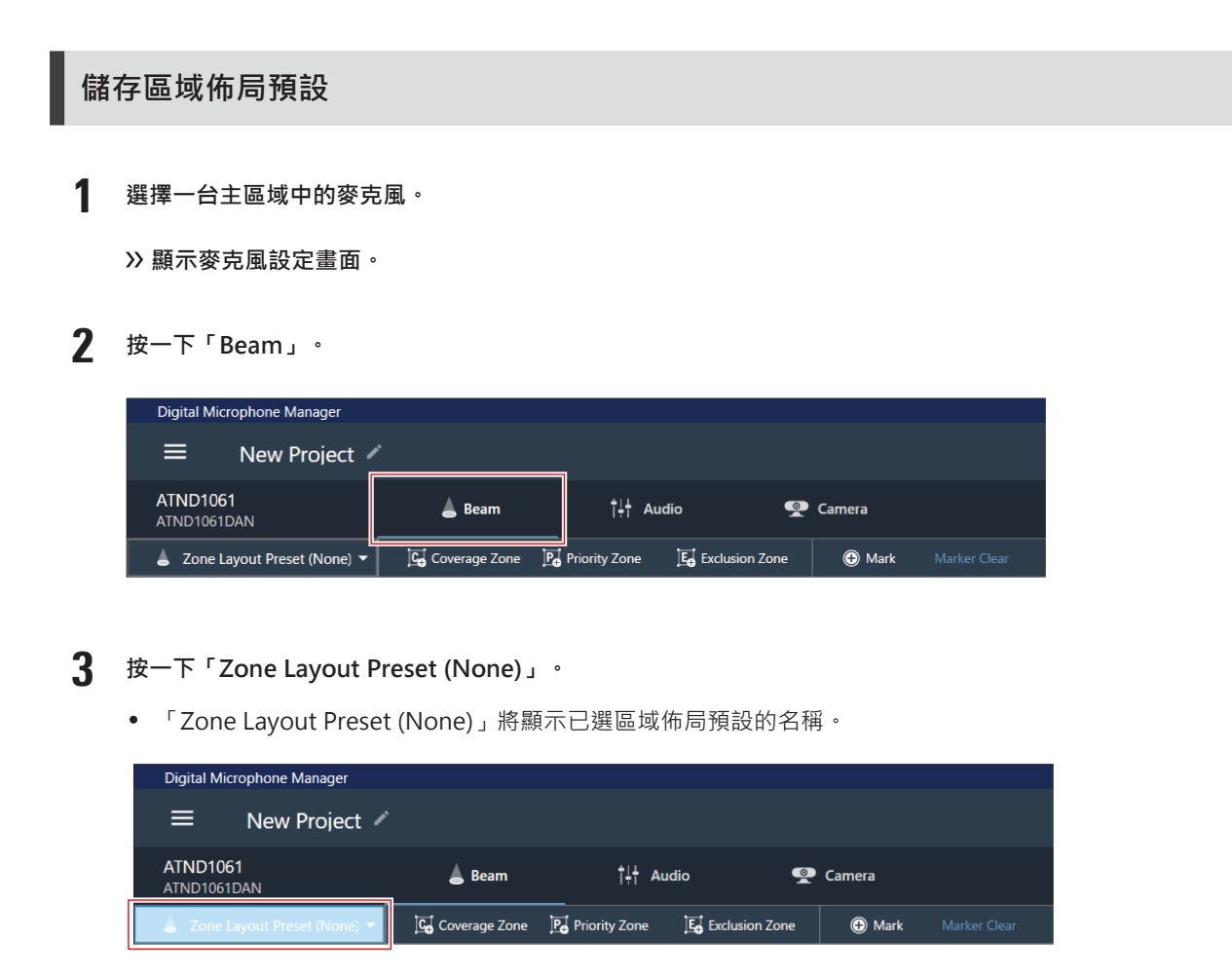

**按一下「Save Zone Layout Preset」。**

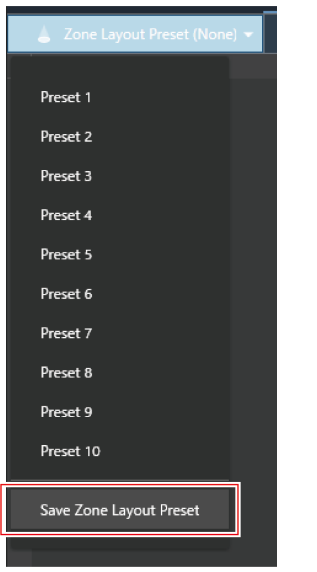

**點擊要保存區域佈局預設的位置。**

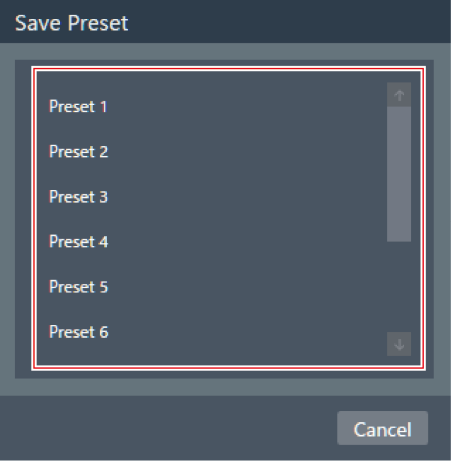

- **輸入名稱。**
	- 按一下名稱即可輸入。

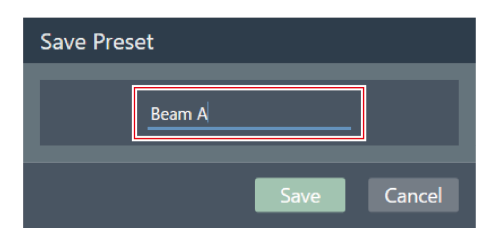

**7 按一下「Save」。**

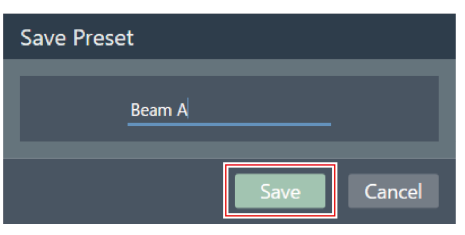

**所選麥克風的波束區與Camera Area的設定將被儲存為區域佈局預設。**

- $\square$ • 區域佈局預設儲存在軟體程式中,可用於其他專案。
	- 有關匯入及匯出區域佈局預設的資訊,請參閱「Zone Layout Library (Presets)」 (第103頁)。

### **調用區域佈局預設**

**1 選擇一台主區域中的麥克風。**

**顯示麥克風設定畫面。**

**2 按一下「Beam」。**

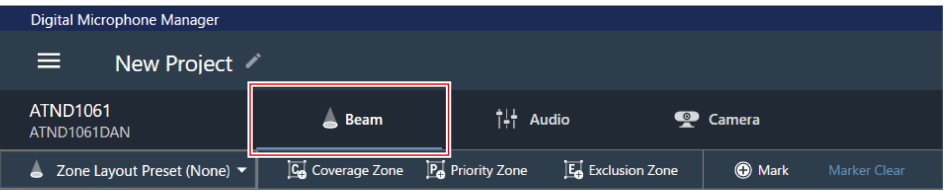

- **3 按一下「Zone Layout Preset (None)」。**
	- 「Zone Layout Preset (None)」將顯示已選區域佈局預設的名稱。

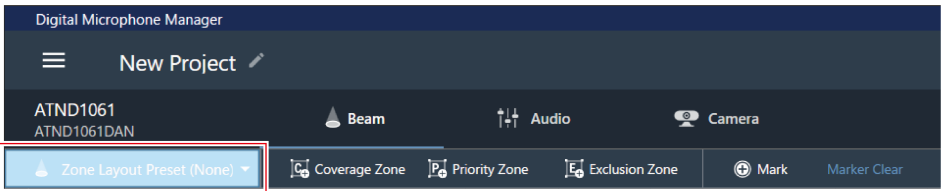

**4 點選欲調用的區域佈局預設。**

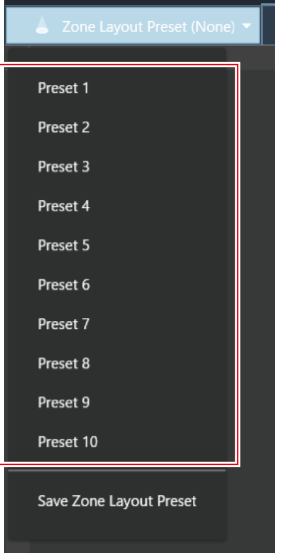

**區域佈局預設設定將反映至已選麥克風。**

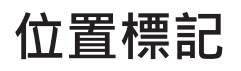

#### **增加位置標記**

這些標記標明了檢測到聲音的位置。當房間繪圖不可用時,此功能將有助於設定區域。Coverage Zone與Priority Zone的 定位可參考位置標記來設定。

- 只有在麥克風連線的狀態下才能使用位置標記。
- 每台麥克風最多可透過位置標記功能標出16個位置。

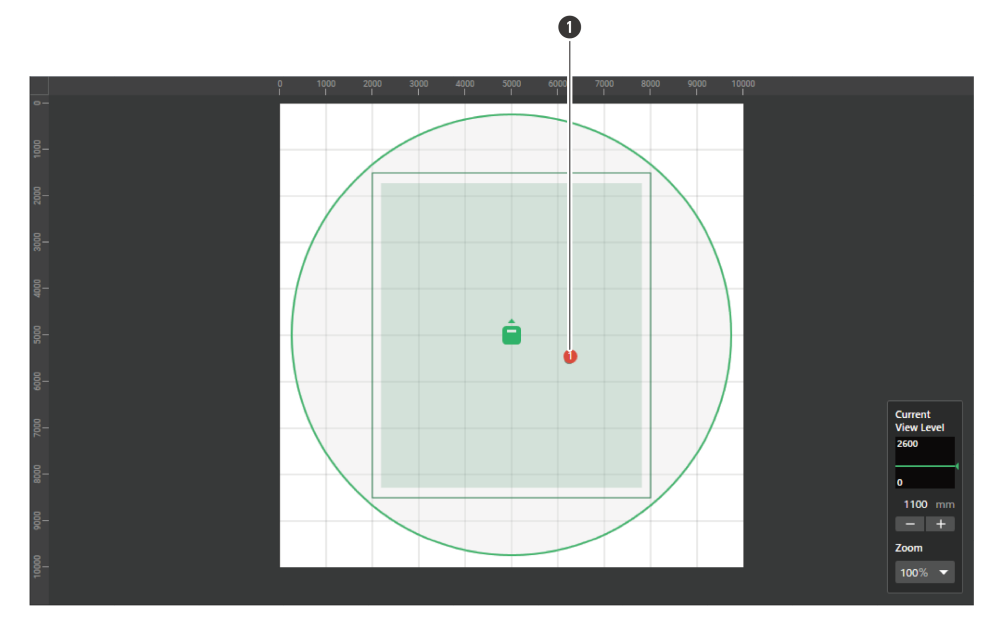

#### 位置標記

**選擇一台主區域中的麥克風。**

**顯示麥克風設定畫面。**

**按一下「Beam」。**

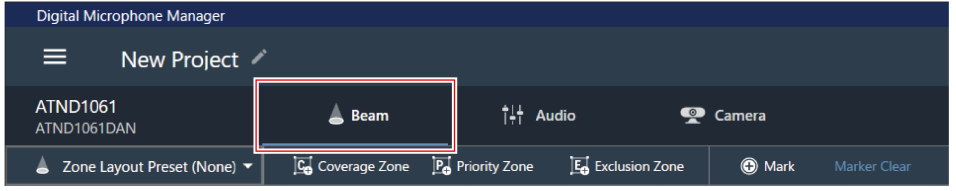

**在房間的任意位置講話。**

**主區域中將顯示檢測到聲音的位置。**

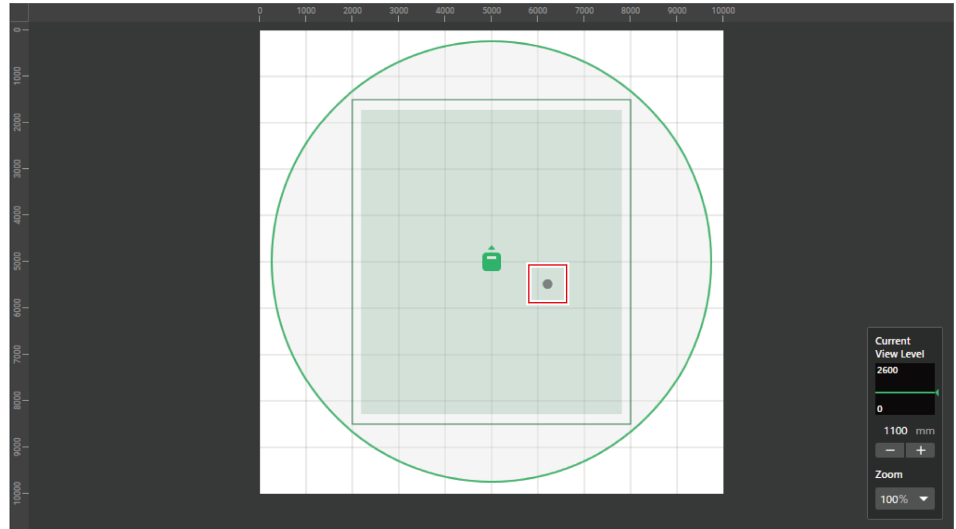

**4 按一下「Mark」。**

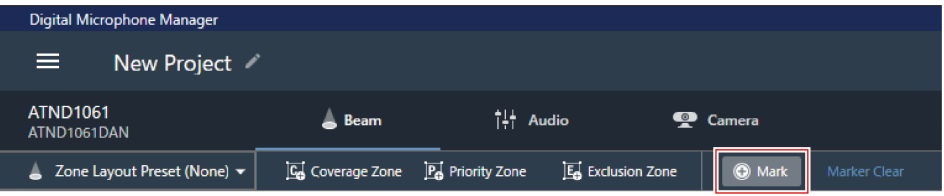

**已增加位置標記。**

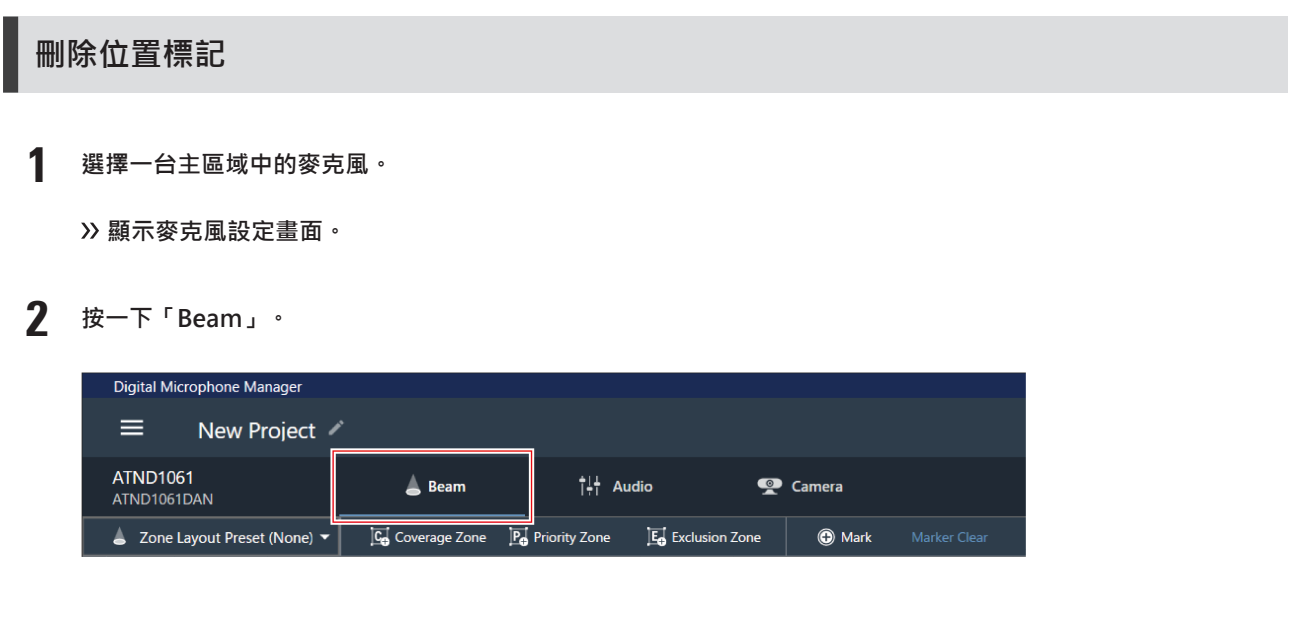

**3 按一下「Marker Clear」。**

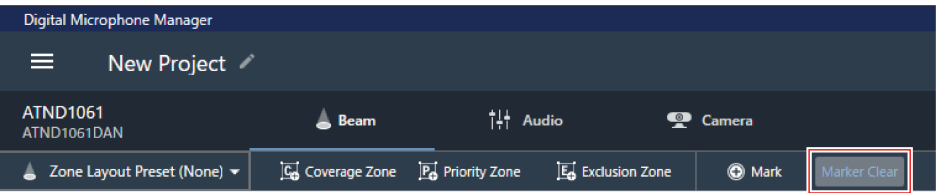

#### **已刪除所有位置標記。**

 $\square$ 

● 當視線水平的顯示高度發生改變時,位置標記將被刪除。

# **音訊設定**

# **顯示音訊設定畫面**

**1 選擇一台主區域中的麥克風。**

**顯示麥克風設定畫面。**

**2 按一下「Audio」。**

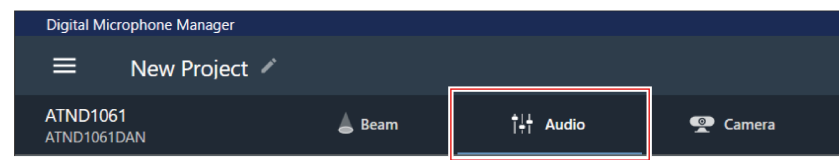

**顯示音訊設定畫面。**

# **音訊設定畫面概述**

顯示的設定將會視所選DSP模式而異。

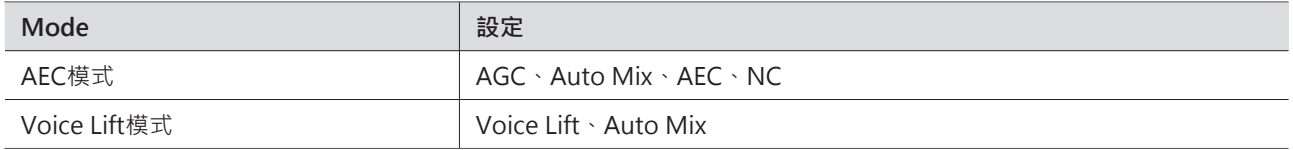

### **音訊設定**

**AEC模式**

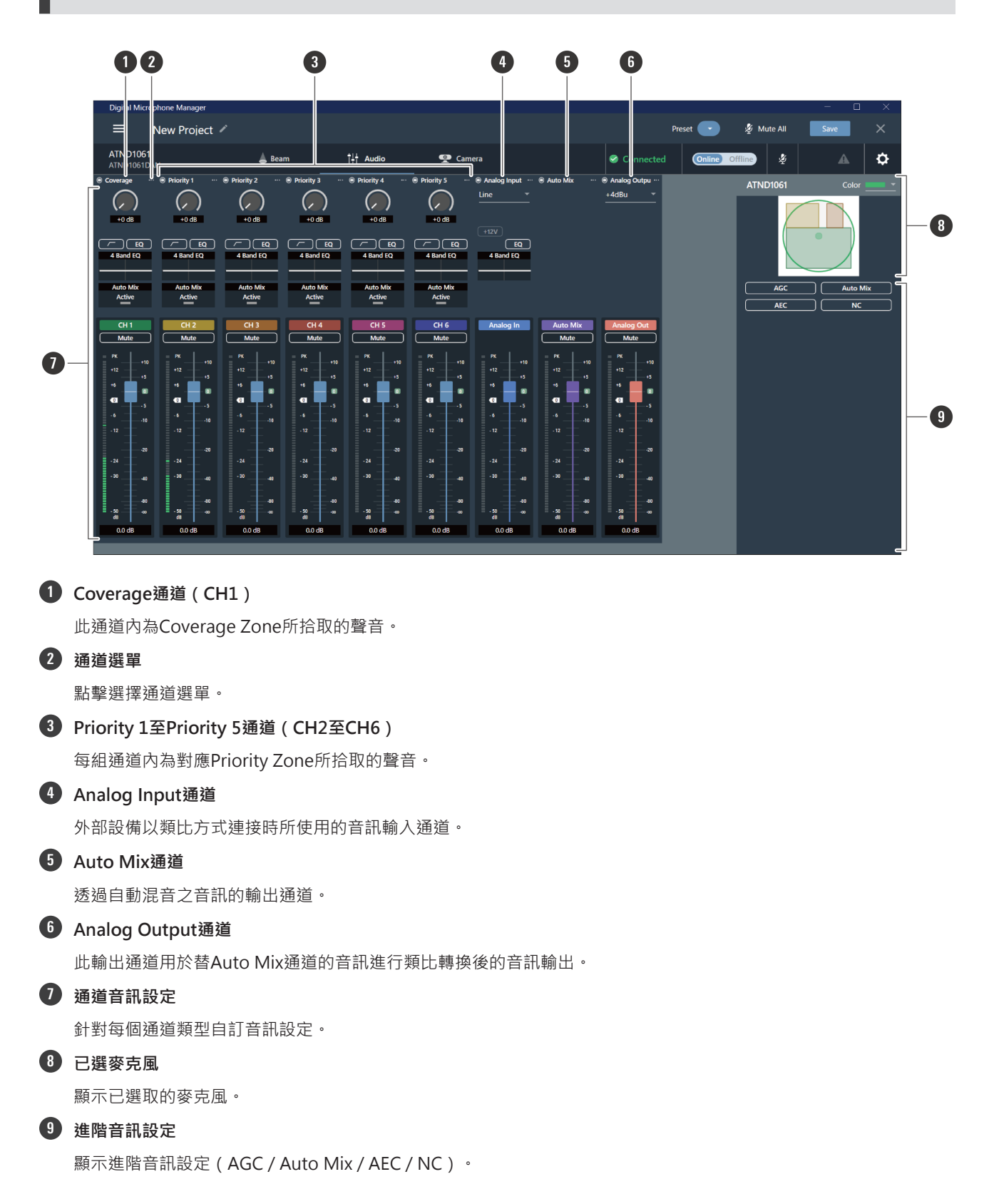

**Voice Lift模式**

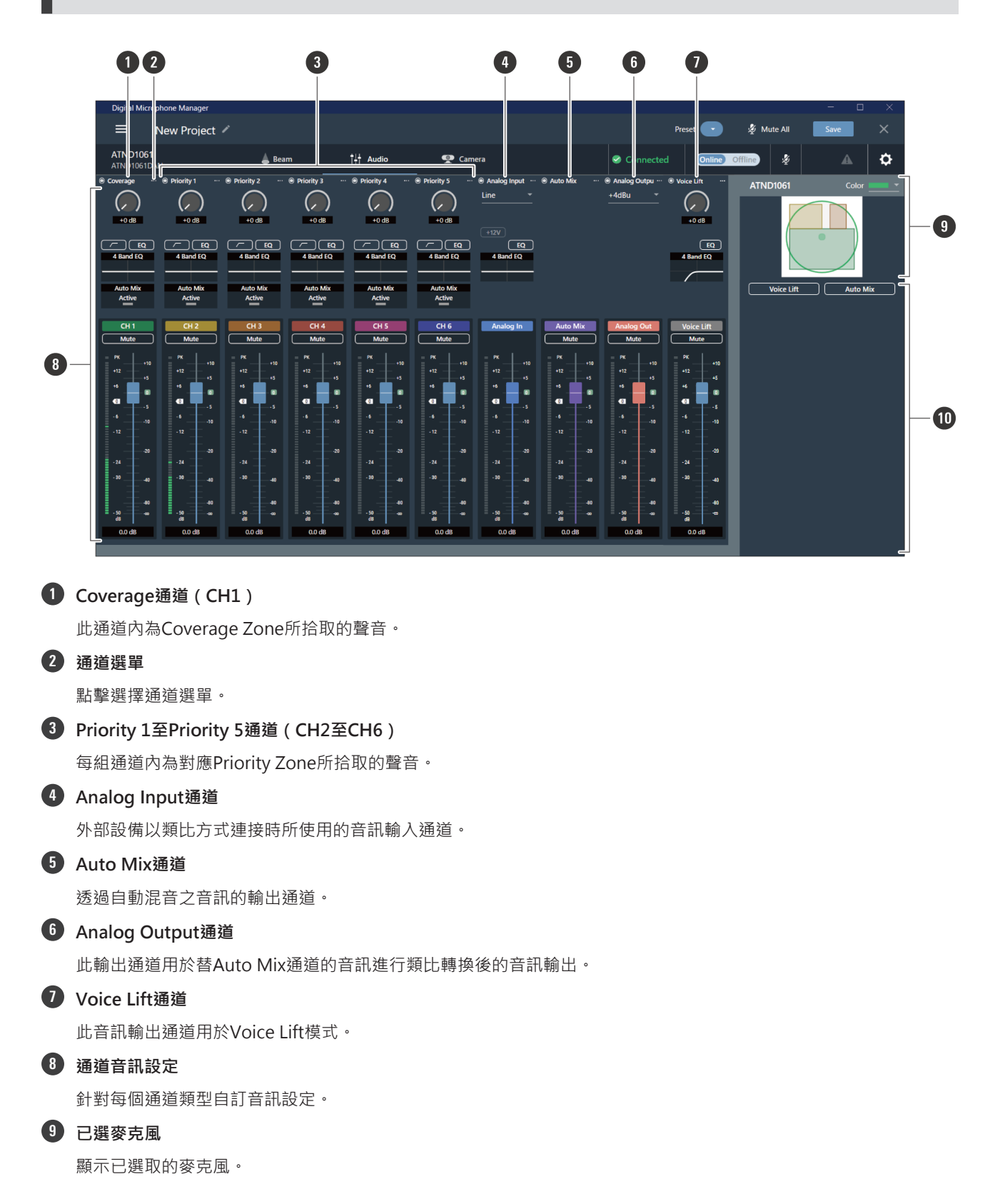

### **音訊設定**

**10 進階音訊設定**

<span id="page-61-0"></span>顯示進階音訊設定(Voice Lift / Auto Mix)。

#### **切換DSP模式**

在Settings & Maintenance畫面上選擇「System Settings」 > 「Audio」 > 「DSP Mode」,即可配置設定。

### **調整增益**

調整音訊輸入的輸入增益。

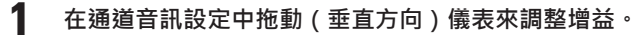

• 在調整增益的過程中,電平表會轉為藍色並顯示預推桿電平,因此請在監控此電平的同時進行調整。

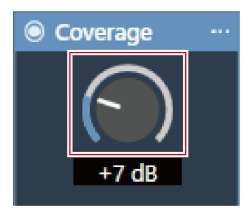

 $\Box$ 亦可透過點擊儀表下方數字來輸入增益值。

## **設定高通濾波器**

開啟或關閉輸入音訊的高通濾波器功能。

**1 在通道音訊設定頁面上,按一下如紅色方塊所示的輸入類型區域。**

每按一次,高通濾波器都會在ON(藍色)與OFF(無色)之間轉換。

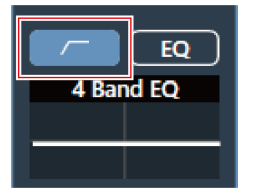

**高通濾波器已開啟或關閉。**

# **設定4段等化器**

開啟或關閉音訊輸入的4段等化器。

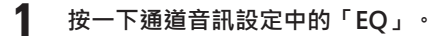

每按一次,4段等化器都會在ON(藍色)與OFF(無色)之間轉換。

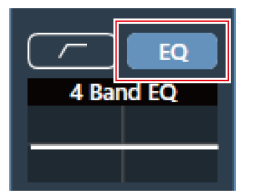

**4段等化器已開啟或關閉。**

# **調整4段等化器**

**在簡易模式下調整**

從預先編排的等化器模式中選擇,可輕鬆調整4段等化器。

**1 按一下通道音訊設定中的「4 Band EQ」圖表。**

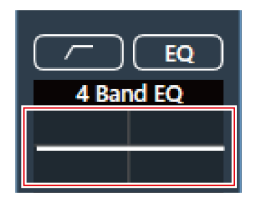

- **「4 Band EQ」將在進階音訊設定中顯示。**
- **2 按一下「Expert Mode」。**

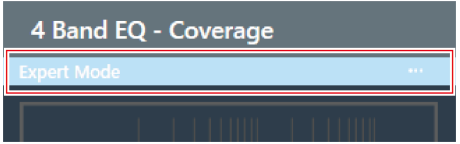

**3 點擊下拉選單中的「Easy Mode」。**

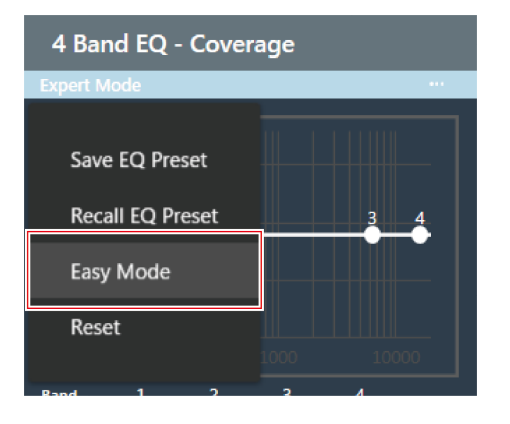

- **「4 Band EQ」將在進階音訊設定中切換至簡易模式。**
- **4 調整4段等化器。**

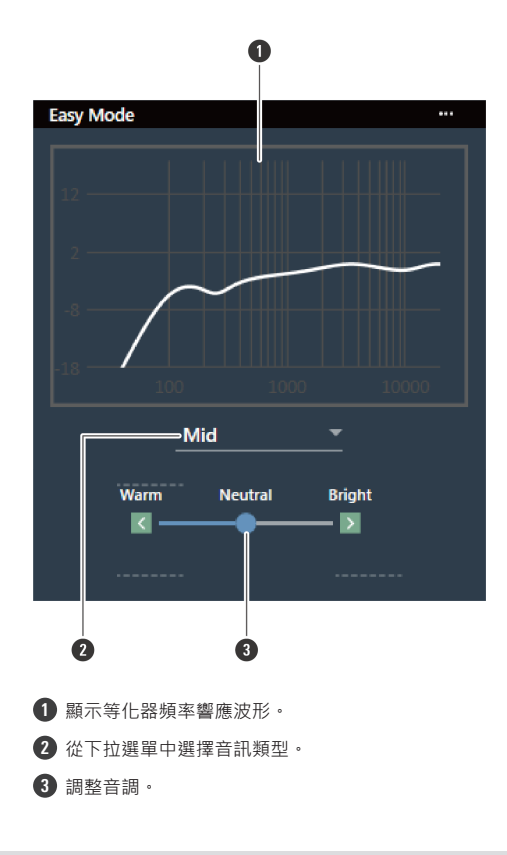

**在專業模式下調整**

可為各頻帶設定參數,進行更精準的4段等化器調整。

```
1 按一下通道音訊設定中的「4 Band EQ」圖表。
```
### **音訊設定**

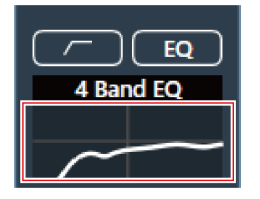

**「4 Band EQ」將在進階音訊設定中顯示。**

**2 按一下「Easy Mode」。**

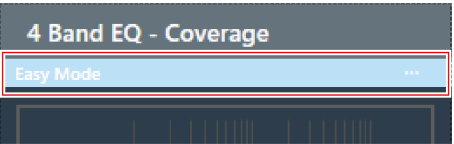

**3 點擊下拉選單中的「Expert Mode」。**

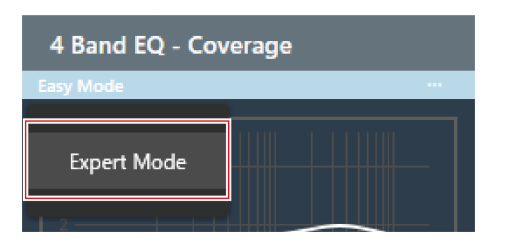

- **「4 Band EQ」將在進階音訊設定中切換至專業模式。**
- **4 調整4段等化器。**

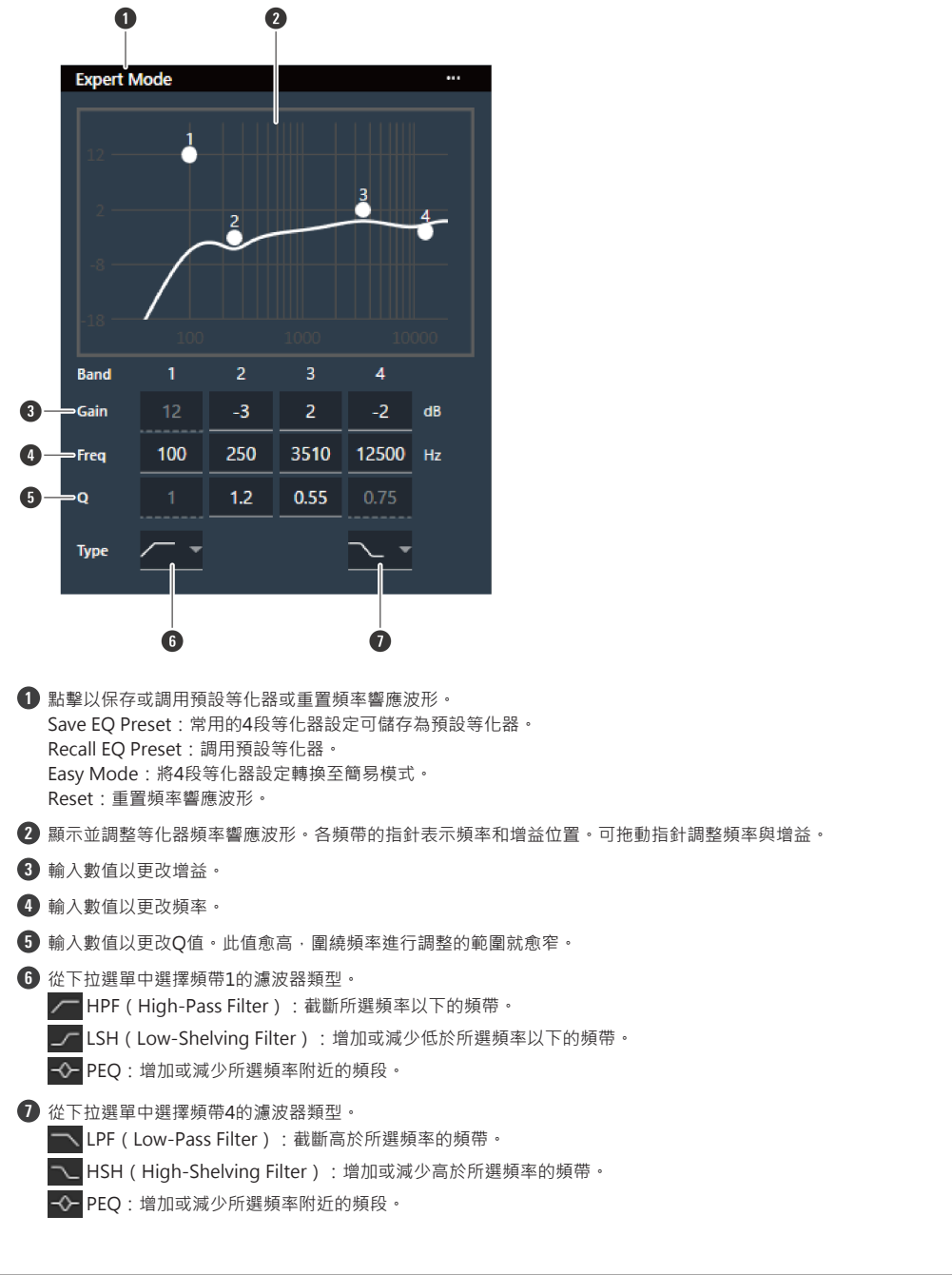

 $\square$ 預設等化器儲存在軟體程式中,可用於其他專案。 ● 有關匯入及匯出預設等化器的資訊,請參閱「4 Band EQ Library (Presets)」 (第100頁)。

# **檢查自動混音狀態**

自動混音狀態在通道音訊設定中顯示。

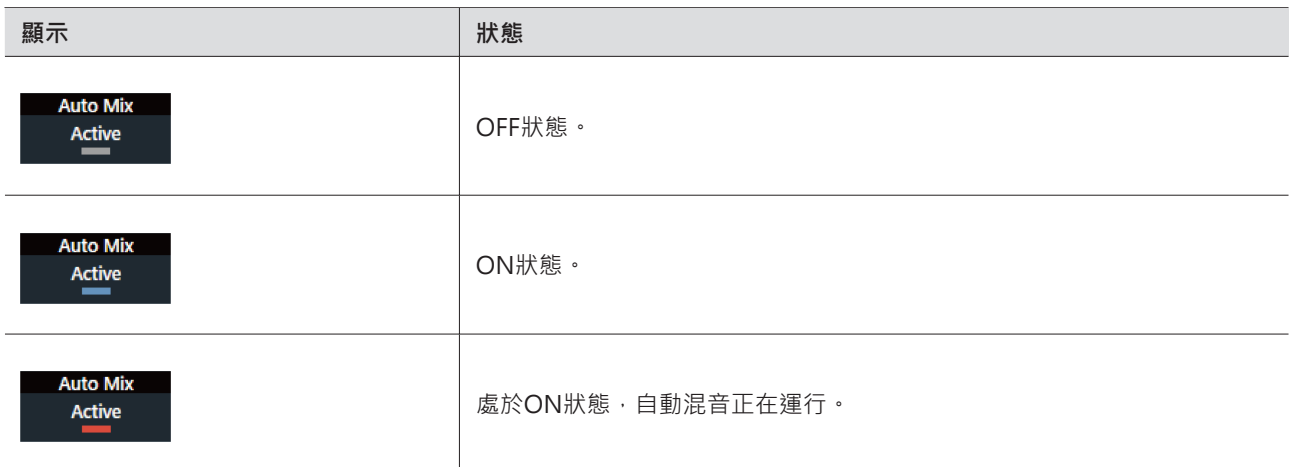

# **設定自動混音**

開啟或關閉自動混音。此功能對開啟自動混音功能之通道的音訊輸入電平之總和進行比較,並根據比率將增益分配到所有 通道中。這就意味著,即使有來自多個通道的音訊輸入,總增益始終保持不變。

開啟自動混音之通道的音訊輸入將被混合,並從Auto Mix通道輸出。

#### **1 按一下進階音訊設定中的「Auto Mix」。**

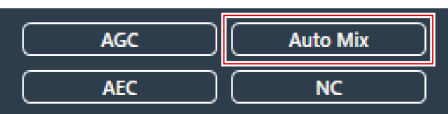

**「Auto Mix」將在進階音訊設定以及通道音訊設定中顯示。**

**2 按一下「Gain Share Mode」旁的紅色方塊區域。**

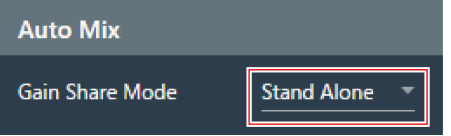

**3 從下拉選單中選擇增益分享模式。**

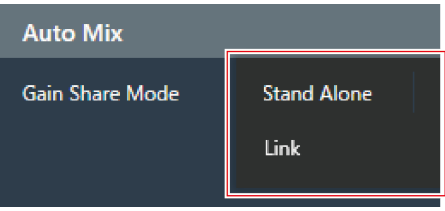

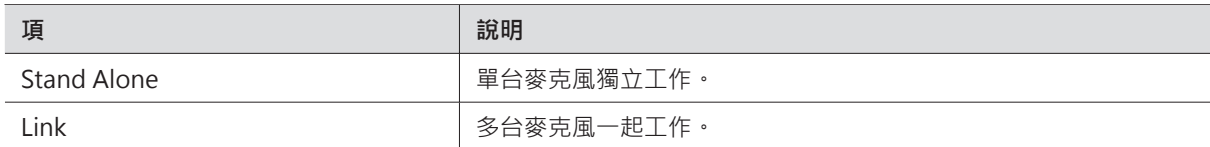

#### **4 在將要使用自動混音之通道的通道音訊設定中,按一下「Enabled」打開(藍色)自動混音。**

每按一次,自動混音都會在ON(藍色)與OFF(無色)之間轉換。

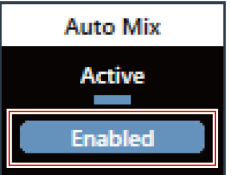

#### **5 調整自動混音加權。**

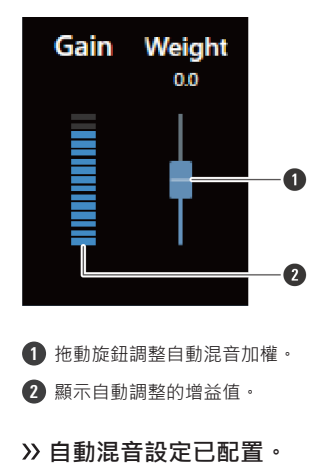

### **設定自動增益控制**

開啟或關閉Auto Mix通道的AGC (自動增益控制)。此功能可依據輸入電平自動校準增益,使得帶有電平差的訊號的輸出 電平保持穩定。可將低於目標水平的音量增大,亦可將高於目標水平的音量減小。

**1 按一下進階音訊設定中的「AGC」。**

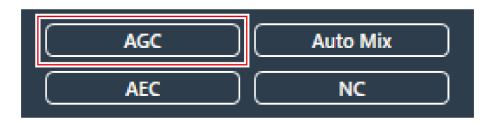

**「AGC」將在進階音訊設定中顯示。**

**2 按一下「AGC」開關以開啟(藍色)。**

### **音訊設定**

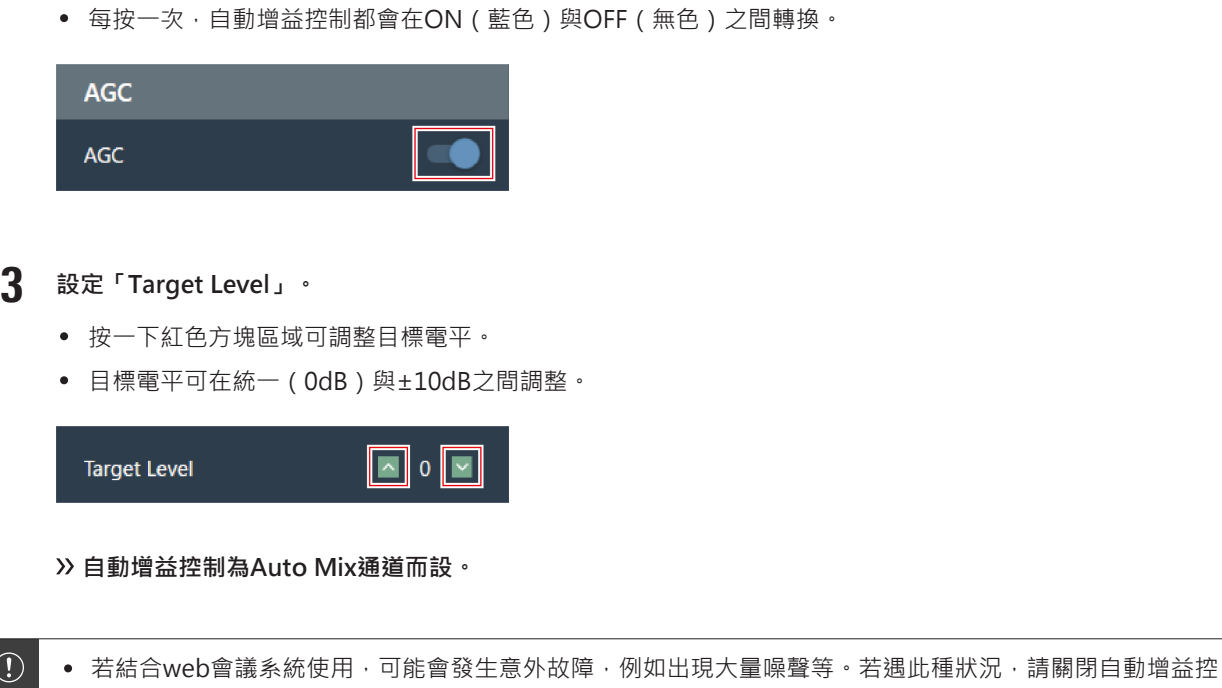

# **設定回音消除器**

制。

開啟或關閉Auto Mix通道的AEC (回音消除器) · 可透過在會議等活動中以對方音訊訊號為參考訊號,從己方傳出的音訊 訊號中單獨識別並消除對方的回聲,從而實現僅輸出講話人音訊的目的。

**1 按一下進階音訊設定中的「AEC」。**

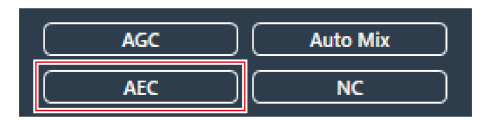

**「AEC」將在進階音訊設定中顯示。**

- **2 按一下「AEC」開關以開啟(藍色)。**
	- 每按一次,回音消除器都會在ON(藍色)與OFF(無色)之間轉換。

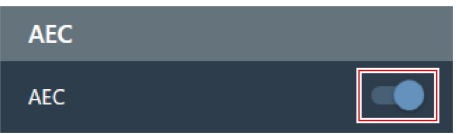

**3 設定回音消除器。**

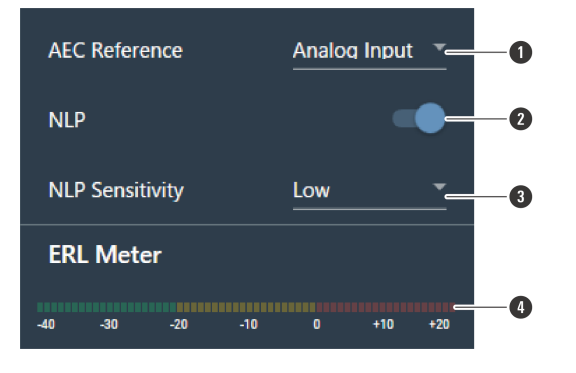

- **1** 從下拉選單中選擇參考訊號。一般都選用另一會場麥克風的音訊訊號。
- **2** 配置設定以減少殘餘回聲。本產品出廠時為「ON」(藍色)。每按一次此開關,設定都會在ON(藍色)與OFF(無色)之間轉換。
- **3** 從下拉選單中選擇NLP級別。本產品出廠時為「Low」。
- **4** 調整麥克風之間的距離、揚聲器位置、輸入電平等參數,直到ERL表的值變為0或更低。

**回音消除器為Auto Mix通道而設。**

 $\Box$ • 在視訊會議等設定中,若揚聲器的音訊輸出被麥克風拾取,就可能出現回聲。來自對方的聲音被揚聲器擴大, 並從房間的天花板、墻壁或地板反射回來,當被麥克風拾取後,連同我方聲音一起返回給對方。這會導致對方 聽到自己延遲的聲音,從而難以回應。啟用回音消除器功能就可以將清晰、無回音的聲音傳送給對方。

### **設定抗噪**

開啟或關閉Auto Mix通道的NC (抗噪)。此功能可消除諸如空調或投影儀風扇運行噪音等駐波噪音。

- 若麥克風安裝在空調或投影儀等設備的附近,推薦使用抗噪功能。
	- **1 按一下進階音訊設定中的「NC」。**

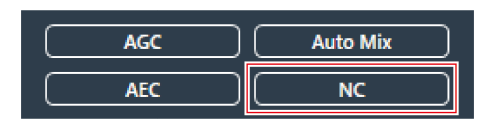

- **「NC」將在進階音訊設定中顯示。**
- **2 按一下「NC」開關以開啟(藍色)。**
	- 每按一次,抗噪都會在ON(藍色)與OFF(無色)之間轉換。

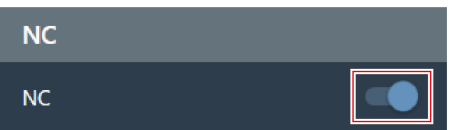

### **音訊設定**

- **3 設定「NC Attenuation Level」。**
	- 可按一下紅色方塊區域以調整抗噪功能衰減等級。
	- 衰減等級可在0dB至20dB之間設定。

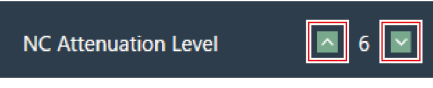

**抗噪為Auto Mix通道而設。**

# **使用語音提升功能**

此功能可使在同一房間內的人員聽見清晰一致的音訊,因此可與多人進行自然對話。

● 一般而言,在距離說話者約7m的地方會難以聽見自然人聲。在需要使用多個麥克風的大房間內,多人之間很難僅用自 然的人聲進行對話。

#### **語音提升功能與一般語音放大功能的差異**

一般語音放大功能的主要目的是將一個人的聲音傳達給多位聽眾。這就是使用大音量揚聲器的原因,以足夠的音量向離揚 聲器較遠的聽眾傳送清晰的音訊。

而語音提升功能的目的是創造一種環境,讓同一房間內的多人可以用自然的人聲清楚地進行對話。房間內的音量會維持一 致,讓人感覺就像近距離與對方交談一樣。

#### **使用語音提升功能的理想房間**

語音提升功能適用於需使用多個麥克風的大型房間 ( 邊長超過10m) 。

不建議在小到不需要使用揚聲器的房間、噪音大的房間或長時間有殘響的房間內使用。

#### **設定語音提升功能**

設定語音提升功能的抑制強度。

- 語音提升波束與普通拾音波束不同,可在整個拾音範圍內 (不含Exclusion Zone)移動。一旦鎖定講話人,波束會停留 70ms,再移至下一個講話人。波束的移動可變更以抑制回授。此外,還可使用語音濾波器調整音質,以利取得更清晰 的音訊。
- 音訊設定內的DSP模式務必切換至Voice Lift模式。請參見[「切換DSP模式」\(第61頁\)。](#page-61-0)

**1 按一下進階音訊設定中的「Voice Lift」。**

### **音訊設定**

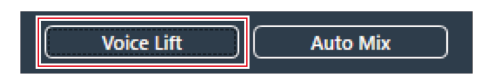

**「Voice Lift」將在進階音訊設定中顯示。**

#### **2 設定「Processing Level」。**

- 按一下紅色方塊區域,即可設定語音提升功能的抑制強度。
- 視Voice Lift通道的內部處理狀況而定,可將抑制強度設定為1 (弱)至5 (強)。

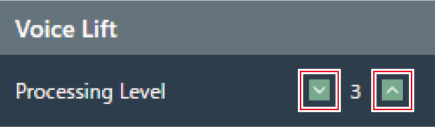

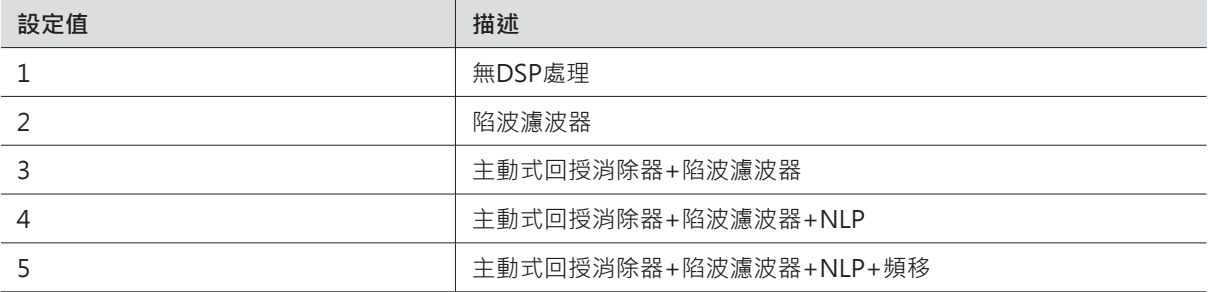

# **開啟/關閉靜音**

設定是否需要靜音。

- **1 按一下通道音訊設定中的「Mute」。**
	- 每按一次,靜音都會在 ON(紅色)與 OFF(無色)之間轉換。

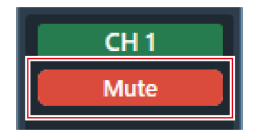

**所選通道已靜音或取消靜音。**

### **調整輸入電平和輸出電平**

調整通道的音訊輸入電平或音訊輸出電平。
**1 拖動通道音訊設定的音量調節旋鈕以調整輸入電平或輸出電平。**

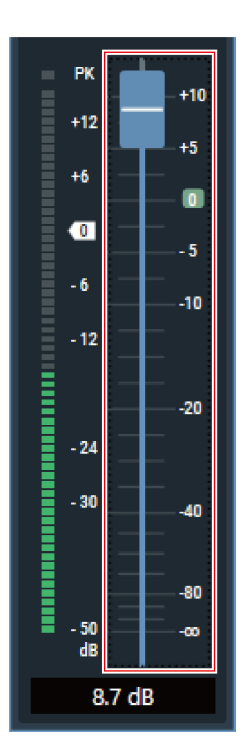

## **設定Analog Input類型**

設定Analog Input通道的輸入類型。

**1 在通道音訊設定頁面上,按一下如紅色方塊所示的輸入類型區域。**

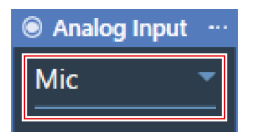

**2 從下拉選單中選擇輸入類型。**

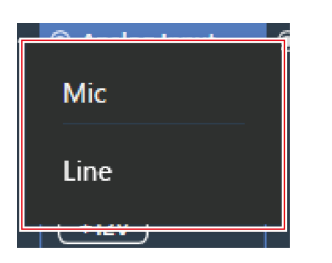

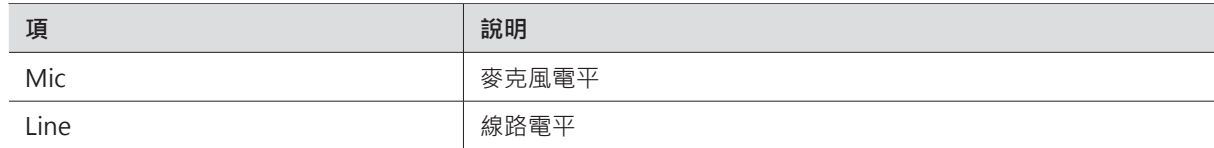

## **開啟或關閉Analog Input的幻象電源**

開啟或關閉Analog Input通道的幻象電源 (+12V)。

- 僅當輸入類型選擇「Mic」時才可進行此設定。
	- **1 按一下通道音訊設定中的「+12V」。**
		- 每按一次,幻象電源都會在ON(藍色)與OFF(無色)之間轉換。

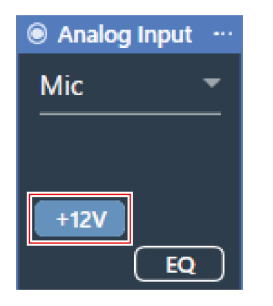

**幻象電源已開啟或關閉。**

## **設定Analog Output的統一電平**

設定Analog Output通道的統一電平。

**1 在通道音訊設定頁面上,按一下如紅色方塊所示的統一電平區域。**

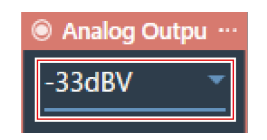

**2 從下拉選單中選擇統一電平。**

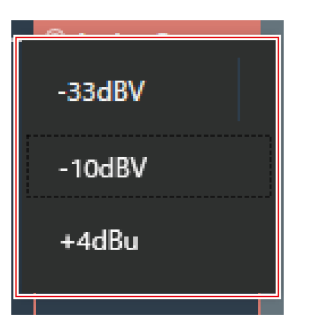

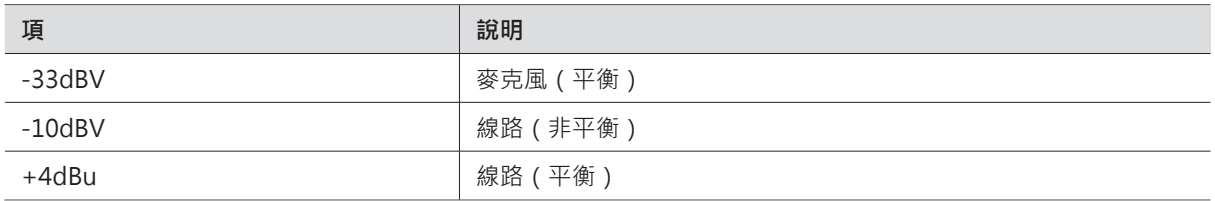

## **設定通道名稱和顏色**

設定各通道名稱與顏色。

**1 按一下通道音訊設定中的通道名稱。**

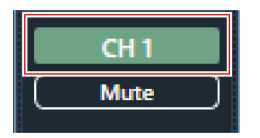

**2 按一下文字框並輸入通道名稱。**

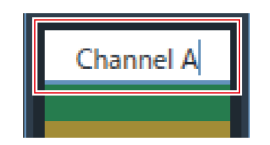

**3 選擇顏色。**

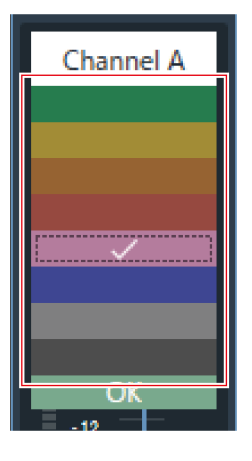

**4 按一下「OK」。**

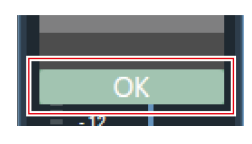

**通道名稱與顏色已設定。**

## **複製音訊設定**

複製一個通道的音訊設定並將其貼上到另一個通道。

只能複制Coverage通道或Priority 1到Priority 5通道的音訊設定。

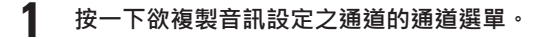

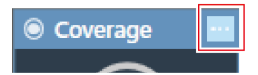

**2 點選下拉選單中的「Copy」。**

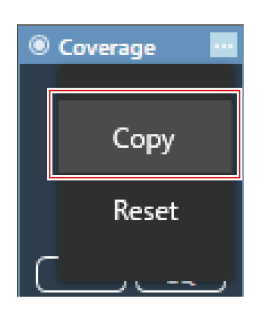

**畫面顯示轉換到複製模式並選中源通道。**

### **音訊設定**

- **3 選擇目標通道。**
	- 可選擇多個目標通道。
	- 再按一次被選為目標的通道,可取消選取。

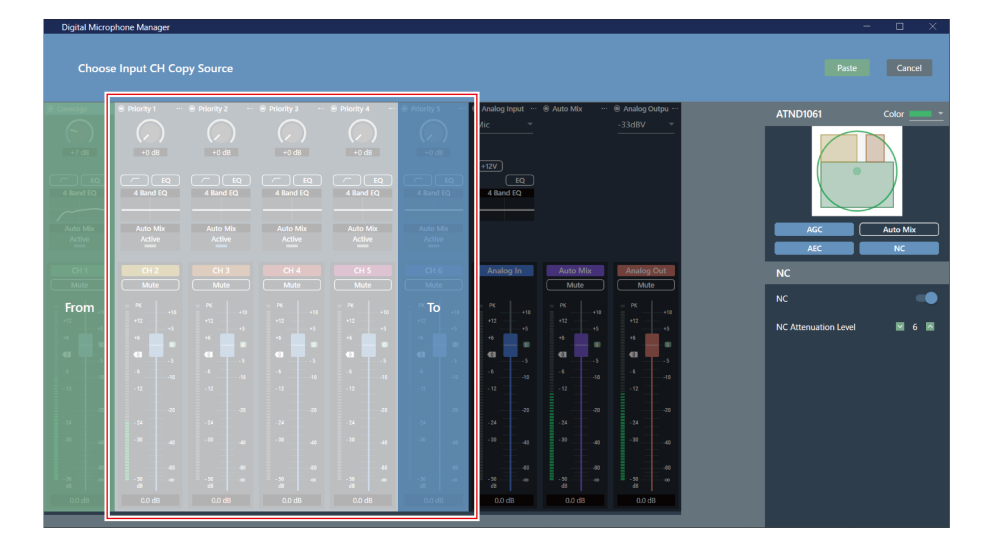

**4 按一下「Paste」。**

若要取消複製或重新選擇來源通道,請按一下「Cancel」。即可取消複製模式。

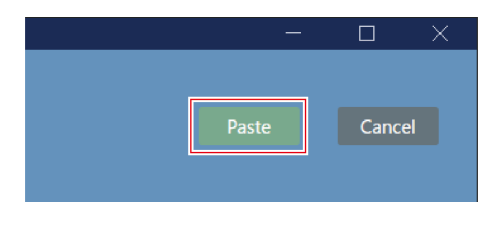

**來源通道的音訊設定將反映至目標通道。**

## **重置音訊設定**

將某個通道的音訊設定恢復為默認設定。

**1 按一下欲重置音訊設定之通道的通道選單。**

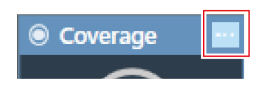

**2 點擊下拉選單中的「Reset」。**

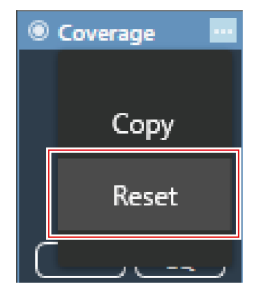

**音訊設定已重置。**

## <span id="page-78-0"></span>**增加Camera Area**

系統將檢測Camera Area中的講話人並輸出為位置資料。

- 可依據輸出的位置資料使攝影機對準講話人。
- 攝影機作業過程要求攝影機接收並處理位置資料。
- 每台麥克風最多可設定15個Camera Area。

#### **1 選擇一台主區域中的麥克風。**

**顯示麥克風設定畫面。**

**2 按一下「Camera」。**

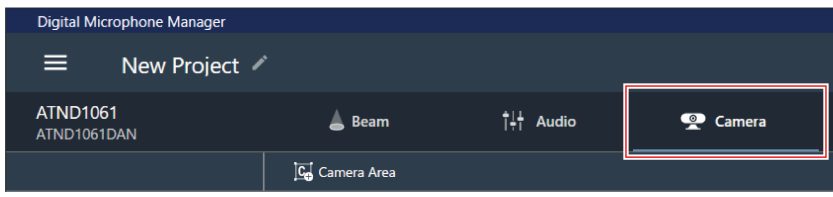

#### **3 按一下「Camera Area」。**

- 每按一次,系統就會開啟或關閉Camera Area增加模式。
- 可以右鍵點擊麥克風拾音區域或按鍵盤上的Esc鍵來關閉增加Camera Area的模式。

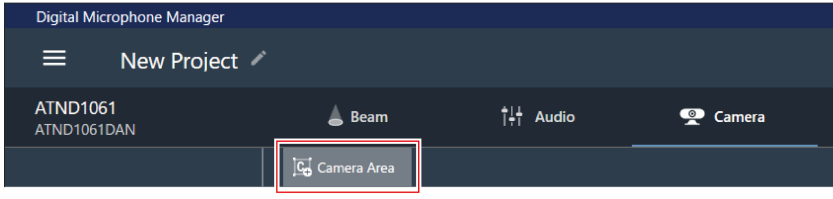

**Camera Area增加模式開啟。**

**4 透過在麥克風拾音區域內拖動的方式來增加Camera Area。**

- 在麥克風拾音區域外不能增加Camera Area。
- Camera Area不能重疊。

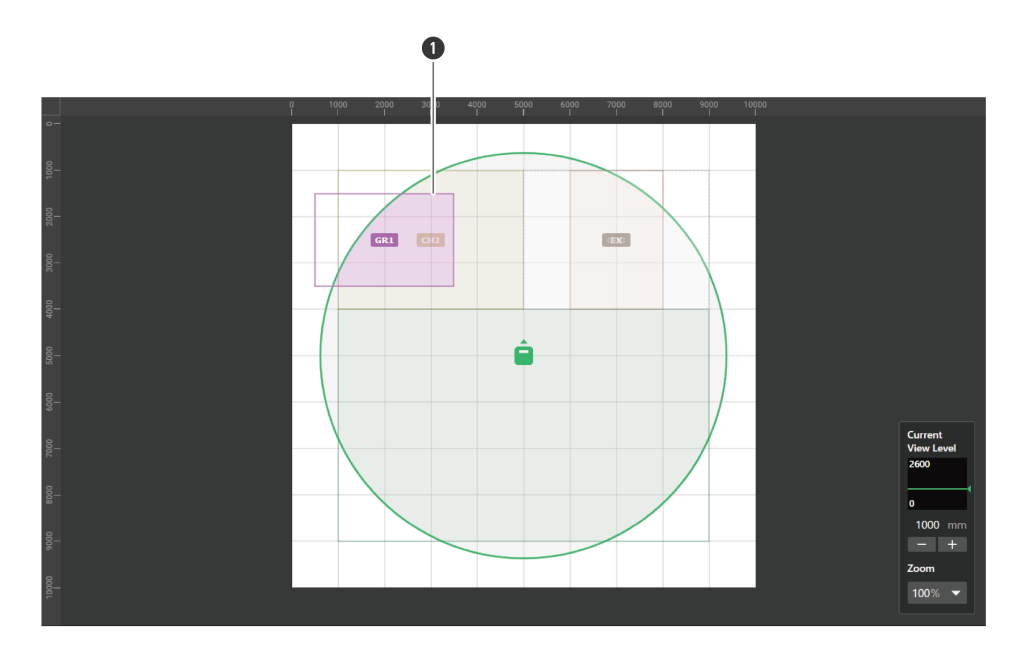

**1** Camera Area

**已選擇新增的Camera Area,「Camera Area」將出現在上下文面板中。**

- **5 調整Camera Area的定位。**
	- 在「Position」下方的「Z」中輸入離地高度,並在「X」(水平方向)與「Y」(垂直方向)中輸入與原點之間 的距離。
	- 在主區域中,亦可拖動Camera Area來改變其定位。

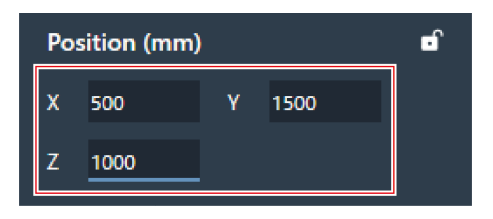

**6 調整Camera Area的大小。**

- 在「Size」下方的「W」(寬度)與「D」(深度)中輸入Camera Area的大小。
- 在主區域中,亦可拖動Camera Area的角落來調整圖片大小。

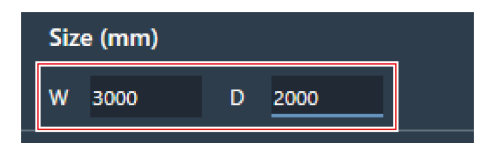

# **刪除Camera Area**

- **1 選擇一個主區域中的Camera Area。**
	- **「Camera Area」顯示在上下文面板中。**
- **2 按一下回收筒圖示或按Delete鍵。**

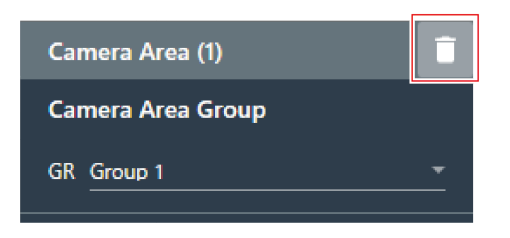

**3 按一下訊息上的「OK」。**

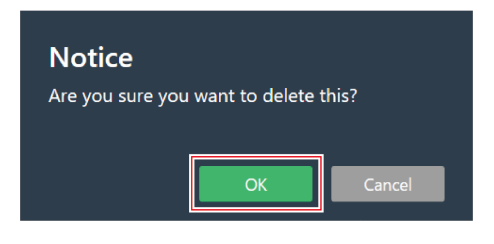

**Camera Area已刪除。**

## **鎖定Camera Area**

將Camera Area鎖定,以防其位置與大小發生變化。

- **1 選擇一個主區域中的Camera Area。**
	- **「Camera Area」顯示在上下文面板中。**
- **2 按一下鎖定圖示。**
	- 每按一次,Camera Area都會被鎖定或解鎖。

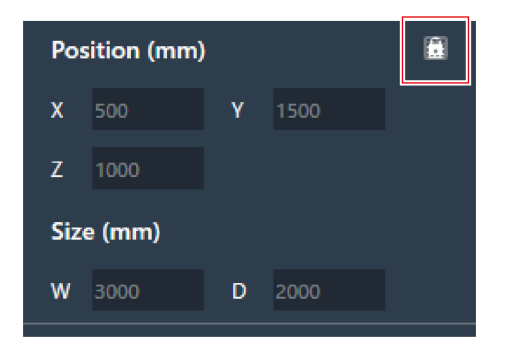

**Camera Area已鎖定。**

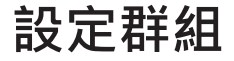

設定分配給Camera Area的群組。

- 可將多個Camera Area分配給同一群組。
- 每台麥克風最多可分配8個Camera Area群組。

**1 選擇一個主區域中的Camera Area。**

**「Camera Area」顯示在上下文面板中。**

**2 按一下「Camera Area Group」下方的「GR」旁的紅色方塊區域。**

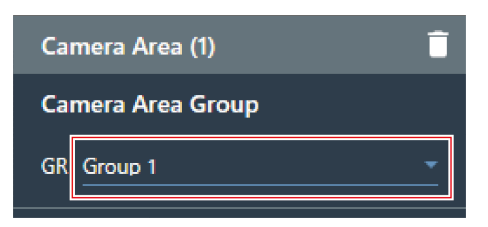

**3 從下拉選單中選擇群組號。**

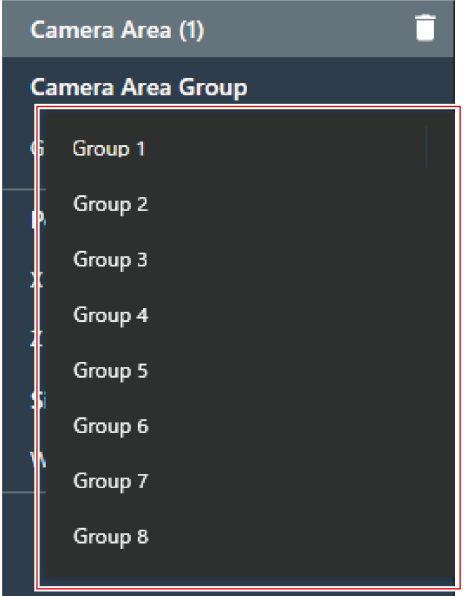

**Camera Area中顯示的群組號將被改為分配的群組號。**

## **使用相機連結功能**

透過將麥克風更新為最新韌體即可使用相機連結功能。該功能不使用任何類型的控制系統,而是用於在麥克風偵測到揚聲 器時操作相機。

#### **系統連接範例**

以ATND1061LK為例進行說明。

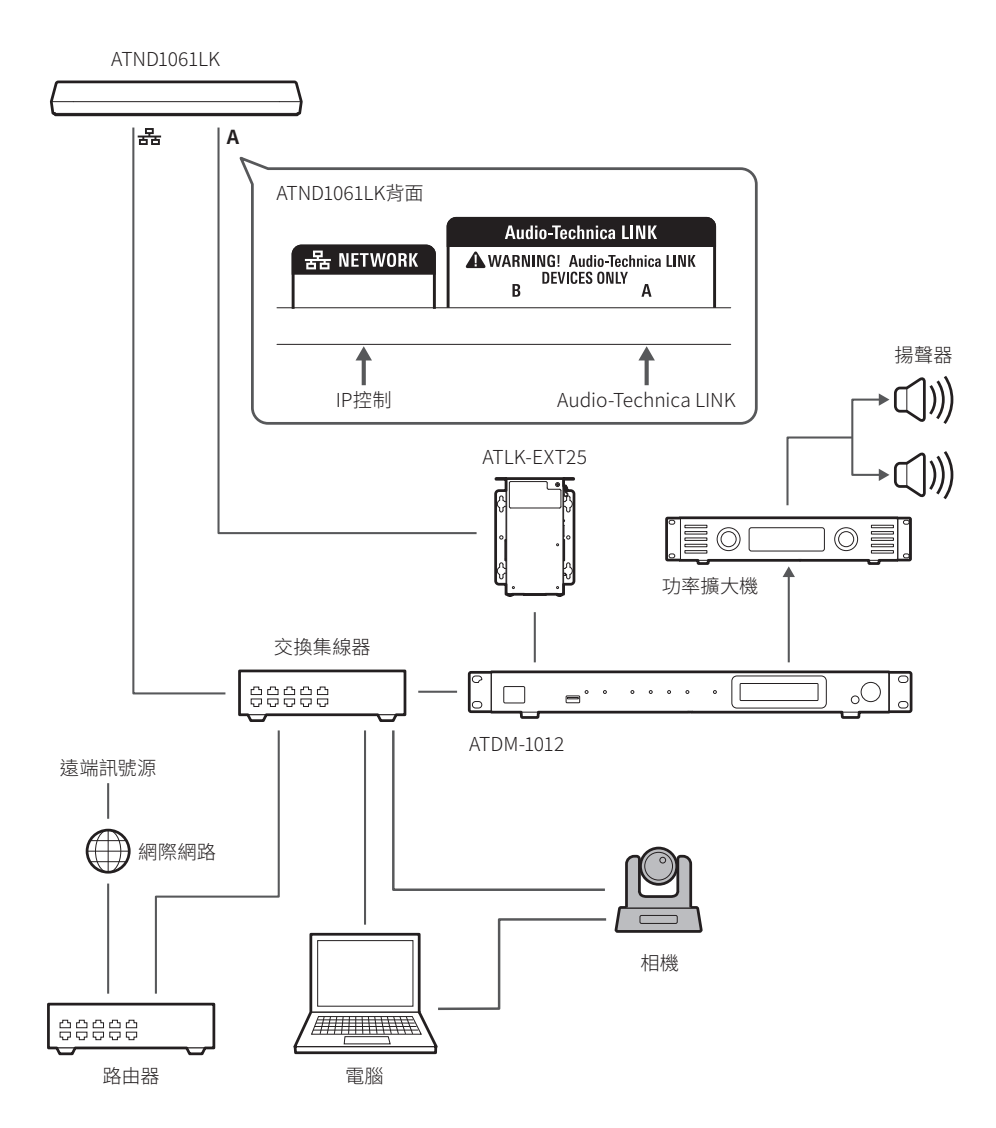

#### **已確認相容性的相機**

這份已確認相容的相機清單是截至2024年2月的最新版本。請查看「鐵三角」網站以取得最新訊息。

#### **Panasonic Connect Co., Ltd.**

使用HTTP通訊協定以Panasonic相機特有的格式傳送和接收訊息。

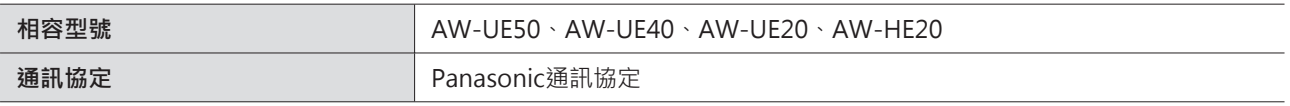

#### **Sony Corporation**

使用UDP通訊協定以VISCA over IP格式傳送和接收訊息。

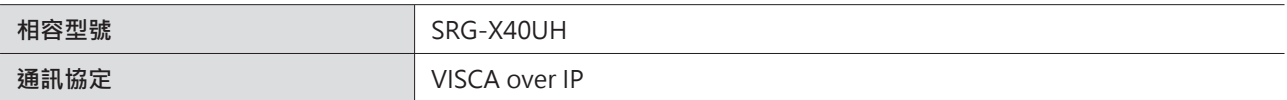

#### **Canon Marketing Japan Inc.**

使用UDP通訊協定以VISCA over IP格式傳送和接收訊息。

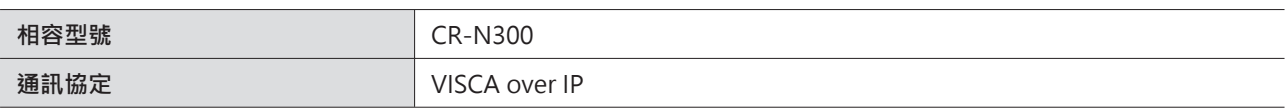

#### **Bolin Technology**

使用UDP通訊協定以VISCA over IP格式傳送和接收訊息。

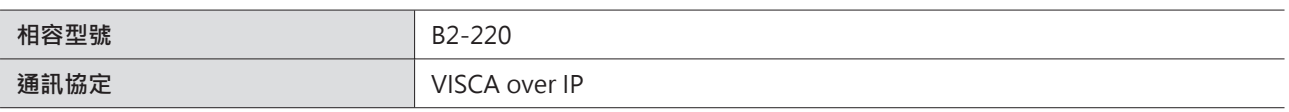

#### **AVer Information Inc.**

使用UDP通訊協定以VISCA over IP格式傳送和接收訊息。

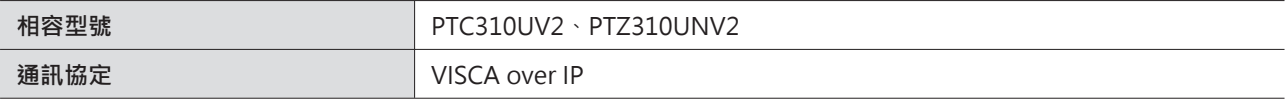

#### **JVCKENWOOD Corporation**

使用UDP通訊協定以JVC標準通訊協定格式傳送和接收訊息。

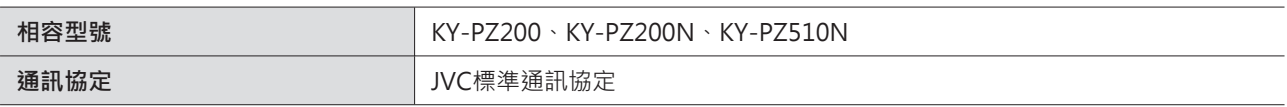

## **命令清單(Panasonic通訊協定)**

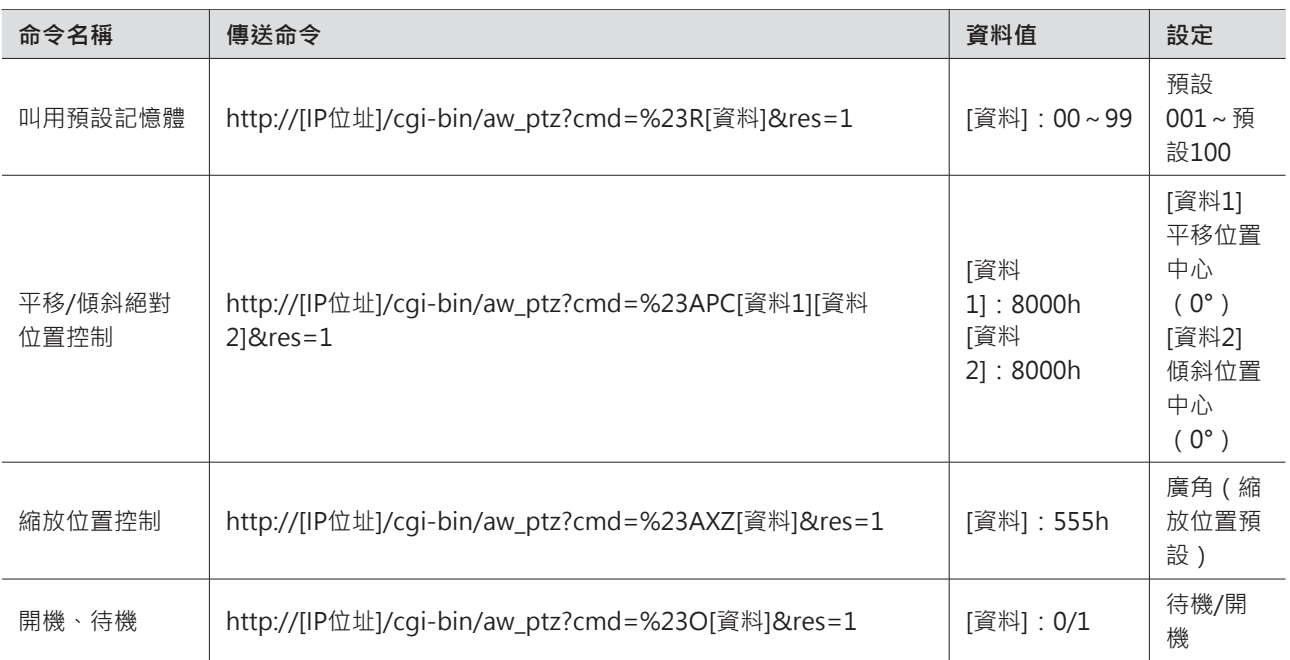

### **命令清單(VISCA over IP/JVC標準通訊協定)**

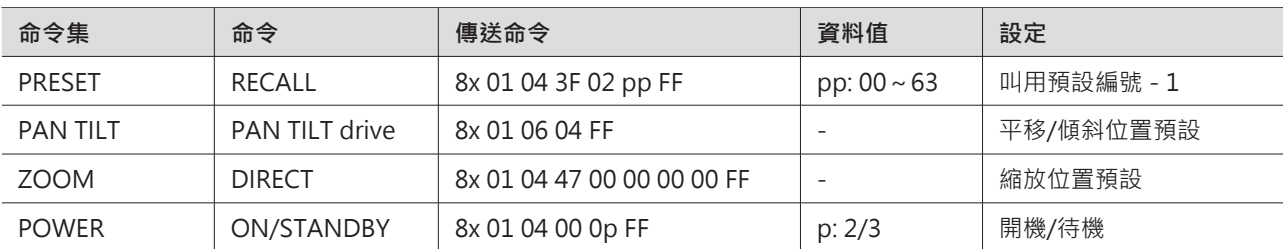

#### **如何連接**

- **1 設定相機預設(設定視角)。**
	- 有關設定相機預設資訊,請參閱相機的使用者手冊。
- **2 在「Digital Microphone Manager」中配置相機設定。**
	- 請參見「增加Camera [Area」\(第78頁\)](#page-78-0)。

#### **3 設定預設值。**

• 配置設定以將相機區域群組與相機叫用的預設相連結。檢查相機預設編號,並設定要叫用的相機預設。

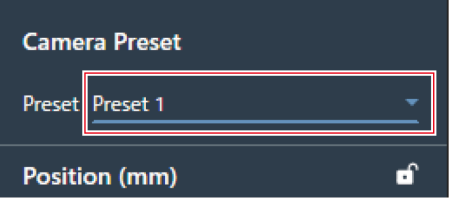

- **4 在「Settings & Maintenance」螢幕上選擇「Camera」。**
	- 將「Device」下的「Enabled」設定為ON(藍色),並配置每個設定。
	- 有關設定的資訊,請參[見「Camera」\(第96頁\)](#page-96-0)。

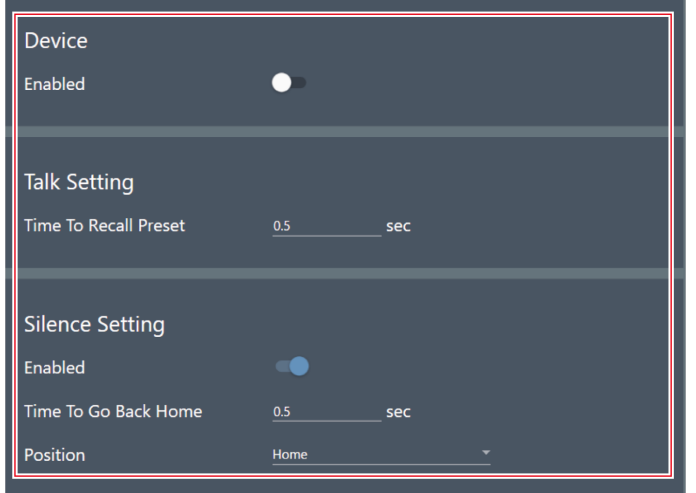

## **暫停相機連結功能**

要在運作時暫停相機連結功能,請使用IP控制或GPI設定將「Camera Control」設定為「Pause using external control」。

提供麥克風系統的高級選項和用於維護和排除系統故障的存取實用工具。

## **Settings & Maintenance畫面上的基本操作**

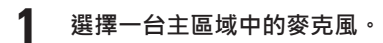

**顯示麥克風設定畫面。**

**2 按一下紅色方塊區域。**

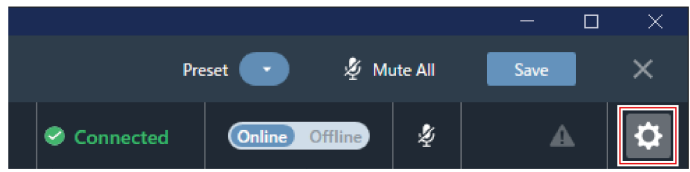

**顯示Settings & Maintenance畫面。**

**3 打開設定功能表並按一下設定。**

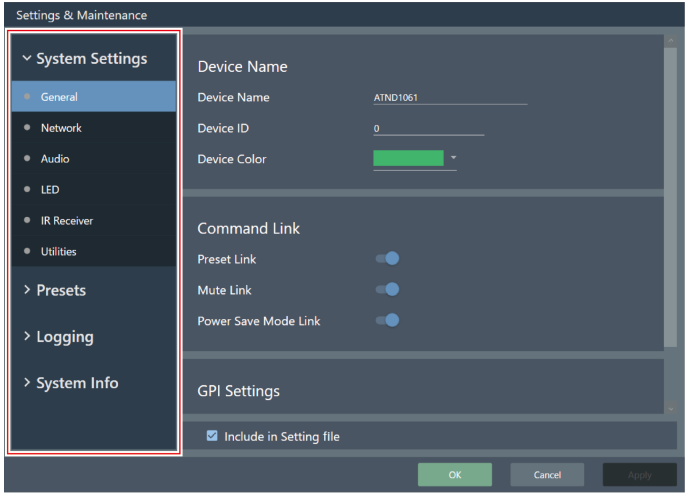

**4 對於需輸入文本的設定,按一下設定區域以輸入文本。**

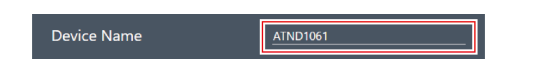

**5 對於需從下拉選單中選擇的設定,按一下設定區域並從下拉選單中選擇。**

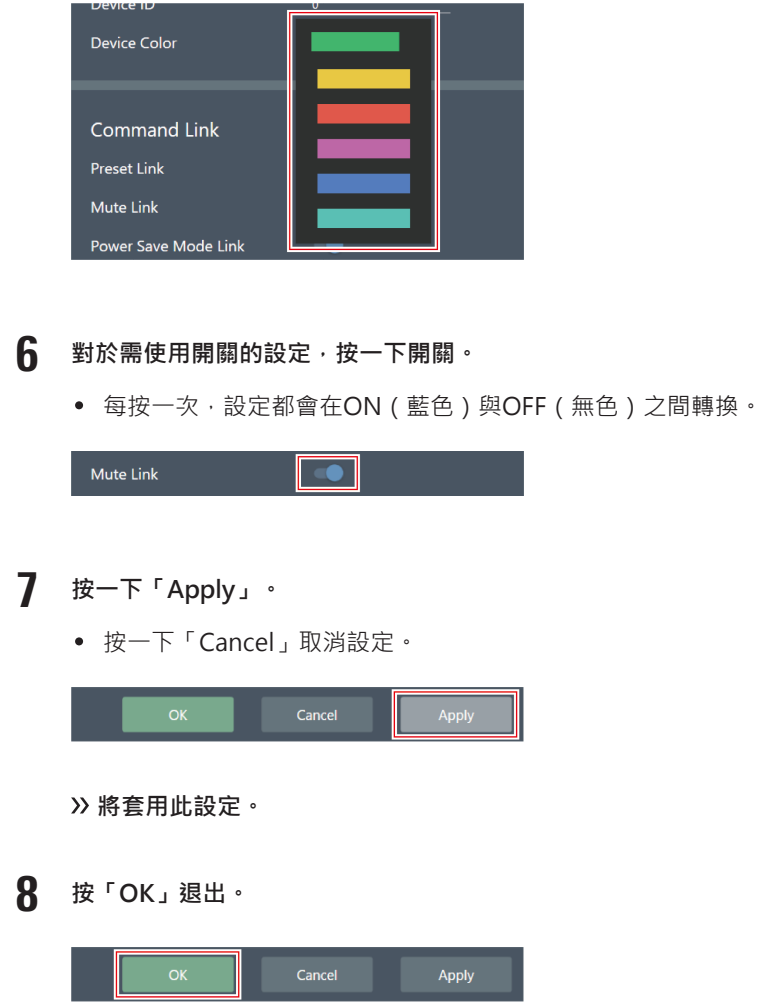

## **General (System Settings)**

## **Device Name**

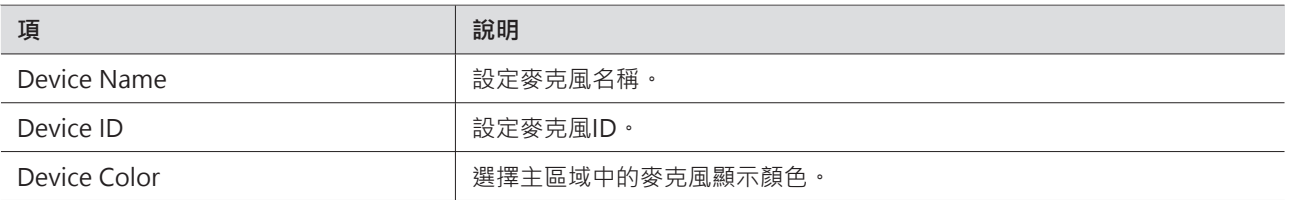

## **Command Link**

將IP命令傳送至一個麥克風,使同一網路上的多個麥克風同時靜音、調用預設、靜音和轉入省電模式。

- Command Link是透過廣播進行通訊。
- 無須在麥克風側 (Digital Microphone Manager側)設定位址。不過, 要關聯之麥克風的子網路遮罩皆應相同。
- 使用通訊埠為18000及18001 (傳送和接收通訊埠) 。使用外部設備時,請確認通訊埠號不同。

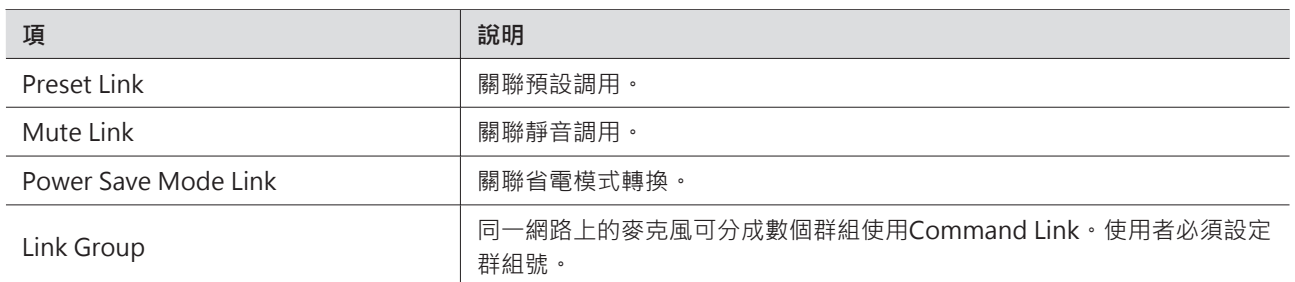

## **GPI Settings**

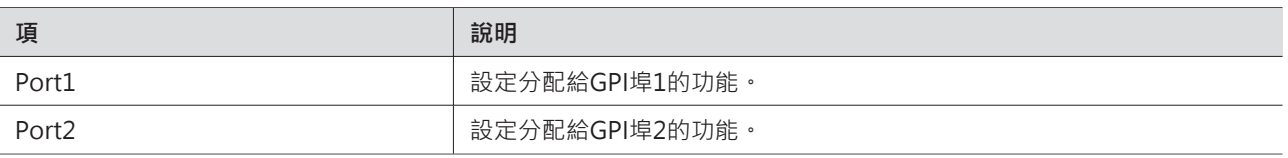

### **Include in Setting file**

勾選此核取方塊,將在匯入設定檔案時或者在連接線上麥克風的過程中選擇「App -> Device」時,將「General」設定反 映到Web Remote。

## **Network (System Settings)**

### **Dante Network Configuration**

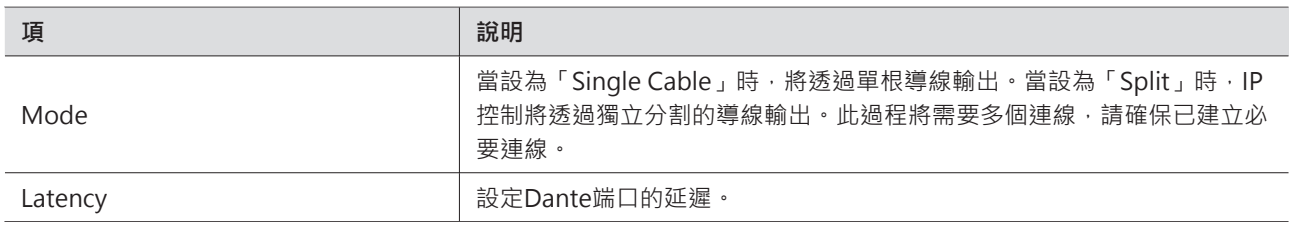

## **Dante & Audio Port Settings**

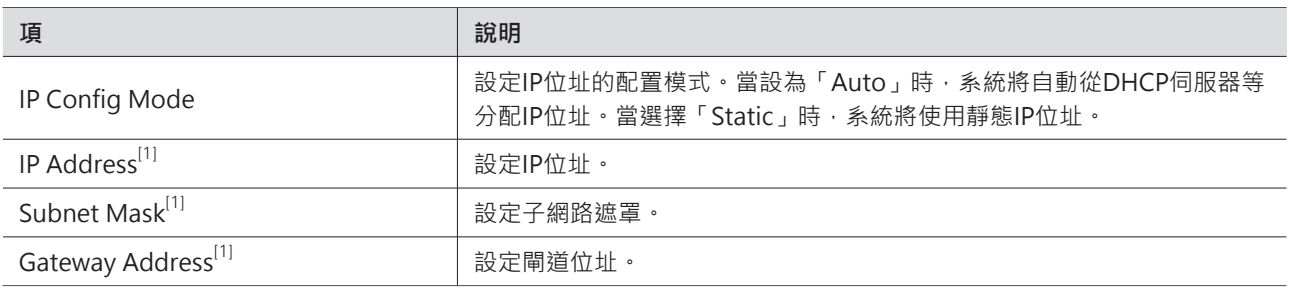

[1] 當「IP Config Mode」為「Static」時可進行此設定。

## **IP Control & Web Remote Port Settings**

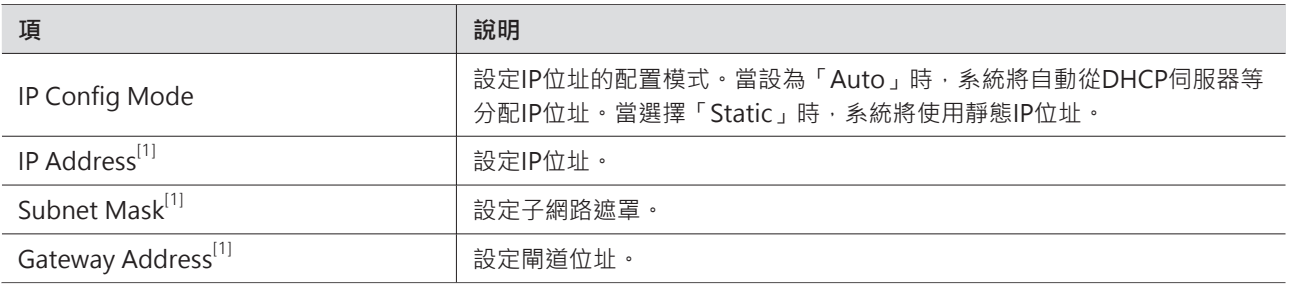

[1] 當「IP Config Mode」為「Static」時可進行此設定。

## **Allow Discovery**

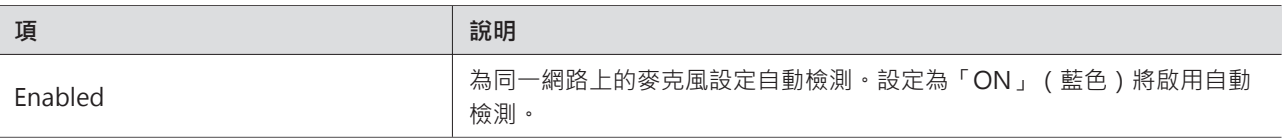

## **IP Control Settings**

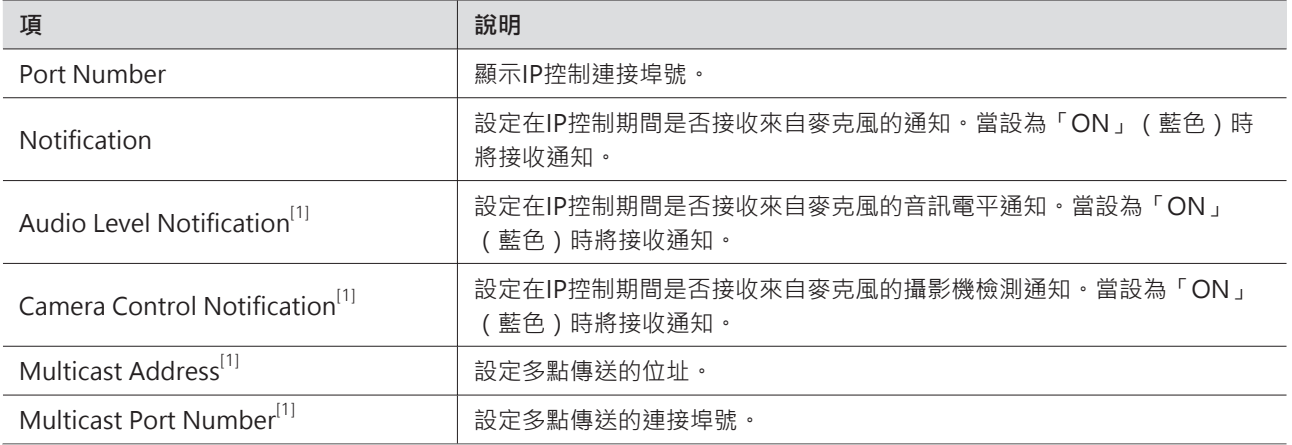

[1] 當「Notification」為「ON」時可進行此設定。

### **Include in Setting file**

勾選此核取方塊,將在匯入設定檔案時或者在連接線上麥克風的過程中選擇「App -> Device」時,將「Network」設定 反映到Web Remote。

## **Audio (System Settings)**

### **Beam Settings**

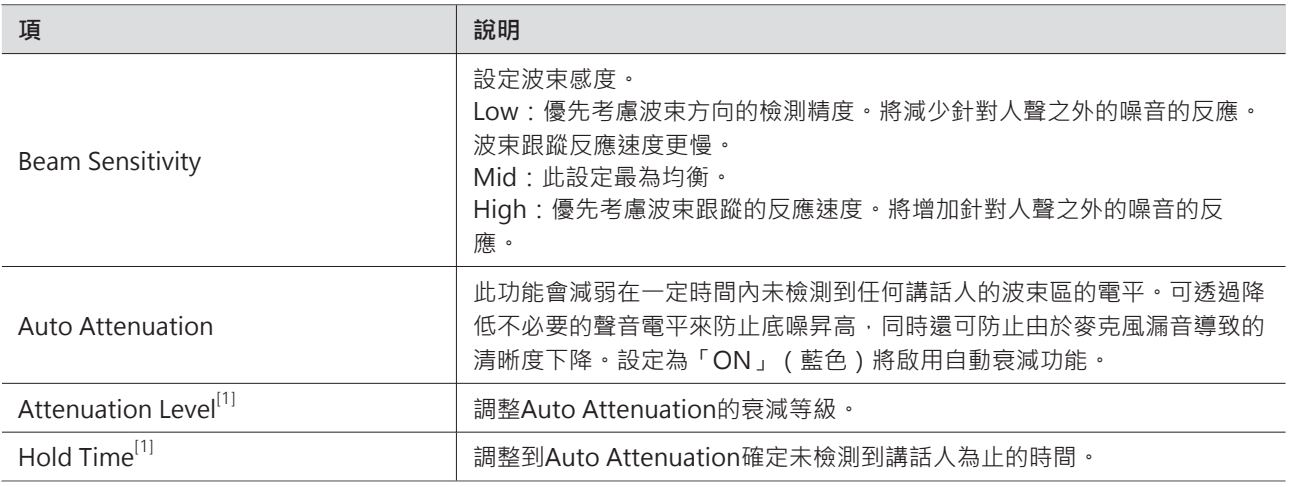

[1] 當「Auto Attenuation」為「ON」(藍色)時可進行此設定。

#### **DSP模式**

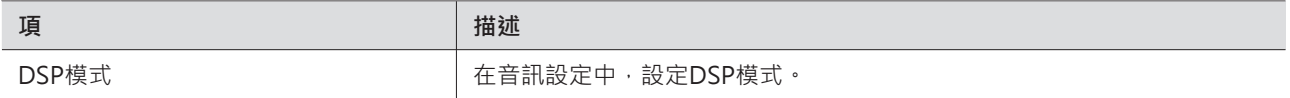

### **Dante Tx#6 Signal**

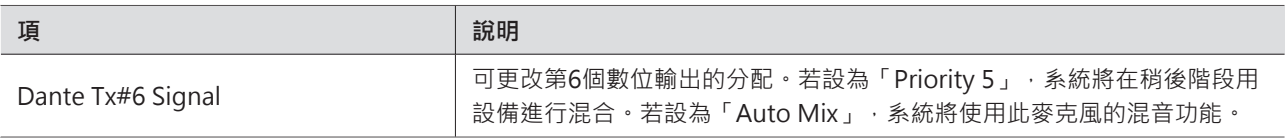

## **LED (System Settings)**

## **LED Settings**

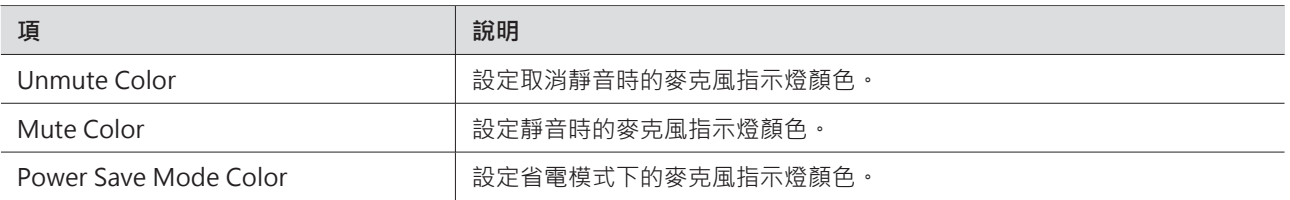

#### **LED Dimmer**

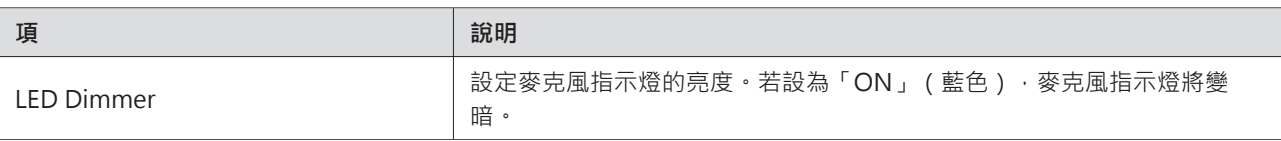

## **IR Receiver (System Settings)**

### **Allow Control**

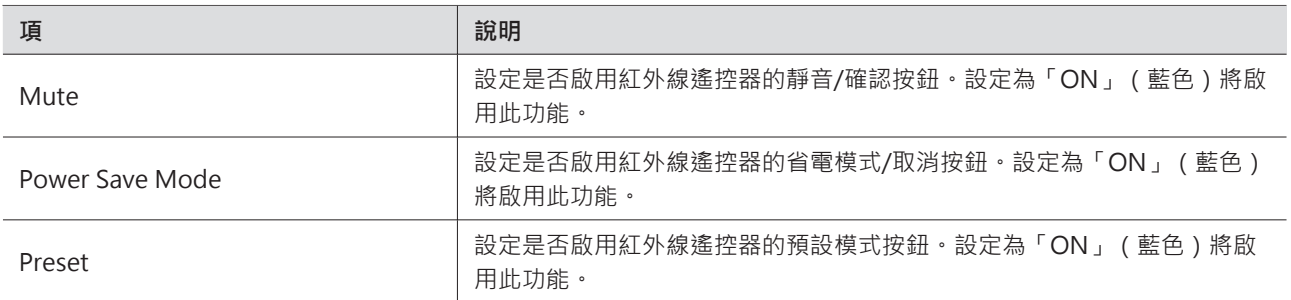

## **Utilities (System Settings)**

此項只在連接麥克風時顯示。

#### **Firmware Update**

透過此程序升級麥克風韌體。

**1 透過畫面上顯示的「Serial Number」、「Device Name」與「Firmware Version」確認麥克風是否需要升級。**

```
2 按一下「Browse」。
```
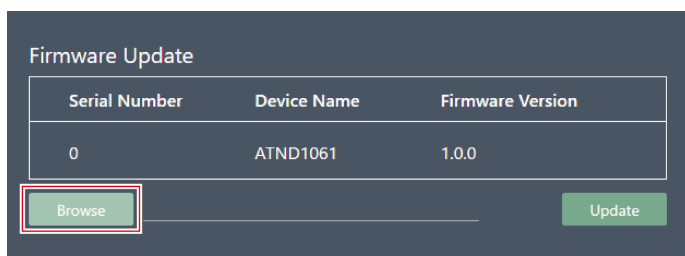

- **3 從檔案選擇畫面中選擇一個待升級的檔案。**
- **4 按一下「Update」。**

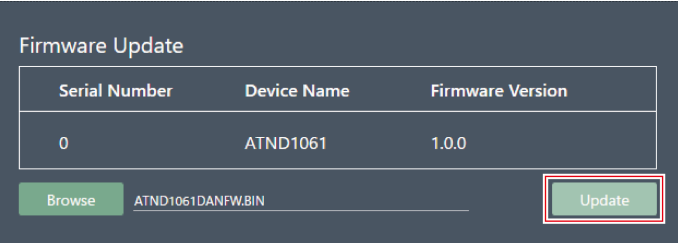

- **升級將開始。升級結束後,麥克風將自動重啟。**
- $\circled{)}$ ● 若使用最新版本的軟體程式,也可從Digital Microphone Manager下載韌體。「Download for firmware update」顯示在畫面上時,按一下「Download」即可下載最新韌體。

### **Reset All Settings to Default**

所有麥克風設定都將被重置為原廠默認設定。

但韌體將保持目前版本。

**1 按一下「Reset」。**

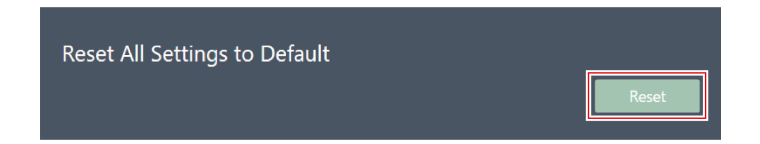

**2 按一下訊息上的「Yes」。**

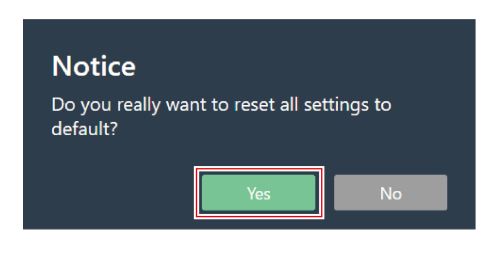

**將開始初始化。安裝結束後,麥克風將自動重啟。**

## **Presets**

### **Presets**

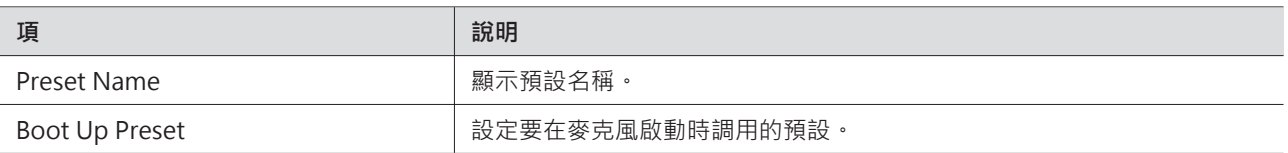

#### **匯出預設**

將預設匯出到檔案。

#### **1 點選欲匯出至檔案的預設名稱。**

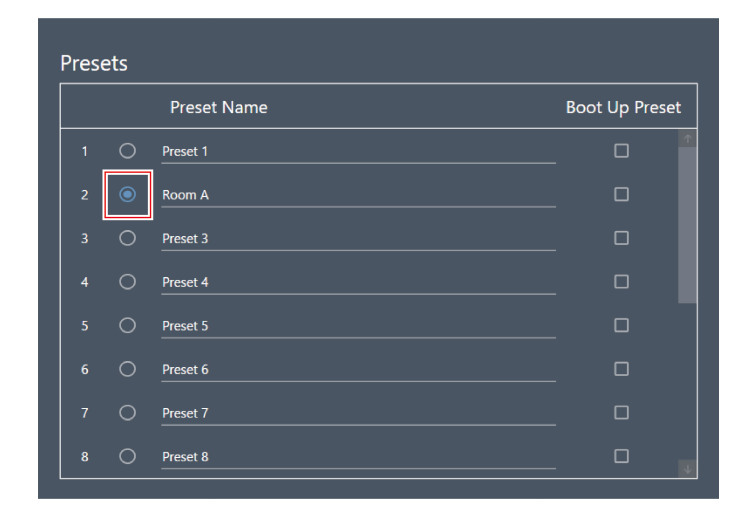

**2 按一下「Export」。**

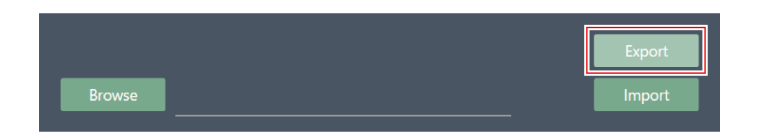

**3 設定儲存位置/檔案名稱,然後匯出檔案。**

### **匯入預設**

匯入已匯出的預設檔案。

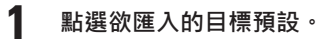

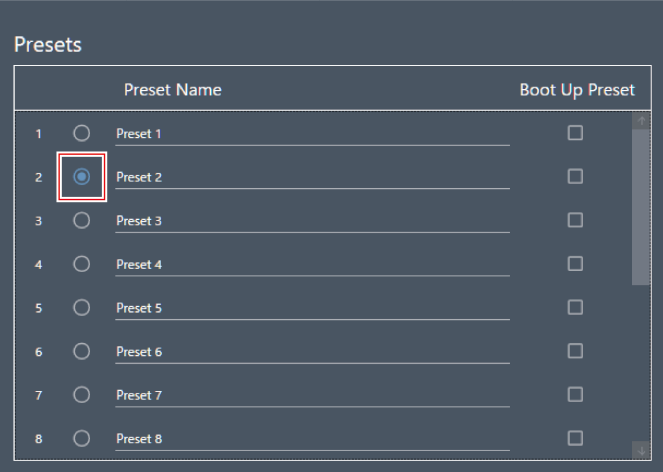

**2 按一下「Browse」。**

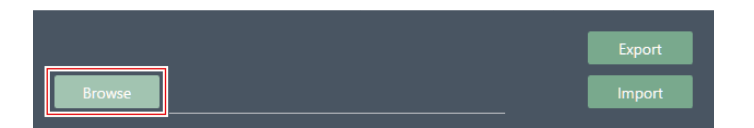

- **3 從檔案選擇畫面上選擇並開啟預設檔案。**
- **4 按一下「Import」。**
	- 反映設定可能需要幾分鐘時間。

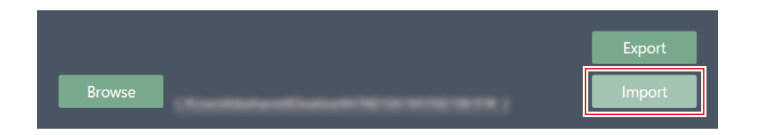

**預設將被匯入。**

## <span id="page-96-0"></span>**Camera**

## **Device**

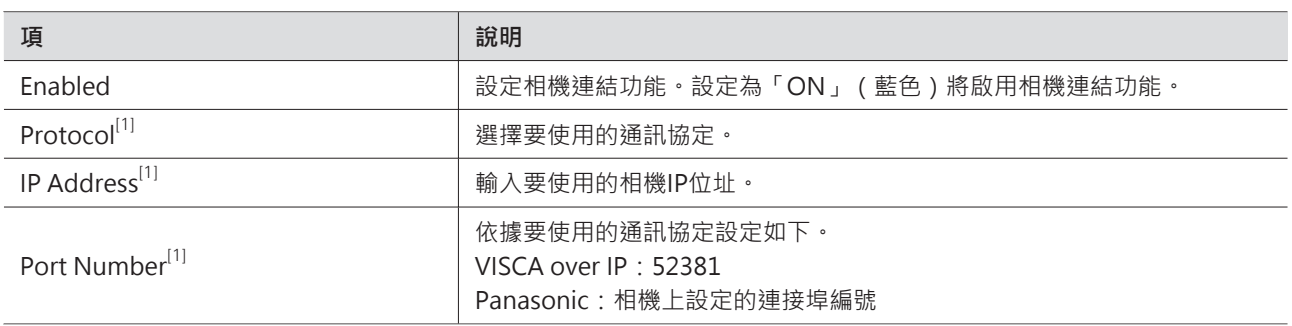

[1] 當「Enabled」為「ON」時可進行此(藍色)設定。

## **Talk Setting**

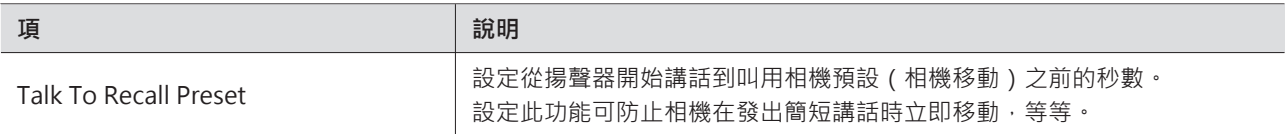

## **Silent Setting**

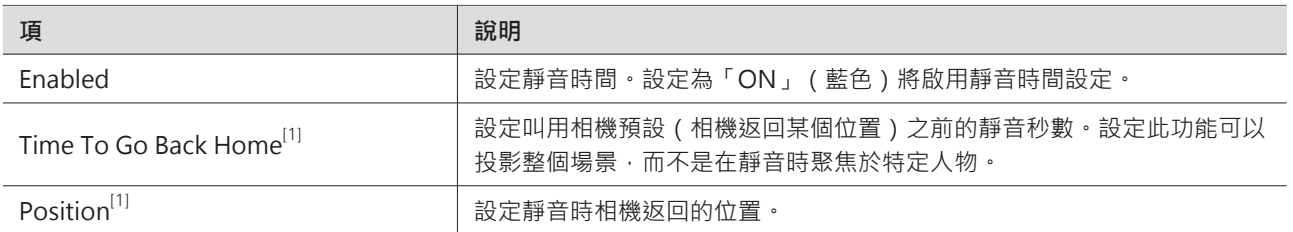

[1] 當「Enabled」為「ON」時可進行此(藍色)設定。

# **Logging**

執行日誌訊息設定以及下載日誌檔案。

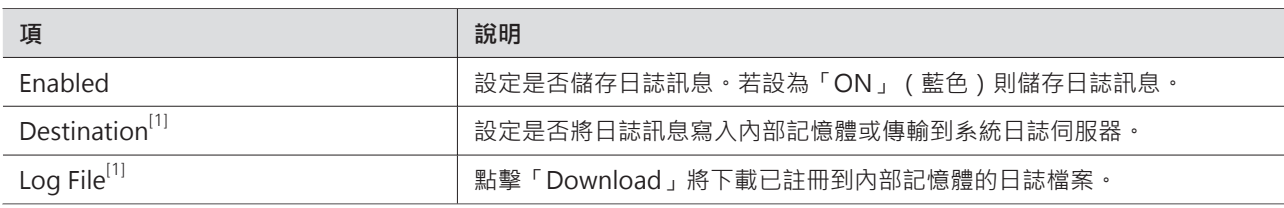

[1] 當「Enabled」為「ON」時可進行此操作。

系統日誌是透過IP網路傳輸日誌訊息的標準。其用於管理電腦系統和安全監控。

## **System Info**

 $\square$ 

此處顯示網路設定、本產品的序號以及韌體版本等系統相關資訊。按一下「Export」可將系統資訊匯出至文字檔。系統資 訊只在連接麥克風時顯示。

# **軟體程式設定**

## **設定畫面的基本操作**

配置軟體程式設定或預設等化器/區域佈局預設。

**1 按一下主選單。**

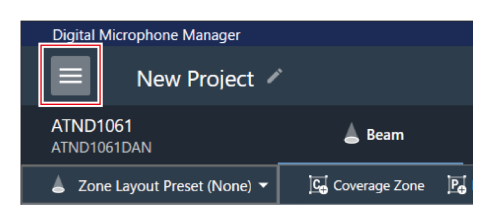

**2 按一下「Settings」。**

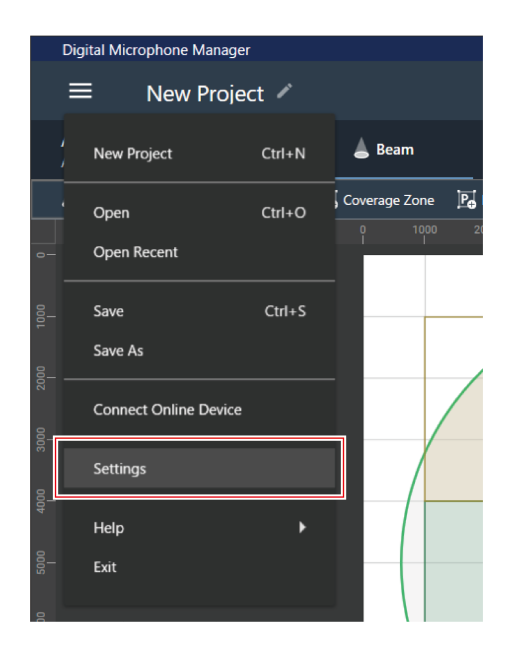

**顯示設定畫面。**

**3 打開設定功能表並按一下設定。**

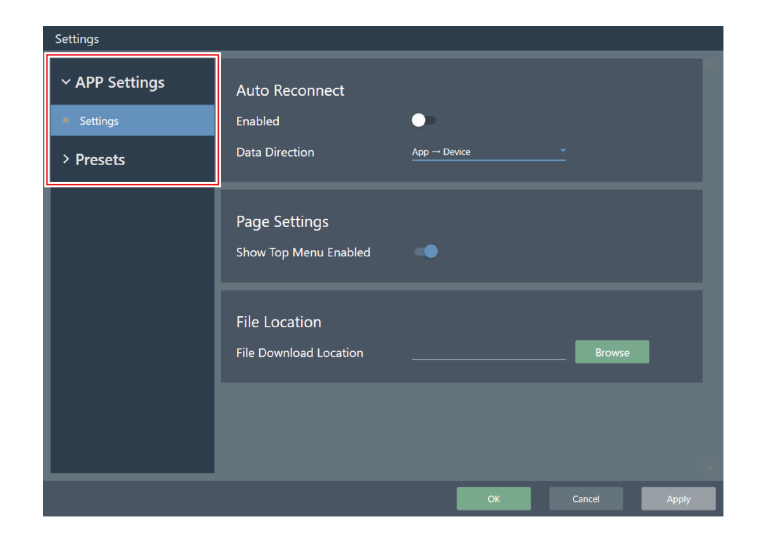

**4 設定完成後,按一下「Apply」。**

按一下「Cancel」取消設定。

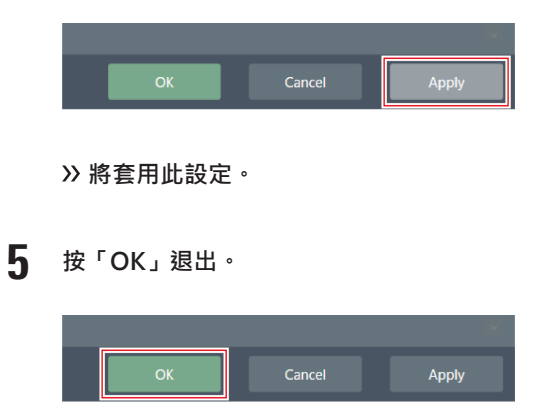

# **Settings (APP Settings)**

### **Auto Reconnect**

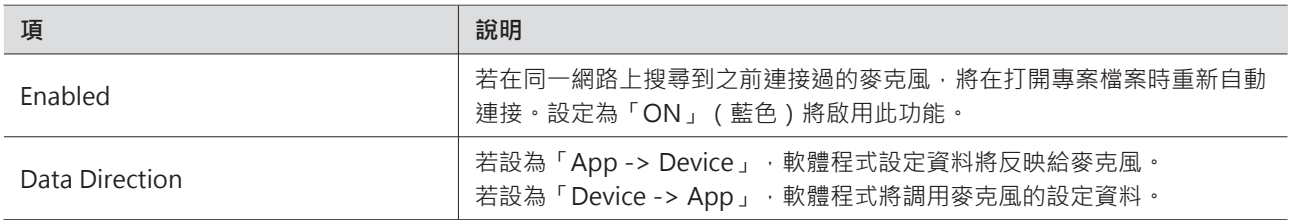

## **Page Settings**

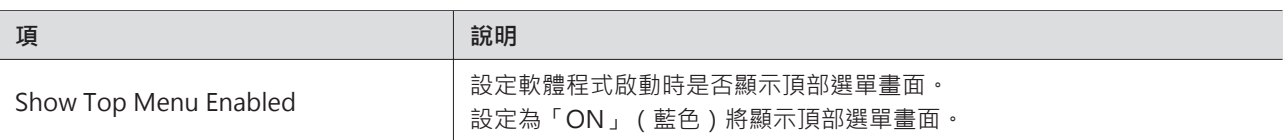

## **File Location**

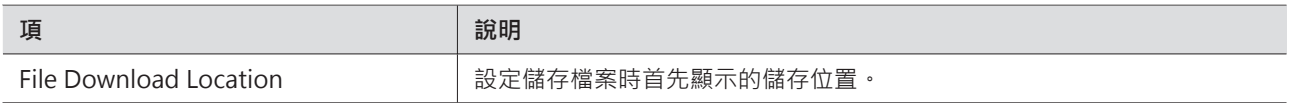

## **4 Band EQ Library (Presets)**

將預設等化器或庫匯出或匯入到檔案。

● 有關預設等化器的詳情,請參閱4段等化器的[「在專業模式下調整」\(第63頁\)](#page-63-0)。

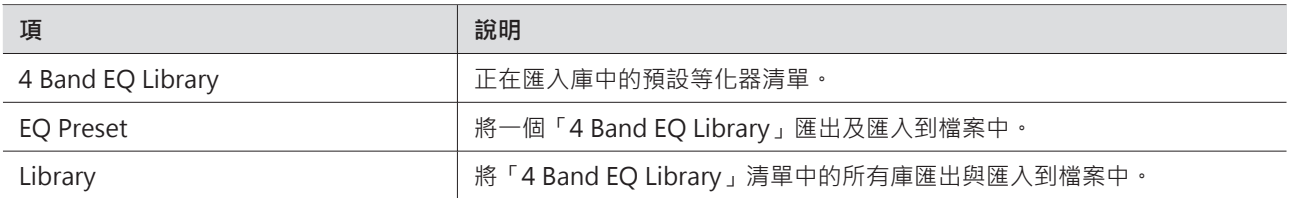

#### **變更預設等化器名稱**

**1 點選欲更改的預設等化器名稱。**

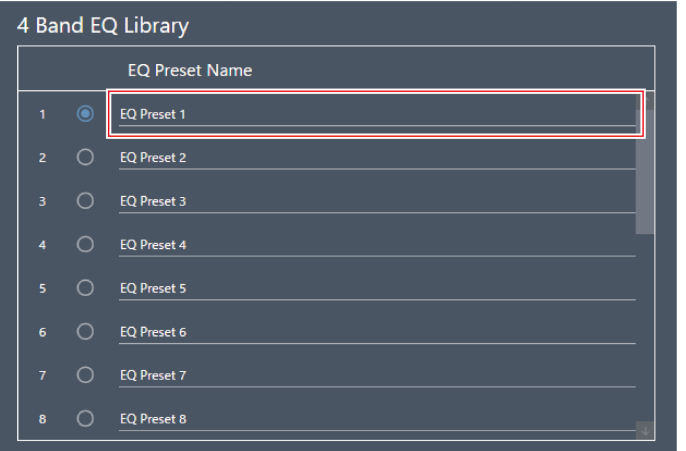

**2 輸入預設等化器名稱。**

**匯出預設等化器/庫**

**1 在「4 Band EQ Library」下方,透過點擊相應按鈕,點選欲匯出到檔案的預設等化器。**

匯出庫時,無需選擇所有預設等化器。

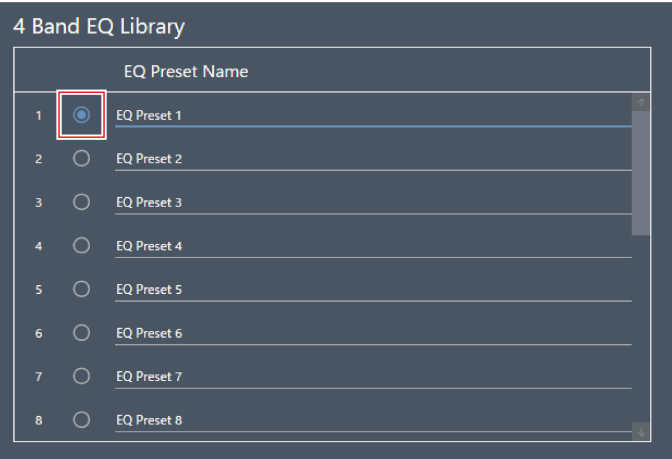

**2 按一下「EQ Preset」或「Library」的「Export」。**

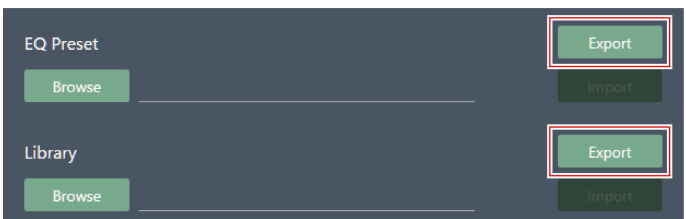

#### **軟體程式設定**

**3 設定儲存位置/檔案名稱,然後匯出檔案。**

#### **匯入預設等化器/庫**

- **1 在「4 Band EQ Library」下方,透過點擊相應按鈕,點選欲匯入的目標預設等化器。**
	- 匯入庫時,無需選擇所有預設等化器。

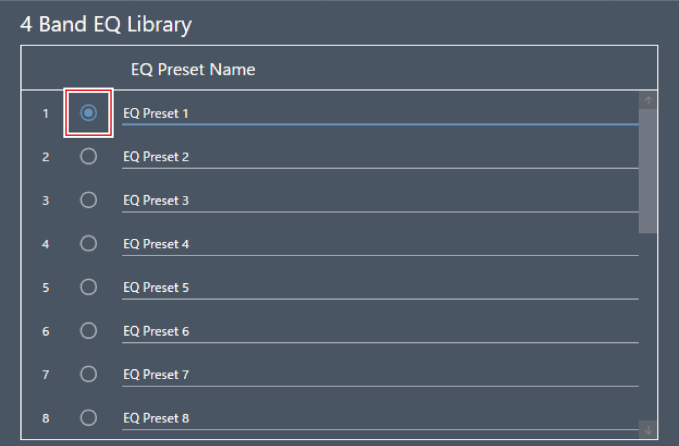

**2 按一下「EQ Preset」或「Library」的「Browse」。**

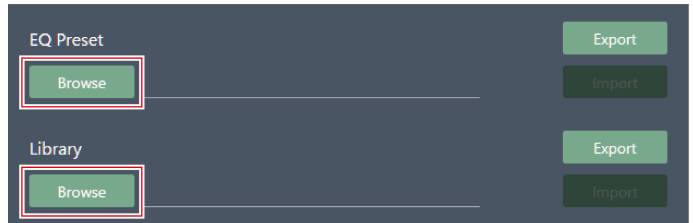

- **3 從檔案選擇畫面上選擇並開啟檔案。**
- **4 按一下待匯入檔案的「Import」。**

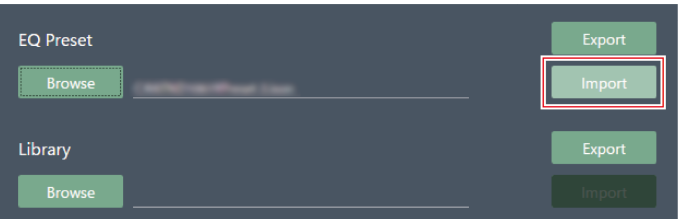

**預設等化器或庫已匯入。**

# **Zone Layout Library (Presets)**

將區域佈局預設或庫匯出或匯入到檔案。

• 有關區域佈局預設的詳情,請參閱[「區域佈局預設」\(第51頁\)](#page-51-0)。

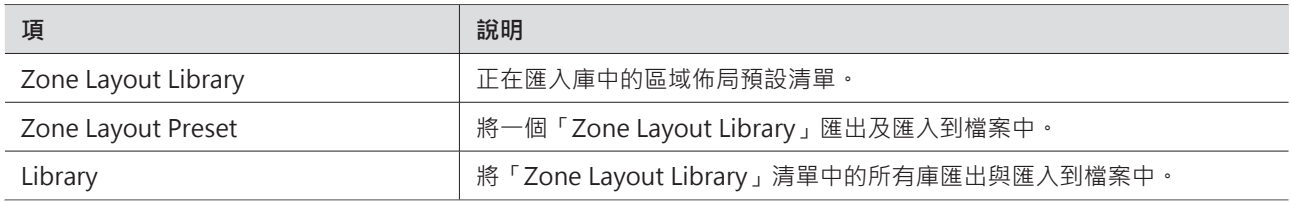

### **變更區域佈局預設名稱**

#### **1 點選欲更改的區域佈局預設名稱。**

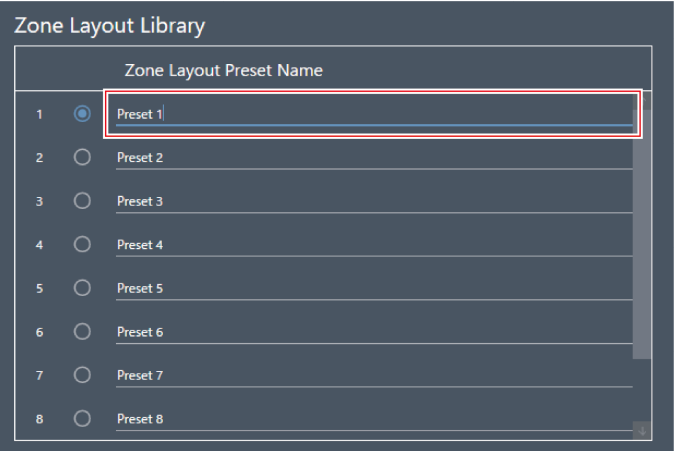

**2 輸入區域佈局預設名稱。**

#### **匯出區域佈局預設/庫**

- **1 在「Zone Layout Library」下方,透過點擊相應按鈕,點選欲匯出到檔案的區域佈局預設按鈕。**
	- 匯出庫時,無需選擇所有區域佈局預設。

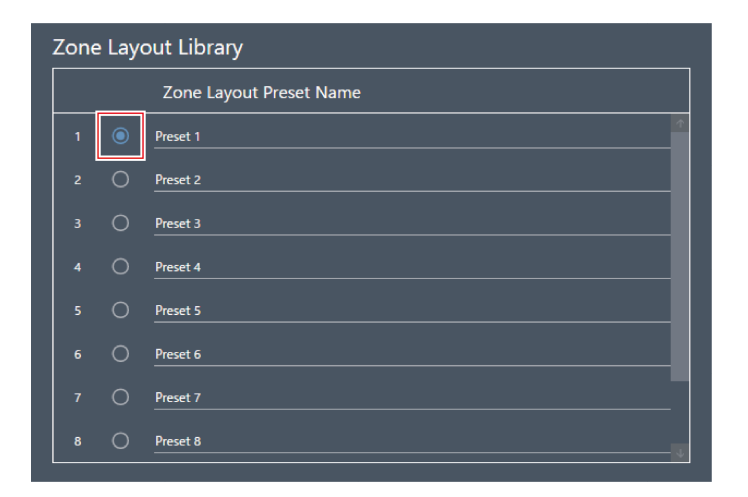

**2 按一下「Zone Layout Preset」或「Library」的「Export」。**

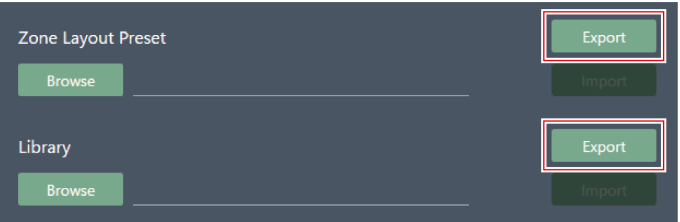

**3 設定儲存位置/檔案名稱,然後匯出檔案。**

### **匯入區域佈局預設/庫**

- **1 在「Zone Layout Library」下方,透過點擊相應按鈕,點選欲匯入的目標區域佈局預設。**
	- 匯出庫時,無需選擇所有區域佈局預設。

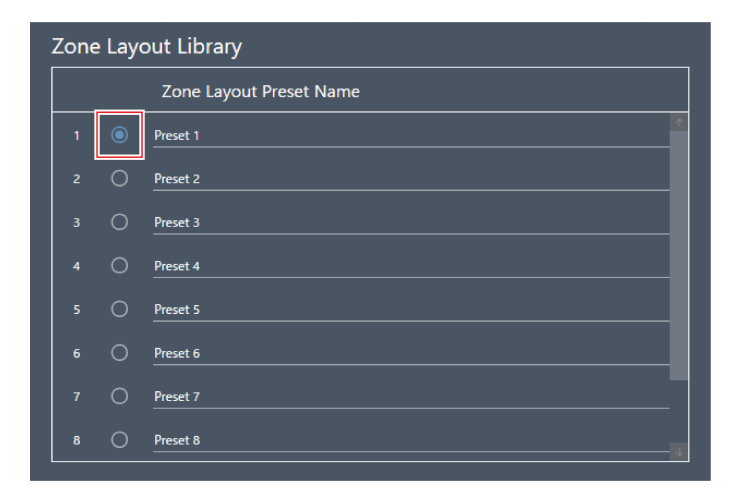

**按一下「Zone Layout Preset」或「Library」的「Browse」。**

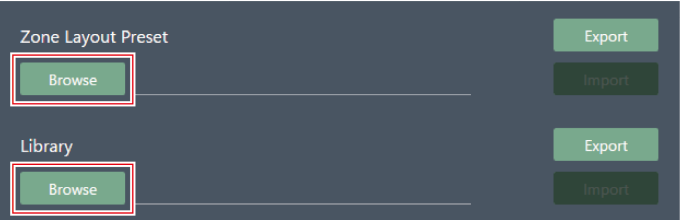

- **從檔案選擇畫面上選擇並開啟檔案。**
- **按一下待匯入檔案的「Import」。**

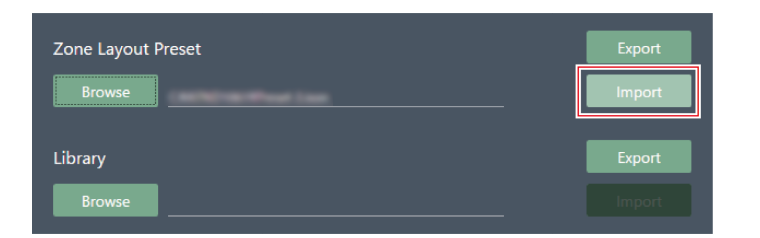

**區域佈局預設或庫已匯入。**

# **用於連接多台設備的自動混音設定 (ATND1061DAN)**

可將多台ATND1061DAN設備視為一個麥克風群組並進行自動混音。

- 此過程將以已連接麥克風的本體為Primary設備,而所有其他設備則為Follower設備。
- 若對多台設備進行自動混音,則自動混音麥克風可從Primary設備的「Auto Mix」通道輸出。

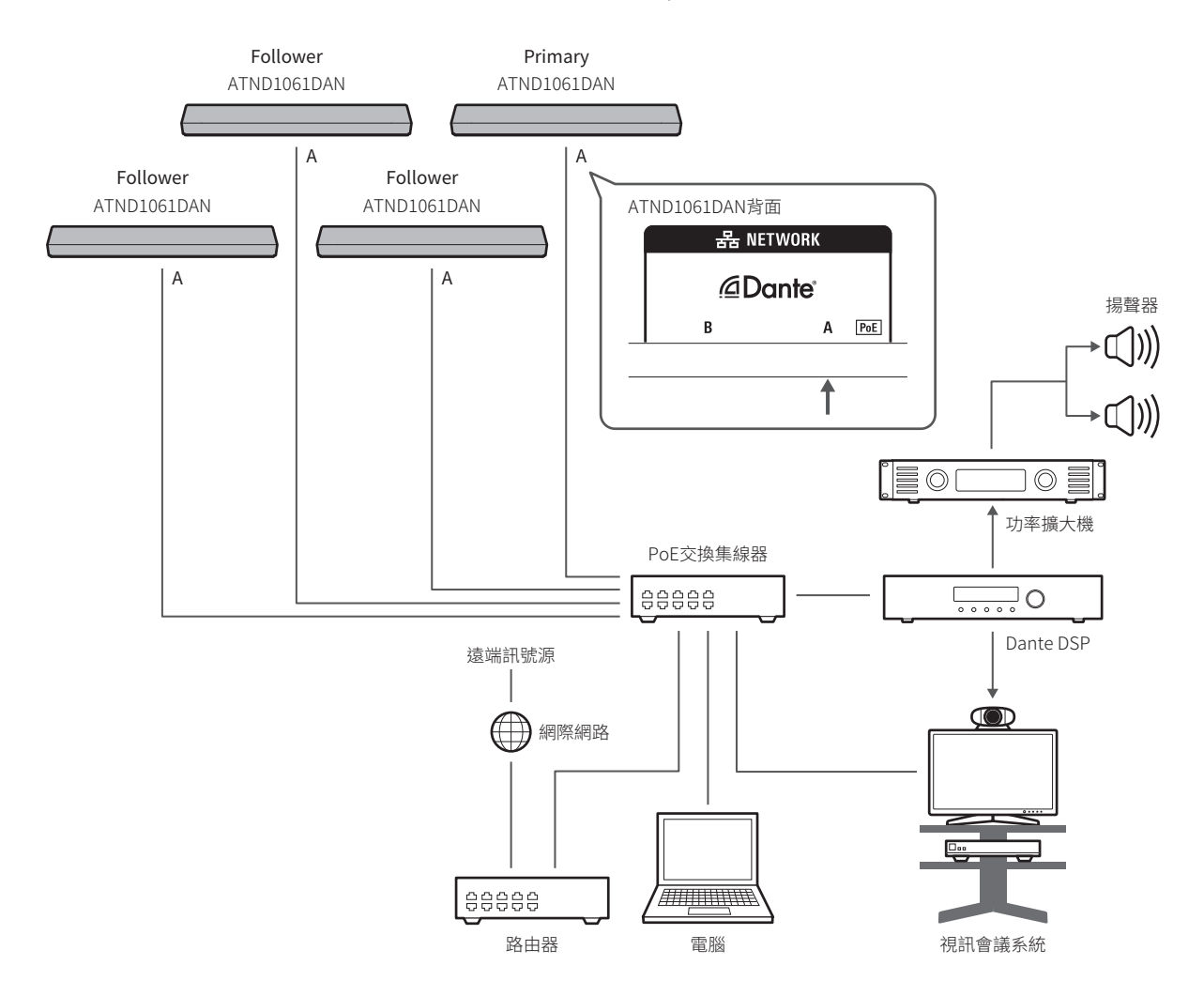

## **Digital Microphone Manager設定**

**1 選擇一台主區域中的麥克風。**

**顯示麥克風設定畫面。**

**2 按一下「Audio」。**

## **用於連接多台設備的自動混音設定(ATND1061DAN)**

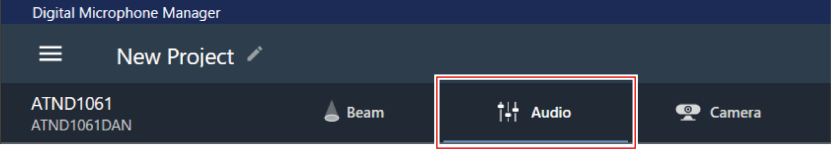

**顯示音訊設定畫面。**

**3 按一下進階音訊設定中的「Auto Mix」。**

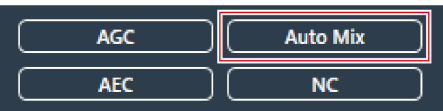

- **「Auto Mix」將在進階音訊設定以及通道音訊設定中顯示。**
- **4 按一下「Gain Share Mode」旁的紅色方塊區域。**

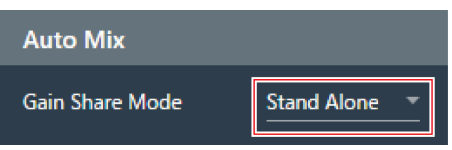

- **5 點擊下拉選單中的「Link」。**
	- 對所有麥克風套用相同的設定。

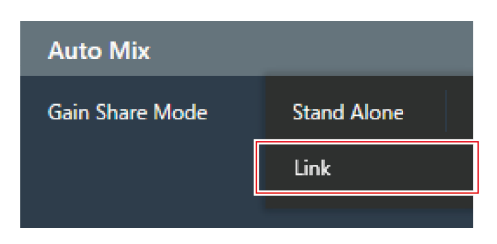

**6 按一下紅色方塊區域。**

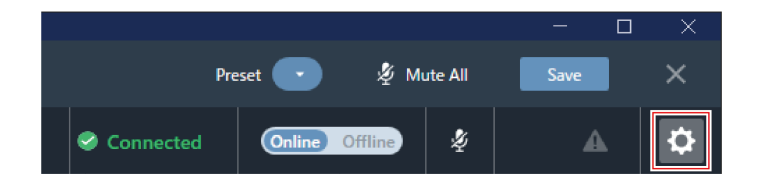

**顯示Settings & Maintenance畫面。**
### **用於連接多台設備的自動混音設定(ATND1061DAN)**

**7 按一下「System Settings」 <sup>&</sup>gt; 「Audio」。**

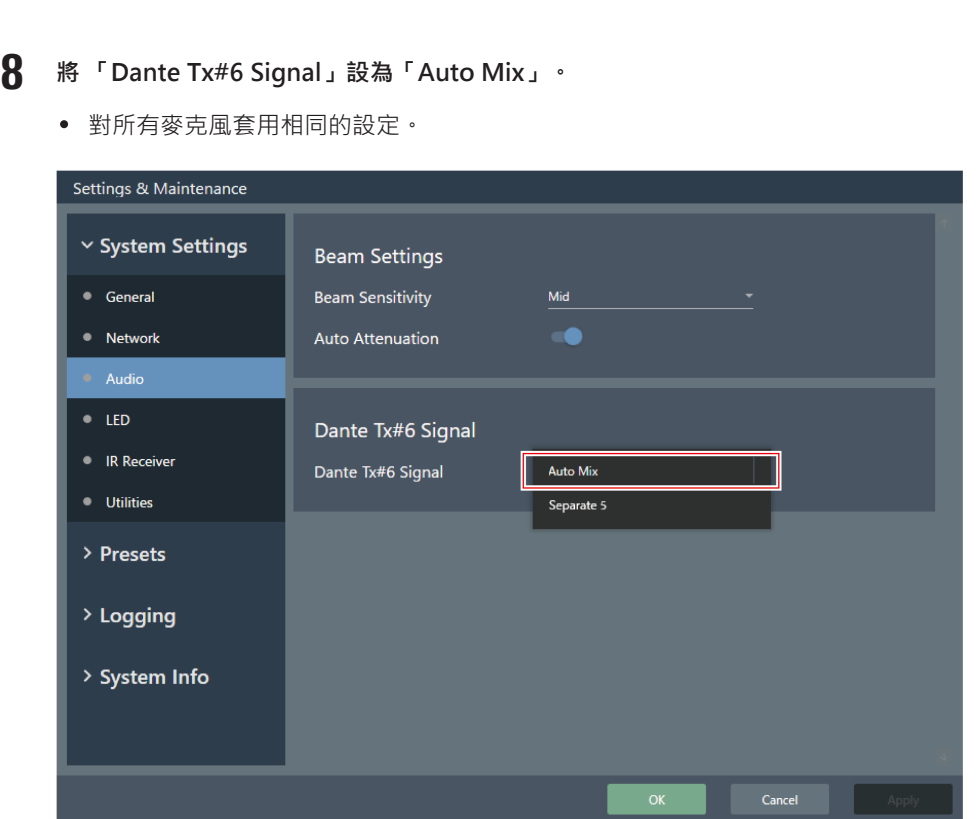

# **Dante Controller設定**

如下所示透過Dante Controller配置路徑設定。

### **用於連接多台設備的自動混音設定(ATND1061DAN)**

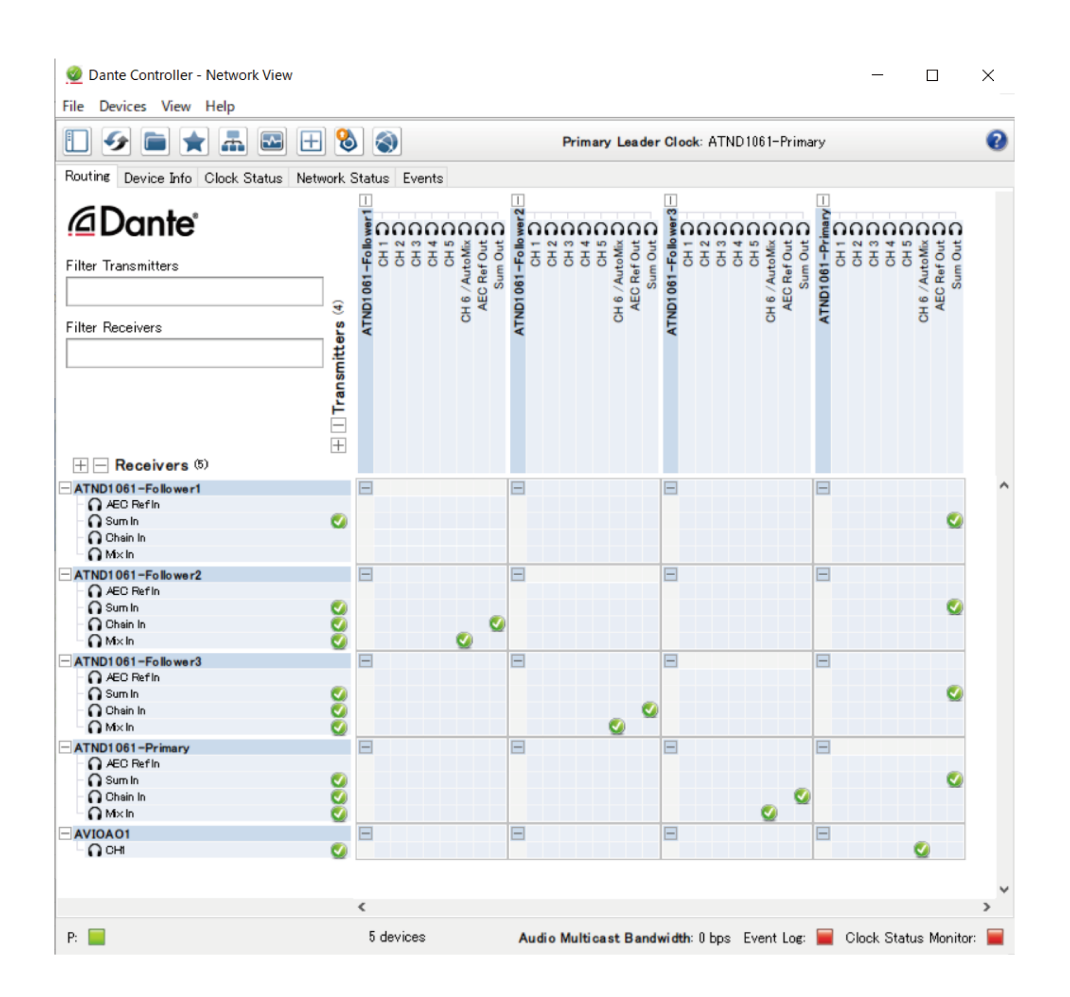

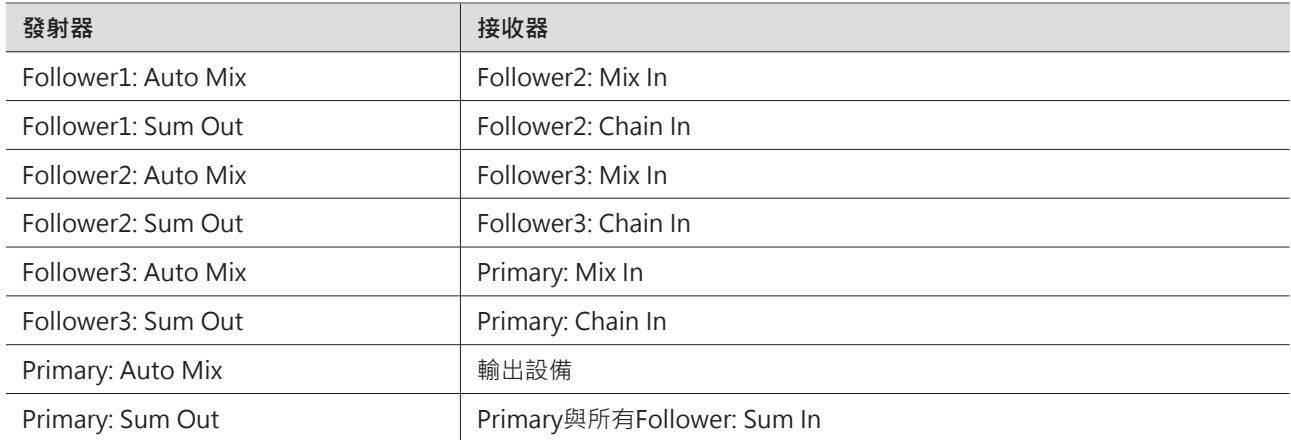

## **訊號系統範例**

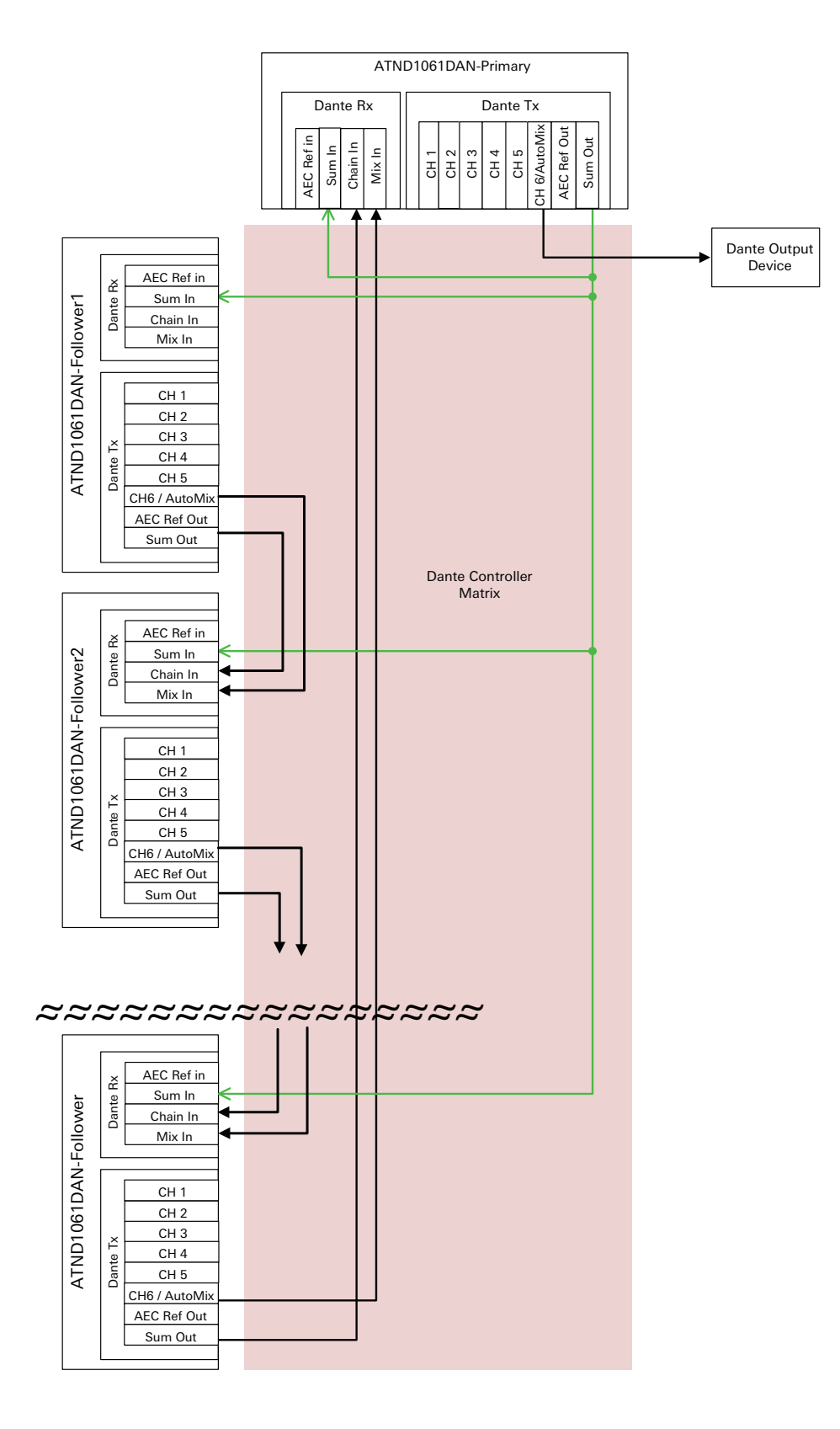

# **用於連接多台設備的自動混音設定 (ATND1061LK)**

可將多台ATND1061LK設備視為一個麥克風群組並進行自動混音。按「Digital Microphone [Manager設定」\(第106](#page-106-0) [頁\)](#page-106-0)「用於連接多台設備的自動混音設定(ATND1061DAN)」的步驟1至5,對ATND1061LK進行設定。

## **增益分享**

當使用多個ATND1061LK設備時,在圖中虛線區域內分享增益。ATDM系列混音器的LINK A通訊埠與LINK B通訊埠的增益 分享功能是獨立的,而連接到每個通訊埠的ATND1061LK設備的增益分享功能則是統一的。

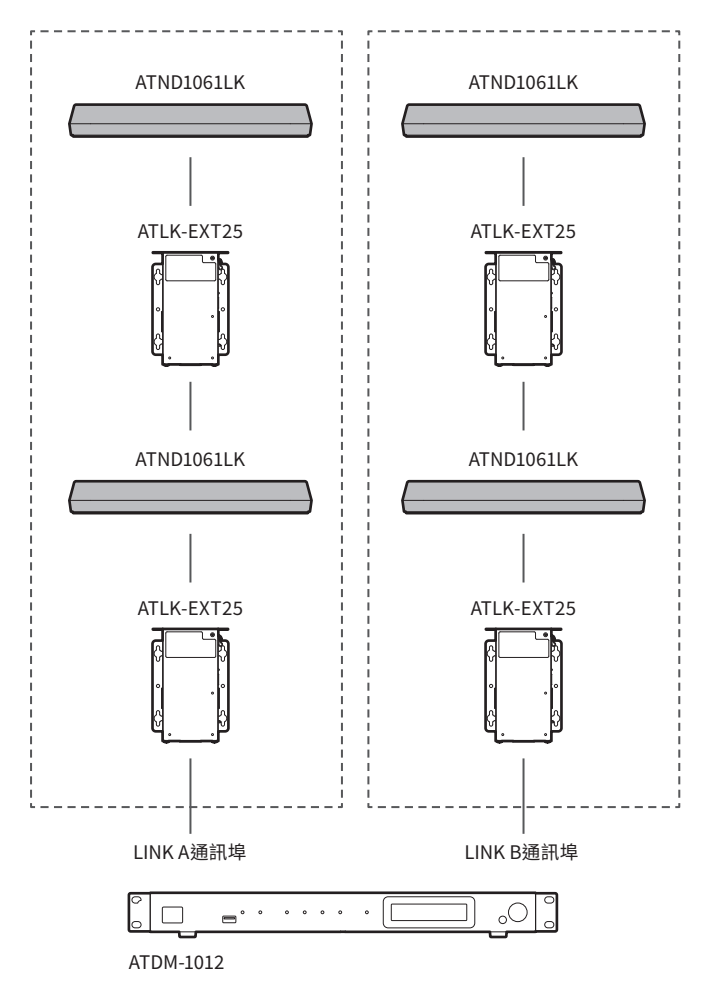

若在韌體升級過程中發生斷電等錯誤且升級未能正常結束,即使再打開電源也可能報錯,甚至產品可能無法正常啟動。發 生此狀況時,可強制升級韌體以恢復麥克風。

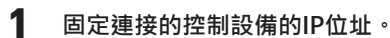

- 若在升級期間發生錯誤並導致麥克風在啟動時出現錯誤,請按如下所示進行設定。 IP Config Mode: Static IP Address:192.168.33.102 Subnet Mask:255.255.255.000
- 若要將麥克風連線到網路,請將Windows PC或Mac的IP位址固定為可與「192.168.33.102」通訊的位址。(例 如:192.168.33.100)
- **2 將控制設備和麥克風連線到同一個網路。**
- **3 開啟控制設備的網頁瀏覽器。**
- **4 清除網頁瀏覽器的歷史記錄與快取。**
	- 若不清除歷史記錄與快取,當Web Remote啟動時,可能會導致顯示和功能無法正常工作。
- **5 在麥克風IP位址中輸入「192.168.33.102」。**

**Web Remote將以強制升級模式啟動。**

- **6 選擇並打開韌體升級檔。**
- **7 按一下「Update」。**

**升級將開始。升級結束後,麥克風將自動重啟。重啟後,IP Config Mode將切換為「Auto」。**

- **8 在Web Remote或Digital Microphone Manager的Firmware Update畫面上檢查版本。**
	- 檢查「Firmware Version」,確認麥克風已正確升級。

 $\circled{)}$ ● 升級後,新韌體的功能或改進可能會導致Web Remote啟動時顯示和功能無法正常工作。發生此狀況時,請 清除使用中的網頁瀏覽器的歷史記錄與快取。

# **錯誤訊息清單**

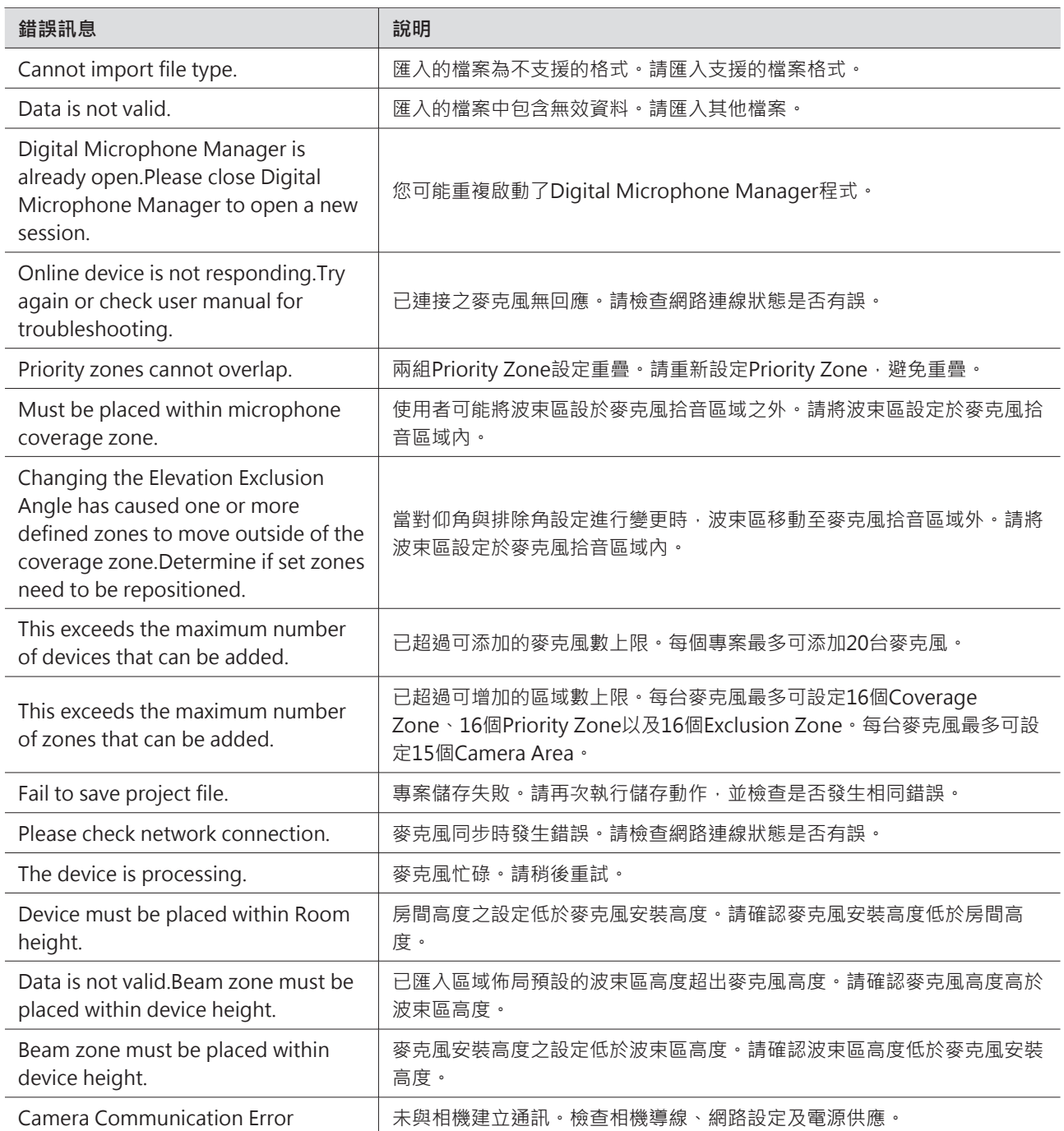

**商標**

- Microsoft®和Windows®是Microsoft Corporation在美國和/或其他國家/地區的註冊商標。
- Microsoft Windows作業系統以其縮寫形式Windows來表示。
- 本說明書提及之其他公司和產品名稱皆為其各自所有者的商標或註冊商標。

#### 株式会社オーディオテクニカ

〒194-8666 東京都町田市西成瀬2-46-1 www.audio-technica.co.jp

#### **Audio-Technica Corporation**

2-46- 1 Nishi-naruse, Machida, Tokyo 194-8666, Japan www.audio-technica.com ©2024 Audio-Technica Corporation Global Support Contact: www.at-globalsupport.com 142700170-10-06